# **MATLAB® Production Server™** User's Guide

**R**2013**b**

# MATLAB®

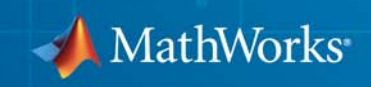

#### **How to Contact MathWorks**

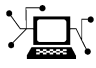

 $\varpi$ 

www.mathworks.com Web comp.soft-sys.matlab Newsgroup www.mathworks.com/contact\_TS.html Technical Support

bugs@mathworks.com Bug reports

suggest@mathworks.com Product enhancement suggestions doc@mathworks.com Documentation error reports service@mathworks.com Order status, license renewals, passcodes info@mathworks.com Sales, pricing, and general information

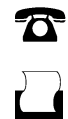

 $\mathbf{X}$ 

508-647-7001 (Fax)

508-647-7000 (Phone)

#### The MathWorks, Inc. 3 Apple Hill Drive Natick, MA 01760-2098

For contact information about worldwide offices, see the MathWorks Web site.

*MATLAB® Production Server™*

© COPYRIGHT 2012–2013 by The MathWorks, Inc.

The software described in this document is furnished under a license agreement. The software may be used or copied only under the terms of the license agreement. No part of this manual may be photocopied or reproduced in any form without prior written consent from The MathWorks, Inc.

FEDERAL ACQUISITION: This provision applies to all acquisitions of the Program and Documentation by, for, or through the federal government of the United States. By accepting delivery of the Program or Documentation, the government hereby agrees that this software or documentation qualifies as commercial computer software or commercial computer software documentation as such terms are used or defined in FAR 12.212, DFARS Part 227.72, and DFARS 252.227-7014. Accordingly, the terms and conditions of this Agreement and only those rights specified in this Agreement, shall pertain to and govern the use, modification, reproduction, release, performance, display, and disclosure of the Program and Documentation by the federal government (or other entity acquiring for or through the federal government) and shall supersede any conflicting contractual terms or conditions. If this License fails to meet the government's needs or is inconsistent in any respect with federal procurement law, the government agrees to return the Program and Documentation, unused, to The MathWorks, Inc.

#### **Trademarks**

MATLAB and Simulink are registered trademarks of The MathWorks, Inc. See [www.mathworks.com/trademarks](http://www.mathworks.com/trademarks) for a list of additional trademarks. Other product or brand names may be trademarks or registered trademarks of their respective holders.

#### **Patents**

MathWorks products are protected by one or more U.S. patents. Please see [www.mathworks.com/patents](http://www.mathworks.com/patents) for more information.

#### **Revision History**

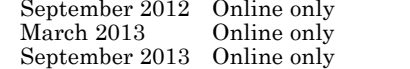

New for Version 1.0 (Release R2012b) Revised for Version 1.0.1 (Release R2013a) Revised for Version 1.0.2 (Release R2013b)

# **Contents**

#### **[Getting Started with MATLAB Production](#page-12-0) [Server](#page-12-0)**

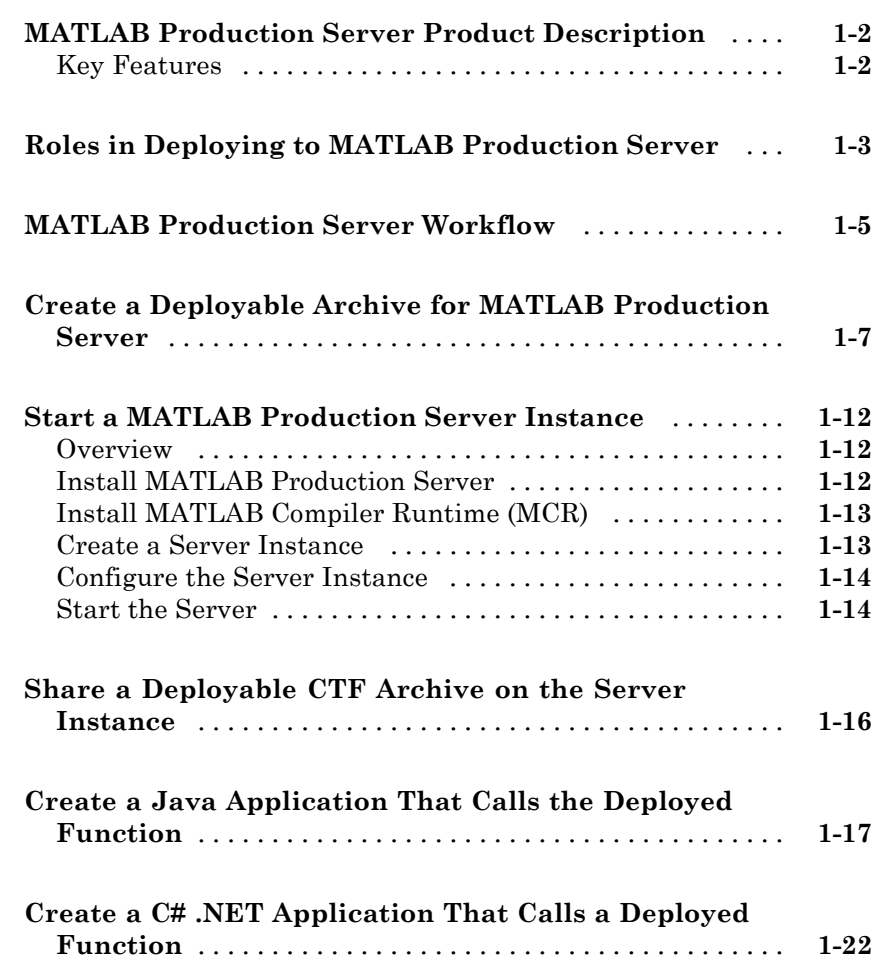

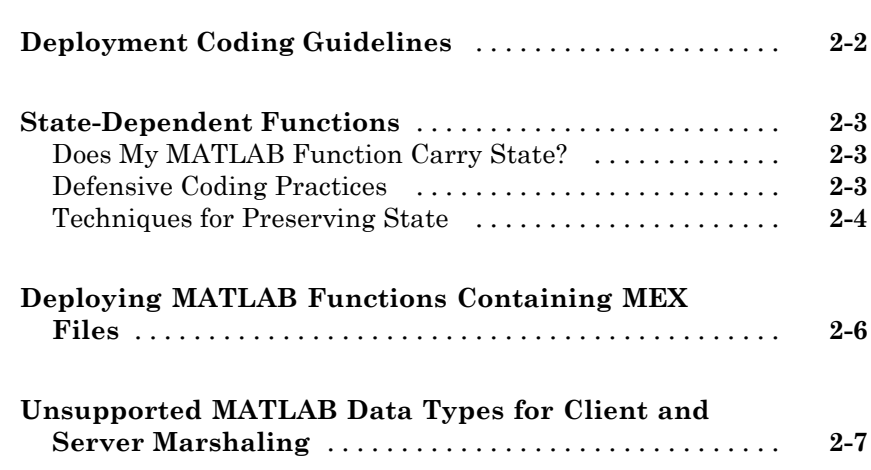

#### **[Create a Deployable CTF Archive from MATLAB](#page-46-0) [Code](#page-46-0)**

# *[3](#page-46-0)*

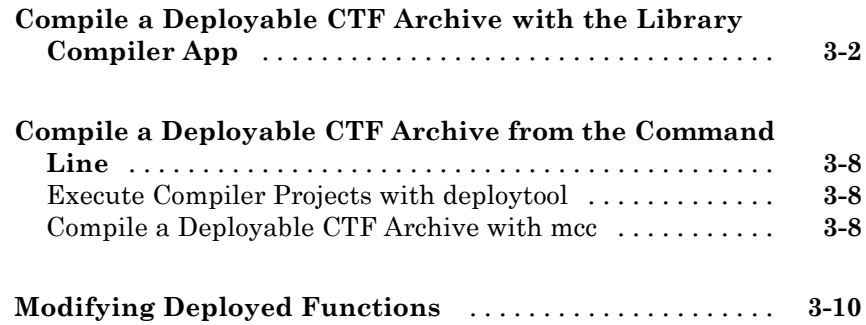

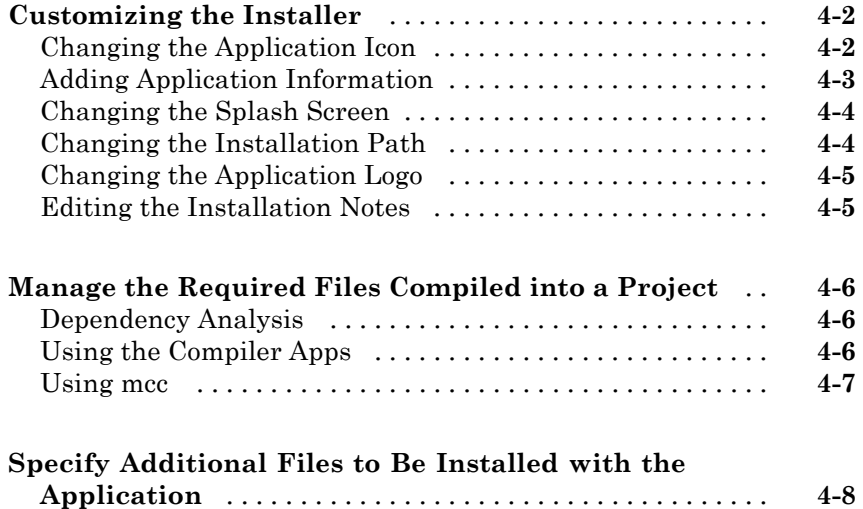

## **[Server Management](#page-64-0)**

# *[5](#page-64-0)*

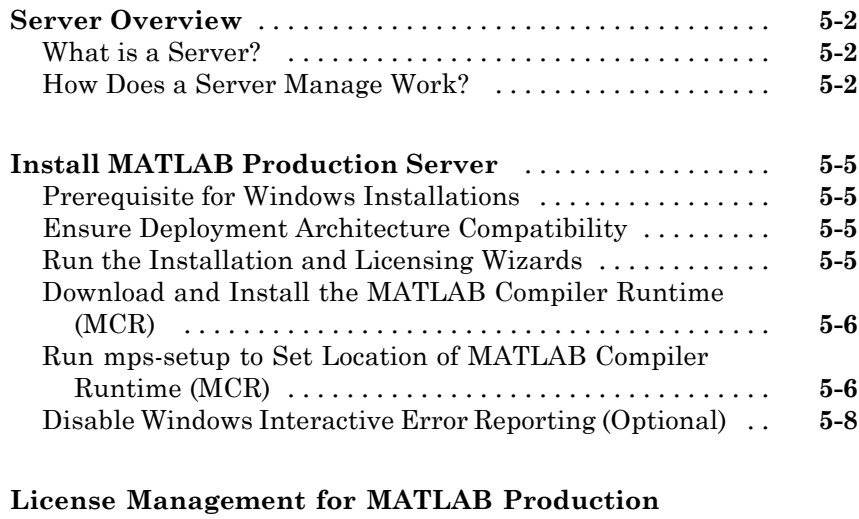

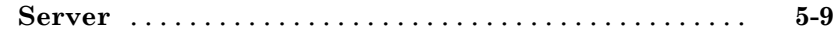

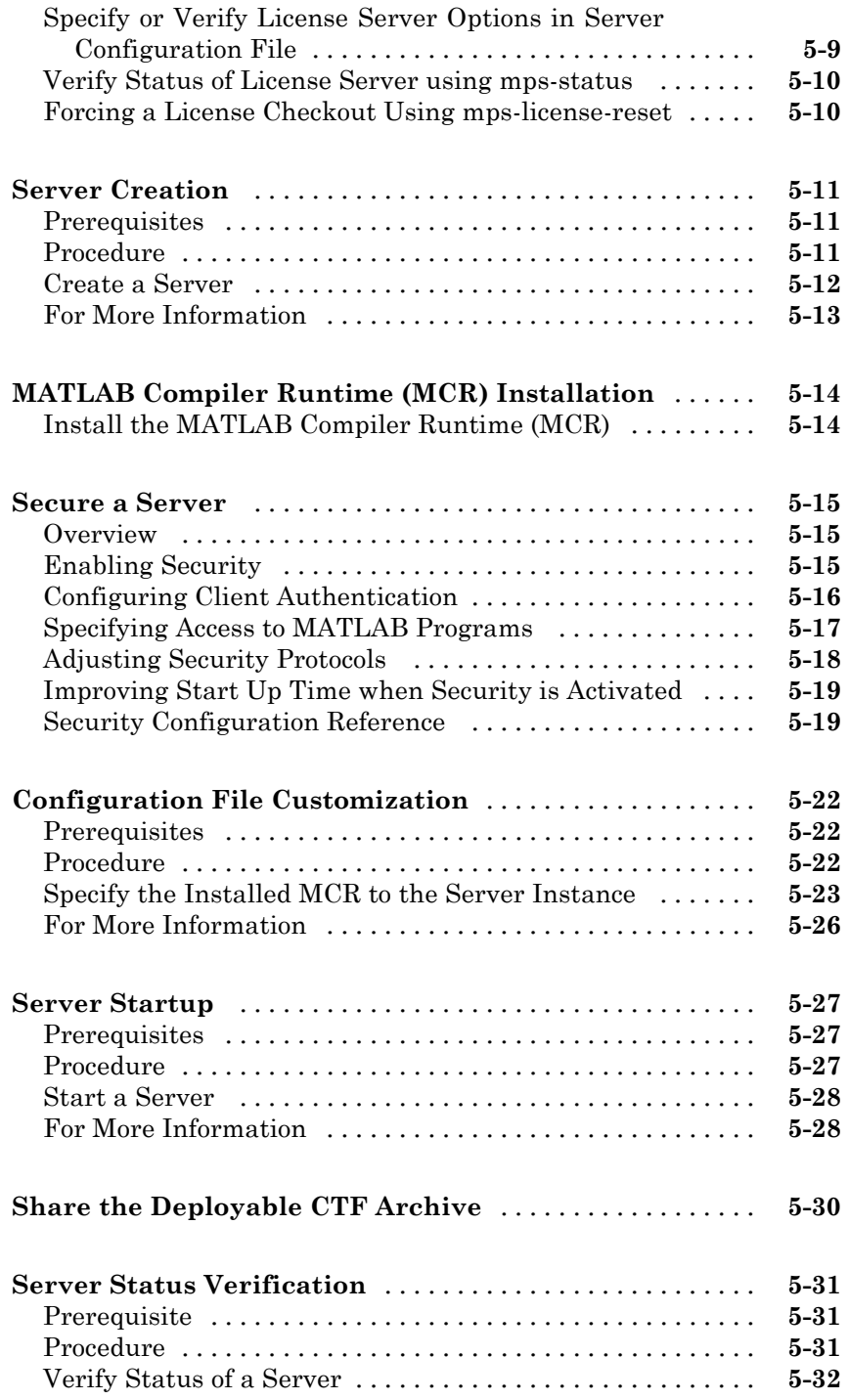

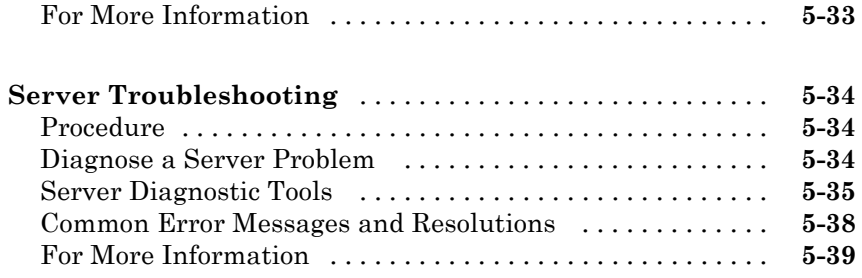

# **[Client Programming](#page-104-0)**

# *[6](#page-104-0)*

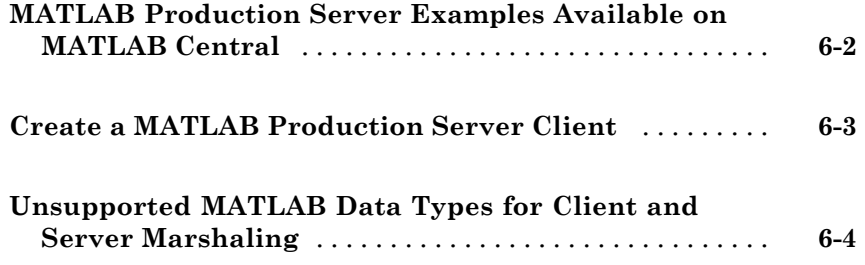

# **[Java Client Programming](#page-108-0)**

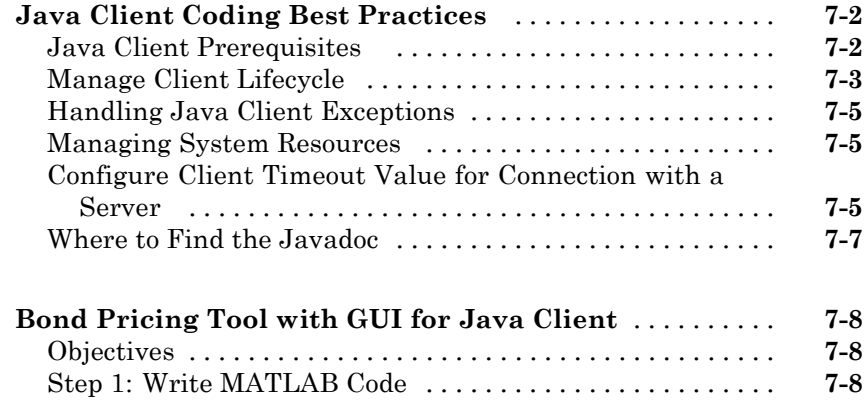

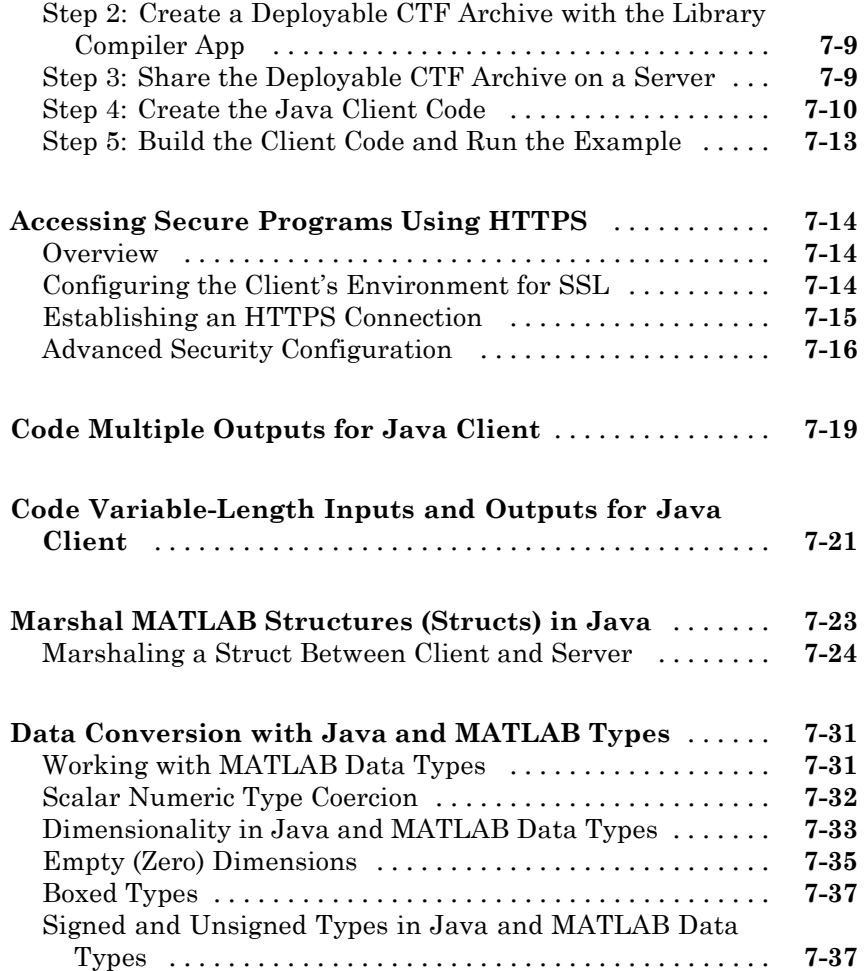

# **[.NET Client Programming](#page-146-0)**

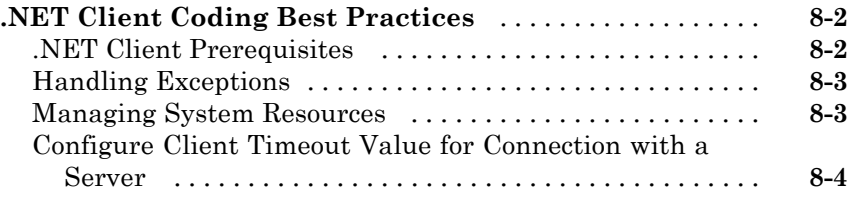

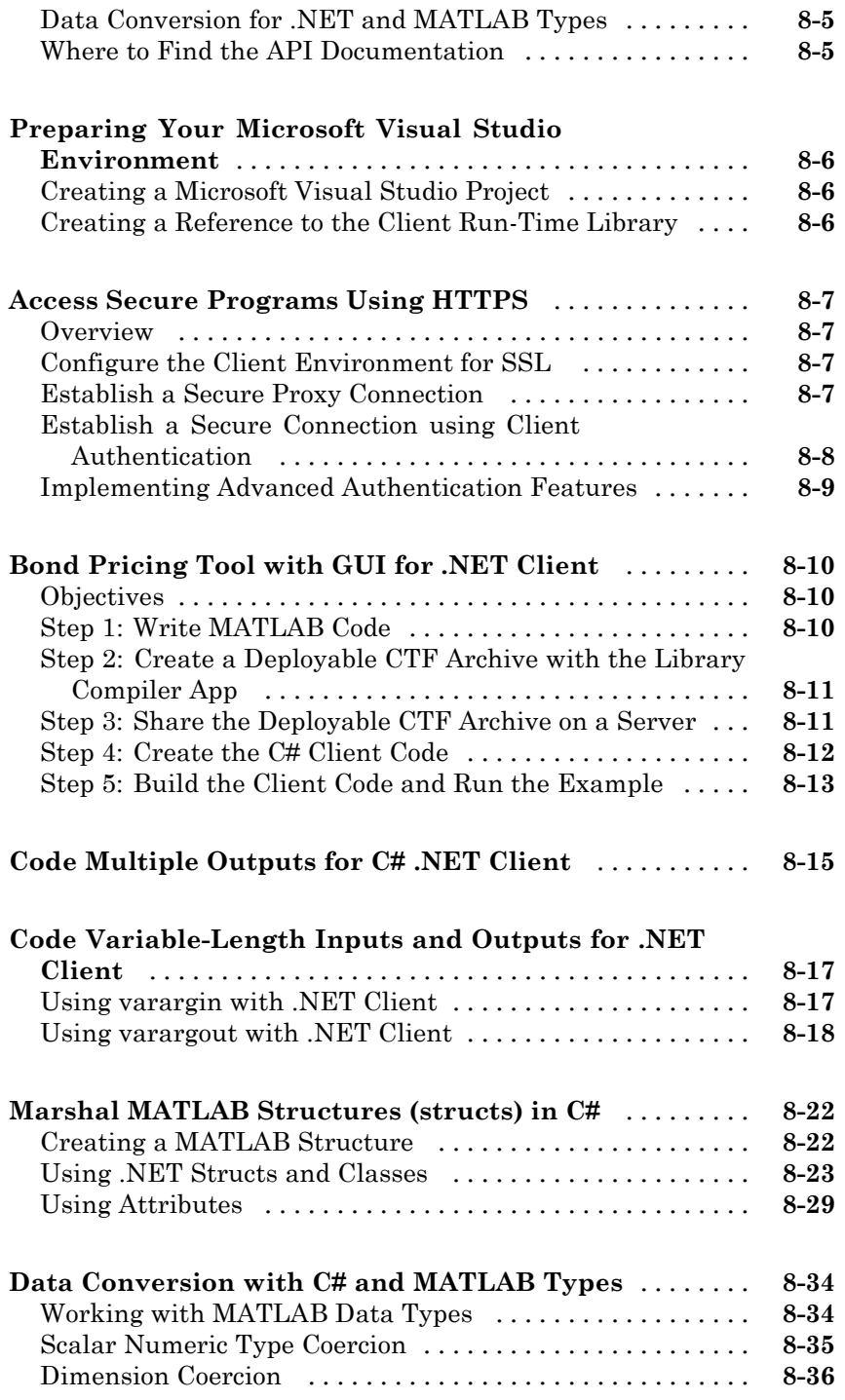

#### **[Commands — Alphabetical List](#page-186-0)**

#### **[Data Conversion Rules](#page-242-0)**

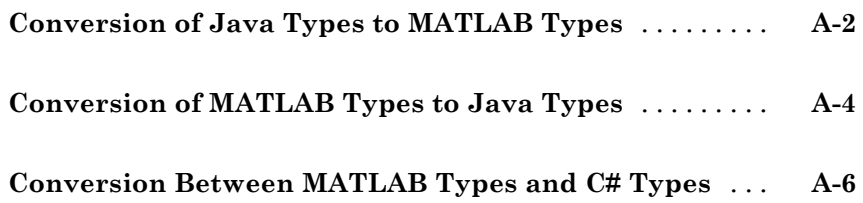

#### **[MATLAB Production Server .NET Client API](#page-248-0) [Classes and Methods](#page-248-0)**

# *[B](#page-248-0)*

*[9](#page-186-0)*

*[A](#page-242-0)*

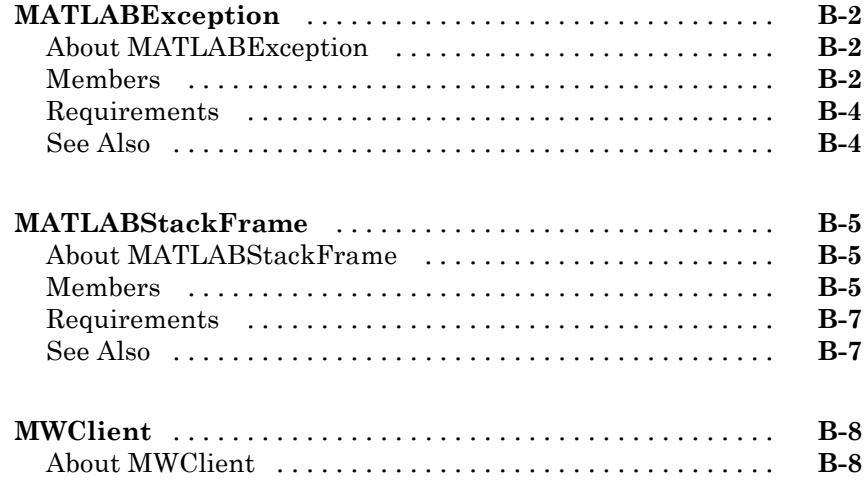

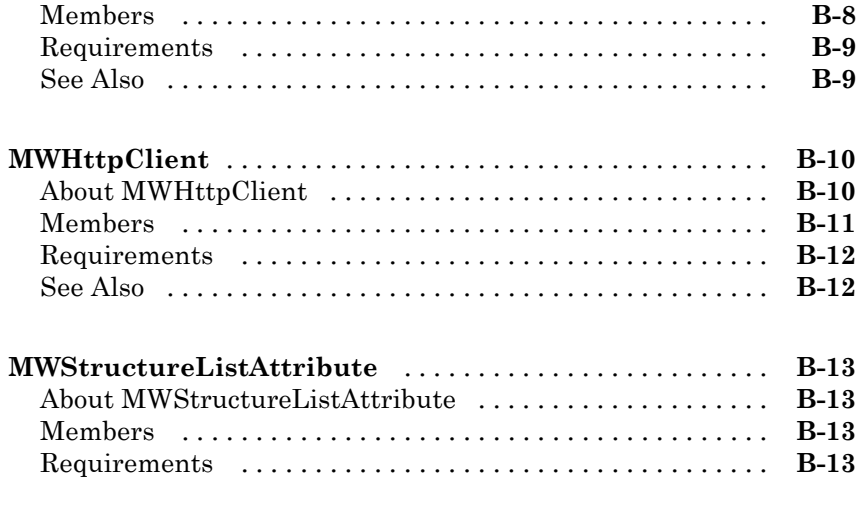

# **[Index](#page-262-0)**

# <span id="page-12-0"></span>Getting Started with MATLAB Production Server

- **•** "MATLAB® [Production Server™ Product](#page-13-0) Description" on page 1[-2](#page-13-0)
- **•** ["Roles in Deploying to MATLAB®](#page-14-0) Production Server™" on page 1[-3](#page-14-0)
- **•** "MATLAB® [Production Server™ Workflow" on page 1-5](#page-16-0)
- **•** ["Create a Deployable Archive for MATLAB®](#page-18-0) Production Server™" on page [1-7](#page-18-0)
- **•** "Start a MATLAB® [Production Server™ Instance" on page 1-12](#page-23-0)
- **•** ["Share a Deployable CTF Archive on the Server Instance" on page 1-16](#page-27-0)
- **•** ["Create a Java Application That Calls the Deployed Function" on page 1-17](#page-28-0)
- **•** ["Create a C# .NET Application That Calls a Deployed Function" on page](#page-33-0) [1-22](#page-33-0)

# <span id="page-13-0"></span>**MATLAB Production Server Product Description**

#### **Run MATLAB® programs as part of web, database, and enterprise applications**

MATLAB Production Server™ lets you run MATLAB programs within your production systems, enabling you to incorporate numerical analytics in enterprise applications. Web, database, and enterprise applications connect to MATLAB programs running on MATLAB Production Server via a lightweight client library, isolating the MATLAB programs from your production system. You use MATLAB Compiler™ to package programs and deploy them directly to MATLAB Production Server without recoding or creating custom infrastructure to manage them. MATLAB Production Server runs on multiprocessor and multicore servers, providing low-latency processing of many concurrent requests. You can deploy the product on additional computer servers to increase the number of concurrent requests the system can handle and to provide redundancy.

#### **Key Features**

- **•** Production deployment of MATLAB programs without recoding or creating custom infrastructure
- **•** Scalable performance and management of packaged MATLAB programs
- **•** Lightweight client library for calling numerical processing programs from enterprise applications
- **•** Common infrastructure across .NET and Java® development environments
- **•** Isolation of MATLAB processes from other system elements

# <span id="page-14-0"></span>**Roles in Deploying to MATLAB Production Server**

Deploying MATLAB functionality using MATLAB Production Server is a multistep process that might involve one or more team members. Each step requires fulfilling specific roles, as shown in MATLAB® Production Server™ Deployment Roles on page 1-3 .

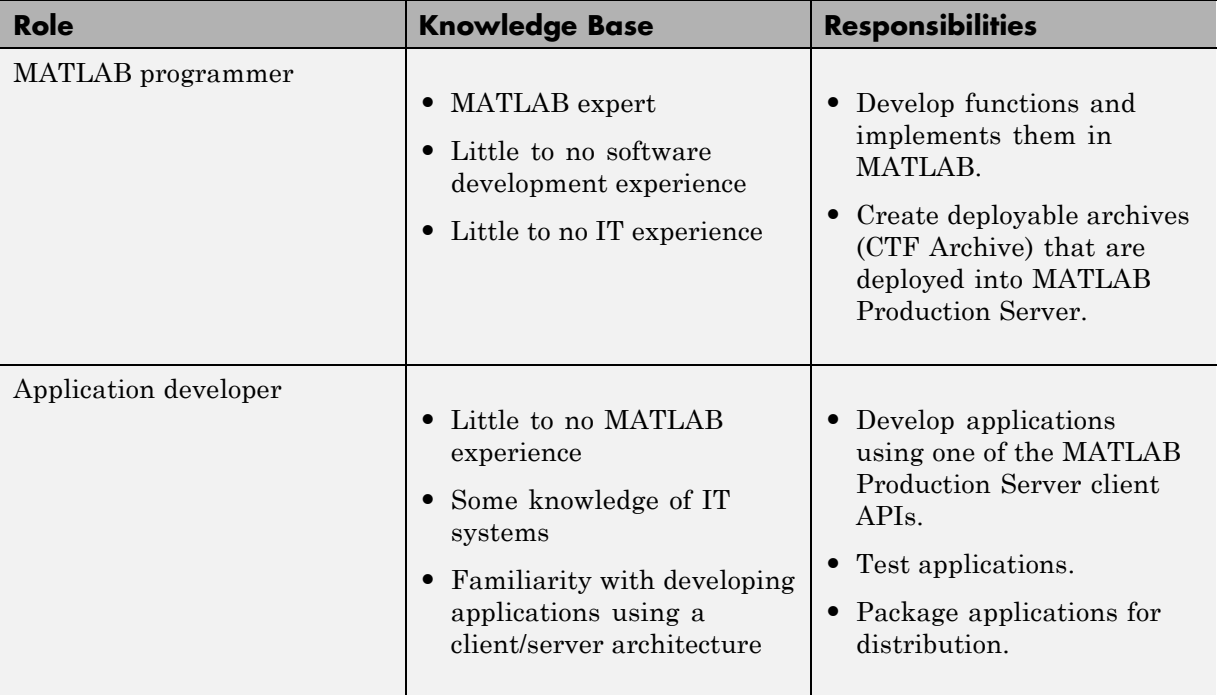

#### **MATLAB Production Server Deployment Roles**

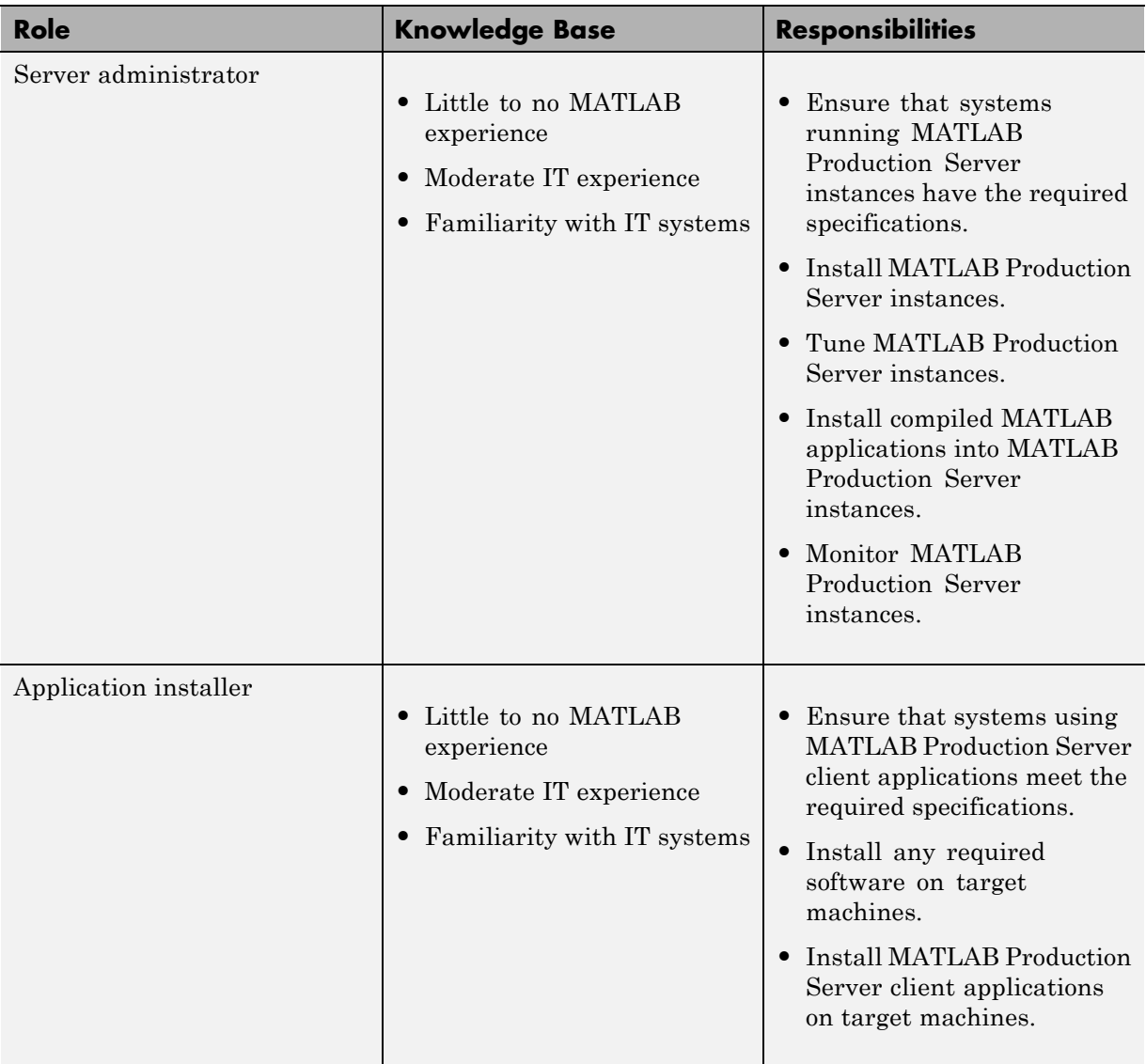

#### **MATLAB Production Server Deployment Roles (Continued)**

## <span id="page-16-0"></span>**MATLAB Production Server Workflow**

The following figure illustrates the basic workflow to deploy MATLAB code using MATLAB Production Server.

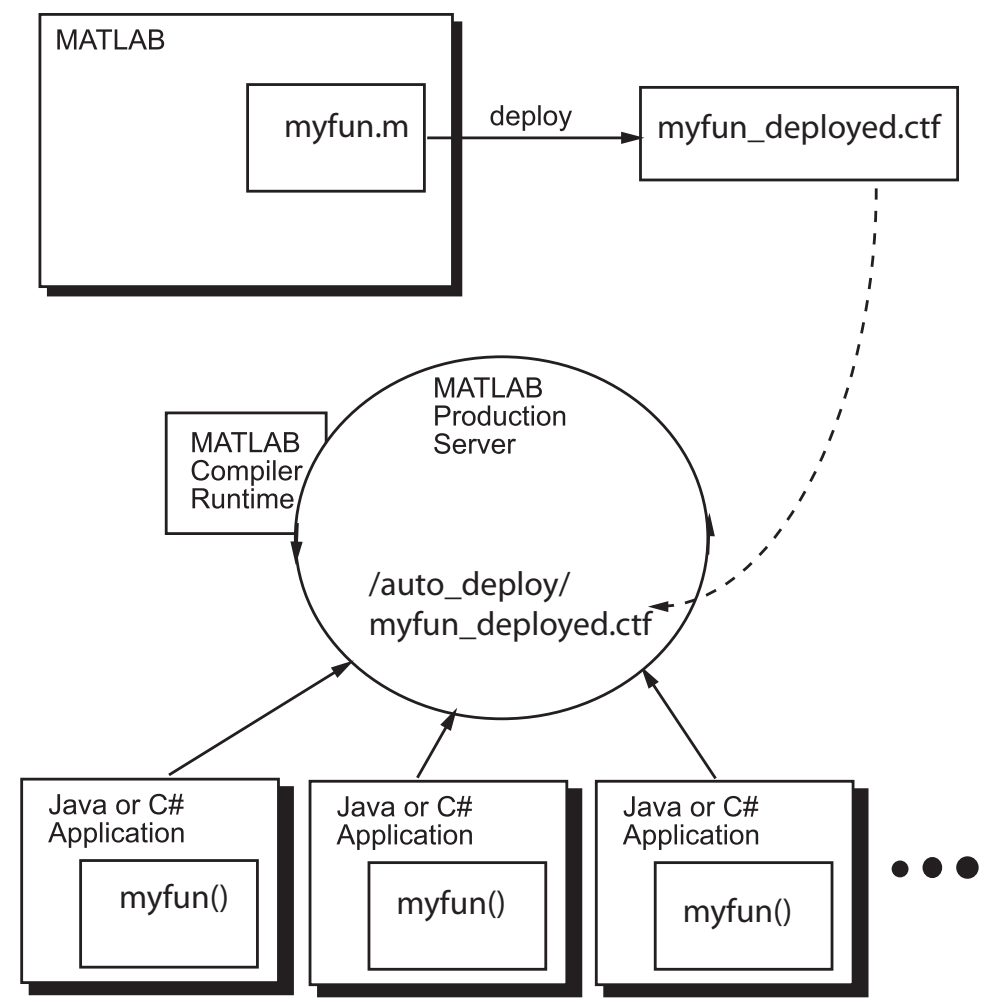

Deploying MATLAB code using MATLAB Production Server is a four-phase process:

**1** Create deployable CTF archives.

MATLAB users write MATLAB functions and compile them into deployable archives using MATLAB Compiler.

**2** Deploying the archives to an instance of the MATLAB Production Server.

Server administrators take the deployable CTF archives and deploy them into one or more instances of the MATLAB Production Server. In addition to adding the archive to a server's deployment folder, the server administrator might need to:

- **•** Install a server instance.
- **•** Set up licenses for a server instance.
- **•** Configure a server instance.
- **•** Install an MCR into a server instance.
- **3** Write client applications that use deployed MATLAB code via the server.

Application developers use MATLAB Production Server client APIs to write applications that use MATLAB code. MATLAB Production Server client APIs are available for:

- **•** Java
- **•** C#
- **•** REST
- **4** Install client applications on end-user computers.

Application installers distribute the client applications to the end-users.

#### <span id="page-18-0"></span>**Create a Deployable Archive for MATLAB Production Server**

This example shows how to create a deployable archive for MATLAB Production Server using a MATLAB function. You can then hand the generated archive to a system administrator who will deploy it into MATLAB Production Server.

To create a deployable CTF archive:

- **1** In MATLAB, examine the MATLAB code that you want to deploy.
	- **a** Open addmatrix.m.

function  $a = addmatrix(a1, a2)$ 

 $a = a1 + a2$ ;

**b** At the MATLAB command prompt, enter addmatrix(1,2).

The output appears as follows:

ans  $=$ 3

- **2** Open the **Library Compiler**.
	- **a** On the toolstrip, select the **Apps** tab.
	- **b** Click the arrow on the far right of the tab to open the apps gallery.
	- **c** Click **Library Compiler** to open the **MATLAB Compiler** project window.

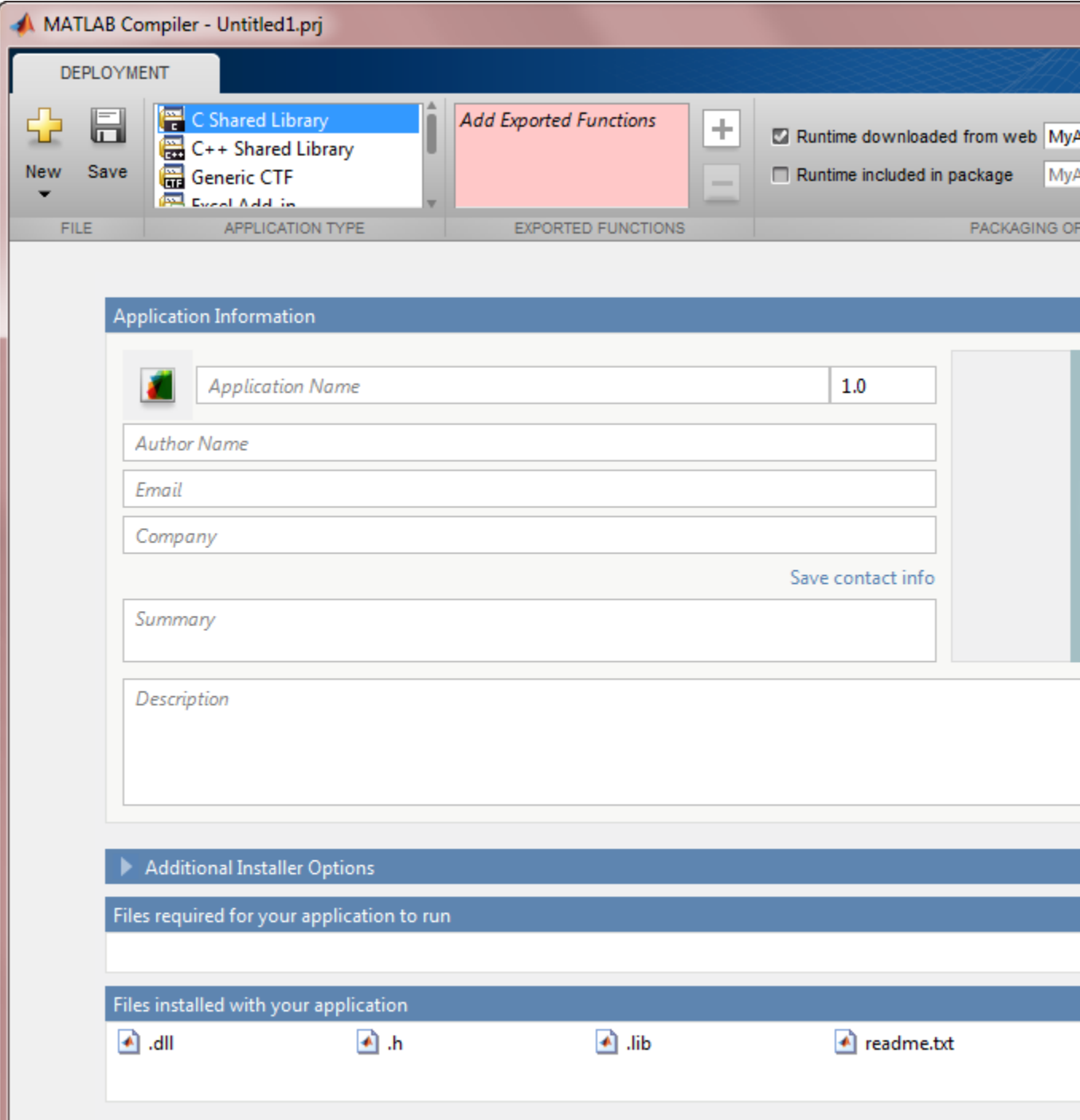

**3** In the **Application Type** section of the toolstrip, select **Generic CTF** from the list.

**Note** If the **Application Type** section of the toolstrip is collapsed, you can expand it by clicking the down arrow .

- **4** Specify the MATLAB functions you want to deploy.
	- **a** In the **Exported Functions** section of the toolstrip, click the plus button.

**Note** If the **Exported Functions** section of the toolstrip is collapsed, you can expand it by clicking the down arrow.

**b** Using the file explorer, locate and select the addmatrix.m file.

addmatrix.m is located in *matlabroot*\extern\examples\compiler.

**c** Click **Open** to select the file and close the file explorer.

**addmatrix.m** is added to the field. A minus button will appear below the plus button.

**5** In the **Packaging Options** section of the toolstrip, verify that the **Runtime downloaded from web** check box is selected.

**Note** If the **Packaging Options** section of the toolstrip is collapsed you can expand it by clicking the down arrow.

This option creates an application installer that automatically downloads the MATLAB Compiler Runtime (MCR) and installs it.

**6** Explore the main body of the **MATLAB Compiler** project window.

The project window is divided into the following areas:

- **• Application Information** Editable information about the deployed archive. This information is used by the generated installer to populate the installed application's metadata. See ["Customizing the Installer" on](#page-57-0) [page 4-2](#page-57-0).
- **• Additional Installer Options** The default installation path for the generated installer. See ["Customizing the Installer" on page 4-2](#page-57-0).
- **• Files required for your application** Additional files required by the archive. These files will be included in the generated archive. See ["Manage](#page-61-0) [the Required Files Compiled into a Project" on page 4-6](#page-61-0).
- **• Files installed with your application** Files that are installed with your archive. These files include:
	- **-** readme.txt
	- **-** .ctf file

See ["Specify Additional Files to Be Installed with the Application" on page](#page-63-0) [4-8](#page-63-0).

**7** Click **Package**.

The Package window opens while the library is being generated.

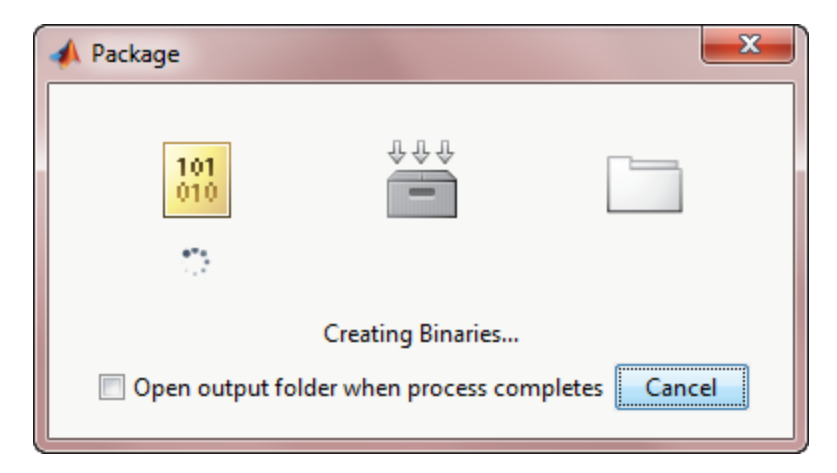

**8** Select the **Open output folder when process completes** check box.

When the deployment process is complete, a file explorer opens and displays the generated output.

- **9** Verify the contents of the generated output:
	- for redistribution A folder containing the installer to distribute the archive to the system administrator responsible for the MATLAB Production Server
	- for testing A folder containing the raw files generated by the compiler
	- for redistribution files only A folder containing only the files needed to redistribute the archive
- **10** Click **Close** on the Package window.

To lean more about MATLAB Production Server see "MATLAB Production Server"

### <span id="page-23-0"></span>**Start a MATLAB Production Server Instance**

#### **In this section...**

"Overview" on page 1-12

"Install MATLAB® Production Server™" on page 1-12

["Install MATLAB Compiler Runtime \(MCR\)" on page 1-13](#page-24-0)

["Create a Server Instance" on page 1-13](#page-24-0)

["Configure the Server Instance" on page 1-14](#page-25-0)

```
"Start the Server" on page 1-14
```
#### **Overview**

This example shows how to install, configure, and start an instance of MATLAB Production Server.

To start a MATLAB Production Server instance:

- **1** Install MATLAB Production Server.
- **2** [Install MATLAB Compiler Runtime \(MCR\).](#page-24-0)
- **3** [Create a server instance.](#page-24-0)
- **4** [Configure the server instance.](#page-25-0)
- **5** [Start the server instance.](#page-25-0)

#### **Install MATLAB Production Server**

To install MATLAB Production Server:

- **1** Run the installer.
- **2** On the Installation Type dialog box, select **Custom**.
- **3** Select License Manager for installation in the product list.

<span id="page-24-0"></span>**4** When asked where to install MATLAB Production Server, enter the name of an empty folder.

You need the path to the installation to complete the tutorial.

**5** Add the *\$MPS\_INSTALL*\script folder to your system PATH environment variable.

*\$MPS\_INSTALL* represents your MATLAB Production Server installation folder.

For more information about the installation process, see .

#### **Install MATLAB Compiler Runtime (MCR)**

If it is not already installed on your system, you must install the MCR. MATLAB Production Server requires the MCR.

To install an MCR and configure MATLAB Production Server to use it:

- **1** Download the MCR installer from <http://www.mathworks.com/products/compiler/mcr>.
- **2** Run the MCR installer.

For more information, see ["Run mps-setup to Set Location of MATLAB](#page-69-0) [Compiler Runtime \(MCR\)" on page 5-6.](#page-69-0)

#### **Create a Server Instance**

To create the server instance:

- **1** Move to the folder where you want to create your server.
- **2** Run the mps-new command.

C:\tmp>mps-new prod\_server\_1 -v

**3** Verify the output.

```
prod_server_1/.mps_version...ok
```

```
prod_server_1/config/main_config...ok
prod_server_1/auto_deploy/...ok
prod_server_1/log/...ok
prod_server_1/pid/...ok
prod_server_1/old_logs/...ok
prod_server_1/.mps_socket/...ok
prod_server_1/endpoint/...ok
```
For more information on these folders, see ["Server Diagnostic Tools" on page](#page-98-0) [5-35.](#page-98-0)

#### **Configure the Server Instance**

After you create a new server instance, you must configure it. The MATLAB Production Server configuration file, main config, includes many parameters you can use to tune server performance. At a minimum, you must use the file to specify the location of the MCR you want to use with the server.

To configure the server instance's default MCR:

- **1** From the system command line, run mps-setup.
- **2** Follow the directions to specify which MCR version MATLAB Production Server uses.

For more information, see ["Run mps-setup to Set Location of MATLAB](#page-69-0) [Compiler Runtime \(MCR\)" on page 5-6.](#page-69-0)

For more information about configuration options, see ["Configuration File](#page-85-0) [Customization" on page 5-22](#page-85-0).

#### **Start the Server**

To start the server:

**1** Run the mps-start command.

mps-start -C C:\tmp\prod\_server\_1

**2** Verify the server instance has started using the mps-status command.

#### mps-status -C C:\tmp\prod\_server\_1

'C:\tmp\prod\_server\_1' STARTED license checked out

## <span id="page-27-0"></span>**Share a Deployable CTF Archive on the Server Instance**

To make your CTF archive available using MATLAB Production Server, you must copy the deployable CTF archive into the auto\_deploy folder in your server instance. You can add a deployable archive into the auto\_deploy folder of a running server — the server monitors this folder dynamically and processes the deployable archives that are added to the auto\_deploy folder.

To share the deployable CTF archive created in ["Create a Deployable Archive](#page-18-0) for MATLAB<sup>®</sup> Production Server<sup>™</sup> on page 1-7, copy the deployable CTF archive from the deployment project's for\_redistribution\_files\_only folder into the server's auto\_deploy folder.

## <span id="page-28-0"></span>**Create a Java Application That Calls the Deployed Function**

This example shows how to write a MATLAB Production Server client using the Java client API. In your Java code, you will:

- **•** Define a Java interface that represents the MATLAB function.
- **•** Instantiate a proxy object to communicate with the server.
- **•** Call the deployed function in your Java code.

To create a Java MATLAB Production Server client application:

- **1** Create a new file called addmatrix\_client.java.
- **2** Using a text editor, open addmatrix\_client.java.
- **3** Add the following import statements to the file:

```
import java.net.URL;
import java.io.IOException;
import com.mathworks.mps.client.MWClient;
import com.mathworks.mps.client.MWHttpClient;
import com.mathworks.mps.client.MATLABException;
```
**4** Add a Java interface that represents the deployed MATLAB function.

The interface for the addmatrix function

function  $a = addmatrix(a1, a2)$ 

 $a = a1 + a2$ ;

looks like this:

```
interface MATLABAddMatrix {
       double[][] addmatrix(double[][] a1, double[][] a2)
         throws MATLABException, IOException;
   }
```
When creating the interface, note the following:

- **•** You can give the interface any valid Java name.
- **•** You must give the method defined by this interface the same name as the deployed MATLAB function.
- **•** The Java method must support the same inputs and outputs supported by the MATLAB function, in both type and number. For more information about data type conversions and how to handle more complex MATLAB function signatures, see .
- The Java method must handle MATLAB exceptions and I/O exceptions.
- **5** Add the following class definition:

```
public class MPSClientExample
{
}
```
This class now has a single main method that calls the generated class.

**6** Add the main() method to the application.

```
public static void main(String[] args)
{
}
```
**7** Add the following code to the top of the main() method:

double[][] a1={{1,2,3},{3,2,1}}; double[][] a2={{4,5,6},{6,5,4}};

These statements initialize the variables used by the application.

**8** Instantiate a client object using the MWHttpClient constructor.

```
MWCClient client = new MWHttpClien();
```
This class establishes an HTTP connection between the application and the server instance.

**9** Call the client object's createProxy method to create a dynamic proxy.

You must specify the URL of the CTF file and the name of your interface class as arguments:

```
MATLABAddMatrix m = client.createProxy(new URL("http://localhost:9910/addma
                                       MATLABAddMatrix.class);
```
For more information about the createProxy method, see the Javadoc included in the *\$MPS\_INSTALL*/client folder, where *\$MPS\_INSTALL* is the name of your MATLAB Production Server installation folder.

**10** Call the deployed MATLAB function in your Java application by calling the public method of the interface.

 $double[]$  result = m.addmatrix(a1,a2);

**11** Call the client object's close() method to free system resources.

```
client.close();
```
**12** Save the Java file.

The completed Java file should resemble the following:

```
import java.net.URL;
import java.io.IOException;
import com.mathworks.mps.client.MWClient;
import com.mathworks.mps.client.MWHttpClient;
import com.mathworks.mps.client.MATLABException;
interface MATLABAddMatrix
 {
   double[][] addmatrix(double[][] a1, double[][] a2)
         throws MATLABException, IOException;
 }
public class MPSClientExample {
   public static void main(String[] args){
        double[][] a1={{1,2,3},{3,2,1}};
       double[][] a2={{4,5,6},{6,5,4}};
       MWClient client = new MWHttpClient();
```
}

```
try{
        MATLABAddMatrix m = client.createProxy(new URL("http://localhost:9910/addmatrix"),
                                            MATLABAddMatrix.class);
        double[][] result = m.addmatrix(a1,a2);
        // Print the magic square
        printResult(result);
    }catch(MATLABException ex){
        // This exception represents errors in MATLAB
           System.out.println(ex);
    }catch(IOException ex){
        // This exception represents network issues.
           System.out.println(ex);
    }finally{
        client.close();
    }
}
private static void printResult(double[][] result){
    for(double[] row : result){
        for(double element : row){
            System.out.print(element + " ");
        }
        System.out.println();
    }
}
```
**13** Compile the Java application, using the javac command or use the build capability of your Java IDE.

For example, enter the following (on one line):

H:\Work>javac -classpath "*MPS\_INSTALL\_ROOT*\client\java\mps\_client.jar" addmatrix\_client.java

**14** Run the application using the java command or your IDE.

For example, enter the following (on one line):

H:\Work>java -classpath .;"*MPS\_INSTALL\_ROOT*\client\java\mps\_client.jar" MPSClientExample

The application returns the following at the console:

5.0 7.0 9.0 9.0 7.0 5.0

### <span id="page-33-0"></span>**Create a C# .NET Application That Calls a Deployed Function**

This example shows how you can call a deployed MATLAB function from a C# application using MATLAB Production Server. For information about deploying a MATLAB function using Java, see .

In your C# code, you must:

- **•** Create a Microsoft® Visual Studio® Project.
- **•** Create a Reference to the Client Run-Time Library.
- **•** Design the .NET interface in C#.
- Write, build, and run the C# application.

This task is typically performed by .NET application programmer. This part of the tutorial assumes you have Microsoft Visual Studio and .NET installed on your computer.

#### **Create a Microsoft Visual Studio Project**

- **1** Open Microsoft Visual Studio.
- **2** Click **File > New > Project**.
- **3** In the New Project dialog, select the project type and template you want to use. For example, if you want to create a C# Console Application, select **Windows** in the **Visual C#** branch of the **Project Type** pane, and select the **C# Console Application** template from the **Templates** pane.
- **4** Type the name of the project in the **Name** field (Magic, for example).
- **5** Click **OK**. Your Magic source shell is created, typically named Program.cs, by default.

#### **Create a Reference to the Client Run-Time Library**

Create a reference in your MainApp code to the MATLAB Production Server client run-time library. In Microsoft Visual Studio, perform the following steps:

- **1** In the Solution Explorer pane within Microsoft Visual Studio (usually on the right side), select the name of your project, Magic, highlighting it.
- **2** Right-click Magic and select **Add Reference**.
- **3** In the Add Reference dialog box, select the **Browse** tab. Browse to the MATLAB Production Server client runtime, installed at *\$MPS\_INSTALL*\client\dotnet. Select MathWorks.MATLAB.ProductionServer.Client.dll.
- **4** Click **OK**. MathWorks.MATLAB.ProductionServer.Client.dll is now referenced by your Microsoft Visual Studio project.

#### **Design the .NET Interface in C#**

In this example, you invoke mymagic.m, hosted by the server, from a .NET client, through a .NET interface.

To match the MATLAB function mymagic.m, design an interface named Magic.

For example, the interface for the mymagic function:

```
function m = mymagic(in)m = magic(in);
```
might look like this:

```
public interface Magic
       {
         double[,] mymagic(int in1);
       }
```
Note the following:

- **•** The .NET interface has the same number of inputs and outputs as the MATLAB function.
- **•** You are deploying one MATLAB function, therefore you define one corresponding .NET method in your C# code.
- **•** Both MATLAB function and .NET interface process the same types: input type int and the output type two-dimensional double.

**•** You specify the name of your generic CTF archive (magic, which resides in your auto\_deploy folder) in your URL, when you call CreateProxy ("http://*localhost*:9910/magic").

#### **Write, Build, and Run the .NET Application**

Create a C# interface named Magic in Microsoft Visual Studio by doing the following:

- **1** Open the Microsoft Visual Studio project, MagicSquare, that you created earlier.
- **2** In Program.cs tab, paste in the code below.

**Note** Take care to ensure you reference the precise name of the CTF archive you are hosting on your server, as well as the port number where your server listens for client requests. For example, in the code below, the URL value ("http://localhost:9910/mymagic\_deployed") contains both CTF archive name (mymagic\_deployed) and port number (9910).

#### **C# Namespace Magic**

```
using System;
using System.Net;
using MathWorks.MATLAB.ProductionServer.Client;
namespace Magic
{
  public class MagicClass
  {
  class CustomConfig : MWHttpClientConfig
    {
     public int TimeoutMilliSeconds
       {
        get { return 120000; }
       }
  }
```
```
public interface Magic
  {
   double[,] mymagic(int in1);
  }
  public static void Main(string[] args)
{
   MWClient client = new MWHttpClient();
    try
     {
      Magic me = client.CreateProxy<Magic>
                   (new Uri("http://localhost:9910/mymagic_deployed"));
        double[,] result1 = me.mymagic(4);
        print(result1);
     }
     catch (MATLABException ex)
     {
       Console.WriteLine("{0} MATLAB exception caught.", ex);
       Console.WriteLine(ex.StackTrace);
     }
     catch (WebException ex)
     {
       Console.WriteLine("{0} Web exception caught.", ex);
       Console.WriteLine(ex.StackTrace);
     }
     finally
     {
       client.Dispose();
     }
     Console.ReadLine();
}
public static void print(double[,] x)
 {
    int rank = x.Rank;int [ dims = new int[rank];
   for (int i = 0; i < rank; i++){
```

```
dims[i] = x.GetLength(i);
  }
  for (int j = 0; j < dims[0]; j++){
      for (int k = 0; k < dims[1]; k++){
         Console.Write(x[j,k]);
         if (k < (dims[1] - 1)){
            Console.Write(",");
         }
      }
      Console.WriteLine();
    }
  }
}
```
**3** Build the application. Click **Build > Build Solution**.

**4** Run the application. Click **Debug > Start Without Debugging**. The program returns the following console output:

16,2,3,13 5,11,10,8 9,7,6,12 4,14,15,1

}

# Write Deployable MATLAB Code

- **•** ["Deployment Coding Guidelines " on page 2-2](#page-39-0)
- **•** ["State-Dependent Functions" on page 2-3](#page-40-0)
- **•** ["Deploying MATLAB Functions Containing MEX Files" on page 2-6](#page-43-0)
- **•** ["Unsupported MATLAB Data Types for Client and Server Marshaling"](#page-44-0) [on page 2-7](#page-44-0)

# <span id="page-39-0"></span>**Deployment Coding Guidelines**

MATLAB coding guidelines are essentially the same for both the deployment products and MATLAB Production Server with important distinctions regarding functions that [depend on MATLAB state.](#page-40-0)

Functions you deploy with MATLAB Production Server cannot be assumed to retain access to the same instance of the MATLAB Compiler Runtime, since the workers can access a number of different MCR instances. Therefore, when using MATLAB Production Server you must take extra care to [ensure that](#page-40-0) [state has not been changed or invalidated](#page-40-0). See ["State-Dependent Functions"](#page-40-0) [on page 2-3](#page-40-0) for more information.

Refer to "Write Deployable MATLAB Code" in the MATLAB Compiler documentation for general guidelines about deploying MATLAB code.

# <span id="page-40-0"></span>**State-Dependent Functions**

MATLAB code that you want to deploy often carries *state*—a specific data value in a program or program variable.

## **Does My MATLAB Function Carry State?**

Example of carrying state in a MATLAB program include, but are not limited to:

- **•** Modifying or relying on the MATLAB path and the Java class path
- **•** Accessing MATLAB state that is inherently persistent or global. Some example of this include:
	- **-** Random number seeds
	- **-** Handle Graphics® root objects that retain data
	- **-** MATLAB or MATLAB toolbox settings and preferences
- **•** Creating global and persistent variables.
- **•** Loading MATLAB objects (MATLAB classes) into MATLAB. If you access a MATLAB object in any way, it loads into MATLAB.
- Calling MEX files, Java methods, or C# methods containing static variables.

## **Defensive Coding Practices**

If your MATLAB function not only carries state, but *relies on it* for your function to properly execute, you must take additional steps (listed in this section) to ensure state retention.

When you deploy your application, consider cases where you carry state, and safeguard against that state's corruption if needed. *Assume* that your state may be changed and code defensively against that condition.

The following are examples of "defensive coding" practices:

#### **Reset System-Generated Values in the Deployed Application**

If you are using a random number seed, for example, reset it in your deployed application program to ensure the integrity of your original MATLAB function.

#### **Validate Global or Persistent Variable Values**

If you must use global or persistent variables, always validate their value in your deployed application and reset if needed.

#### **Ensure Access to Data Caches**

If your function relies on cached transaction replies, for instance, ensure your deployed system and application has access to that cache outside of the MATLAB environment.

#### **Use Simple Data Types When Possible**

Simple data types are usually not tied to a specific application and means of storing state. Your options for choosing an appropriate state-preserving tool increase as your data types become less complicated and specific.

#### **Avoid Using MATLAB Callback Functions**

Avoid using MATLAB callbacks, such as timer. Callback functions have the ability to interrupt and override the current state of the MATLAB Production Server worker and may yield unpredictable results in multiuser environments.

## **Techniques for Preserving State**

The most appropriate method for preserving state depends largely on the type of data you need to save.

- **•** Databases provide the most versatile and scalable means for retaining stateful data. The database acts as a generic repository and can generally work with any application in an enterprise development environment. It does not impose requirements or restrictions on the data structure or layout. Another related technique is to use comma-delimited files, in applications such as Microsoft Excel®.
- **•** Data that is specific to a third-party programming language, such as Java and C#, can be retained using a number of techniques. Consult the online documentation for the appropriate third-party vendor for best practices on preserving state.

**Caution** Using MATLAB LOAD and SAVE functions is often used to preserve state in MATLAB applications and workspaces. While this may be successful in some circumstances, it is highly recommended that the data be validated and reset if needed, if not stored in a generic repository such as a database.

# <span id="page-43-0"></span>**Deploying MATLAB Functions Containing MEX Files**

If the MATLAB function you are deploying uses MEX files, ensure that the system running MATLAB Production Server is running the version of MATLAB Compiler used to create the MEX files.

Coordinate with your server administrator and application developer as needed.

# <span id="page-44-0"></span>**Unsupported MATLAB Data Types for Client and Server Marshaling**

These data types are not supported for marshaling between MATLAB Production Server server instances and clients:

- **•** MATLAB function handles
- **•** Complex (imaginary) data
- **•** Sparse arrays

**Note** See [Appendix A, "Data Conversion Rules"](#page-242-0) for a complete list of conversion rules for supported MATLAB, .NET, and Java types.

# Create a Deployable CTF Archive from MATLAB Code

- **•** ["Compile a Deployable CTF Archive with the Library Compiler App" on](#page-47-0) [page 3-2](#page-47-0)
- **•** ["Compile a Deployable CTF Archive from the Command Line" on page 3-8](#page-53-0)
- **•** ["Modifying Deployed Functions" on page 3-10](#page-55-0)

# <span id="page-47-0"></span>**Compile a Deployable CTF Archive with the Library Compiler App**

To compile MATLAB code into a deployable archive:

- **1** Open the **Library Compiler**.
	- **a** On the toolstrip select the **Apps** tab on the toolstrip.
	- **b** Click the arrow at the far right of the tab to open the apps gallery.
	- **c** Click **Library Compiler** to open the **MATLAB Compiler** project window.

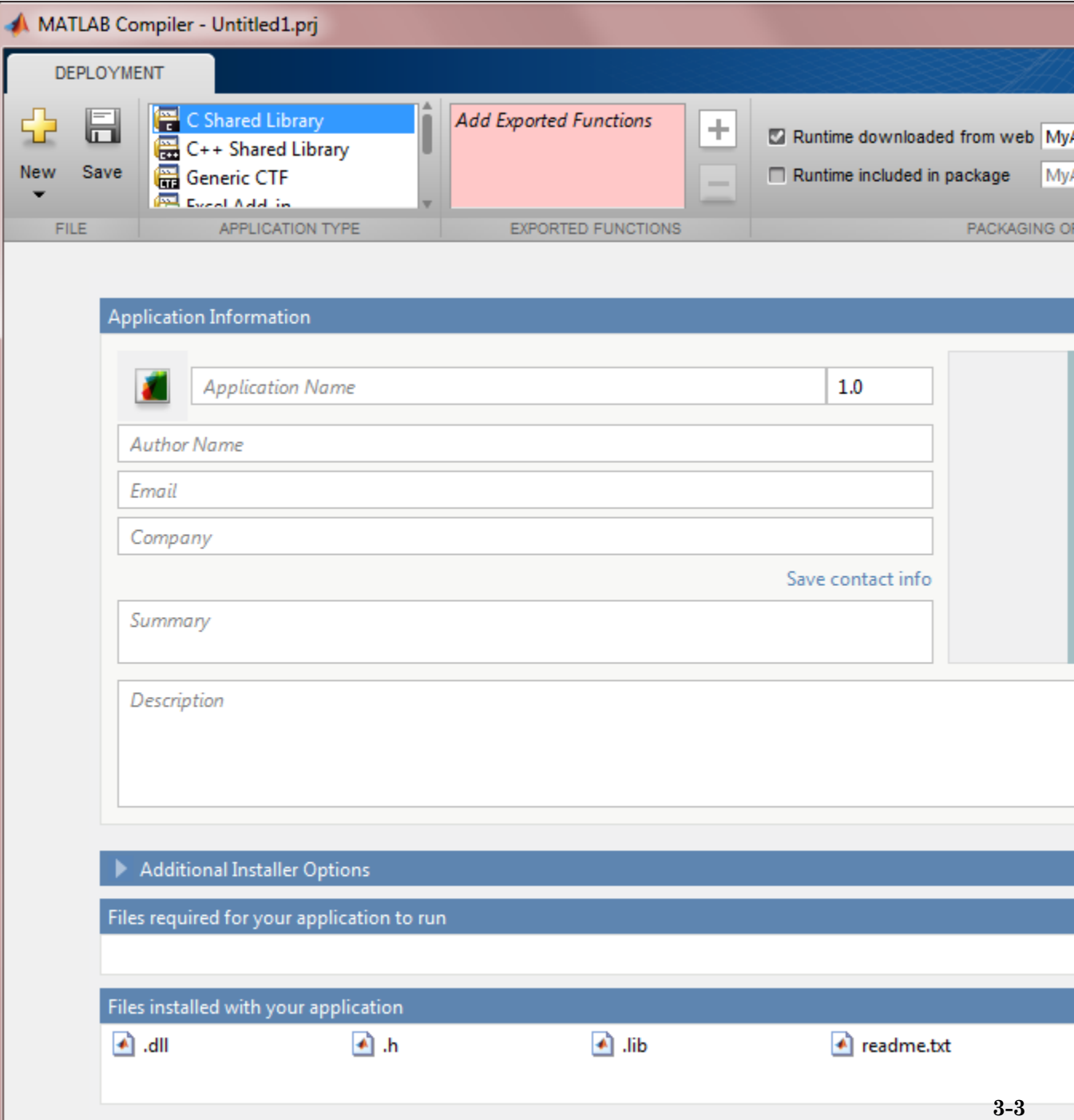

**Note** You can also launch the shared library compiler using the libraryCompiler function.

**2** In the **Application Type** section of the toolstrip, select **Generic CTF**.

**Note** If the **Application Type** section of the toolstrip is collapsed, you can expand it by clicking the down arrow.

- **3** Specify the MATLAB files you want deployed in the package.
	- **a** In the **Exported Functions** section of the toolstrip, click the plus button.

**Note** If the **Exported Functions** section of the toolstrip is collapsed, you can expand it by clicking the down arrow.

- **b** In the file explorer that opens, locate and select one or more the MATLAB files.
- **c** Click **Open** to select the file and close the file explorer.

The names of the selected files are added to the list and a minus button appears below the plus button. The name of the first file listed is used as the default application name.

**4** In the **Packaging Options** section of the toolstrip, specify how the installer will deliver the MATLAB Compiler Runtime (MCR) with the archive.

**Note** If the **Packaging Options** section of the toolstrip is collapsed, you can expand it by clicking the down arrow.

You can select one or both of the following options:

- **• Runtime downloaded from web** Generates an installer that downloads the MCR installer from the Web.
- **• Runtime included in package** Generates an installer that includes the MCR installer.

**Note** Selecting both options creates two installers.

Regardless of the options selected the generated installer scans the target system to determine if there is an existing installation of the appropriate MCR. If there is not, the installer installs the MCR.

- **5** Specify the name of any generated installers.
- **6** In the **Application Information** and **Additional Installer Options** sections of the compiler, customize the look and feel of the generated installer.

You can change the information used to identify the application data used by the installer:

- **•** Splash screen
- **•** Application icon
- **•** Application version
- **•** Name and contact information of the archive's author
- **•** Brief summary of the archive's purpose
- **•** Detailed description of the archive

You can also change the default location into which the archive is installed and provide some notes to the installer.

All of the provided information is displayed as the installer runs.

For more information see ["Customizing the Installer" on page 4-2.](#page-57-0)

**7** In the **Files required for your application to run** section of the compiler, verify that all of the files required by the deployed MATLAB functions are listed.

**Note** These files are compiled into the generated binaries along with the exported files.

In general the built-in dependency checker will automatically populate this section with the appropriate files. However, if needed you can manually add any files it missed.

For more information see ["Manage the Required Files Compiled into a](#page-61-0) [Project" on page 4-6.](#page-61-0)

**8** In the **Files installed with your application** section of the compiler, verify that any additional non-MATLAB files you want installed with the application are listed.

**Note** These files are placed in the applications folder of the installation.

This section automatically lists:

- **•** Generated deployable CTF archive
- **•** Readme file

You can manually add files to the list. Additional files can include documentation, sample data files, and examples to accompany the application.

For more information see ["Specify Additional Files to Be Installed with the](#page-63-0) [Application" on page 4-8.](#page-63-0)

- **9** Click the **Settings** button to customize the flags passed to the compiler and the folders to which the generated files are written.
- **10** Click the **Package** button to compile the MATLAB code and generate any installers.
- **11** Verify that the generated output contains:
	- **•** for\_redistribution A folder containing the installer to distribute the archive
	- **•** for\_testing A folder containing the raw generated files to create the installer
	- **•** for\_redistribution\_files\_only A folder containing only the files needed to redistribute the archive

# <span id="page-53-0"></span>**Compile a Deployable CTF Archive from the Command Line**

#### **In this section...**

"Execute Compiler Projects with deploytool" on page 3-8

"Compile a Deployable CTF Archive with mcc" on page 3-8

You can compile deployable archives from both the MATLAB command line and the system terminal command line:

- **•** deploytool invokes the compiler app to execute a presaved compiler project
- **•** mcc invokes the raw compiler

### **Execute Compiler Projects with deploytool**

The deploytool command has two flags to invoke the compiler without opening a window:

- **•** -build *project\_name* Invoke the compiler to build the project and do not generate an installer.
- **•** -package *project\_name* Invoke the compiler to build the project and generate an installer.

For example, deploytool -package magicsqaure generates of the binary files defined by the magicaqure project and packages them into an installer that you can distribute to others.

## **Compile a Deployable CTF Archive with mcc**

The mcc command invokes the raw compiler and provides fine-level control over the compilation of the deployable archive. It, however, cannot package the results in an installer.

To invoke the compiler to generate a deployable arcive use the -W CTF:*component\_name* flag with mcc. The -W CTF:*component\_name* flag creates a deployable archive called *component\_name*.ctf.

For compiling deployable archives, you can also use the following options.

#### **Compiler Java Options**

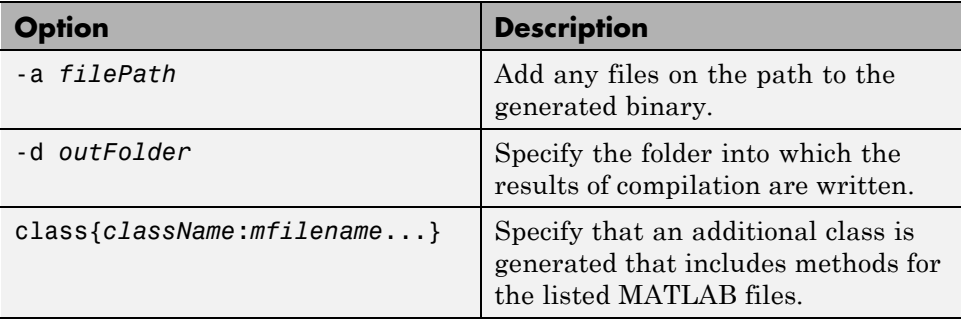

# <span id="page-55-0"></span>**Modifying Deployed Functions**

Once you have built a deployable CTF archive with the Deployment Tool, you can modify your MATLAB code, recompile with Deployment Tool, and see the change instantly reflected in the archive hosted on your server. This is known as "hot deploying" or "redeploying" a function.

To Hot Deploy, you must have a server created and running, with the built CTF archive located in the server's auto\_deploy folder.

The server deploys the updated version of your archive when on the following occurs:

- **•** Compiled archive has an updated time stamp
- **•** Change has occurred to the archive contents (new file or deleted file)

It takes a maximum of five seconds to redeploy a function using Hot Deployment. It takes a maximum of ten seconds to undeploy a function (remove the function from being hosted).

To use Hot Deployment as default behavior for building deployable archives with the Deployment Tool, modify your Deployment Tool preferences to specify your auto deploy folder as the output folder (distrib folder) location.

See for more information.

# Customizing a Compiler Project

- **•** ["Customizing the Installer" on page 4-2](#page-57-0)
- **•** ["Manage the Required Files Compiled into a Project" on page 4-6](#page-61-0)
- **•** ["Specify Additional Files to Be Installed with the Application" on page 4-8](#page-63-0)

# <span id="page-57-0"></span>**Customizing the Installer**

#### **In this section...**

"Changing the Application Icon" on page 4-2

["Adding Application Information" on page 4-3](#page-58-0)

["Changing the Splash Screen" on page 4-4](#page-59-0)

["Changing the Installation Path" on page 4-4](#page-59-0)

["Changing the Application Logo" on page 4-5](#page-60-0)

["Editing the Installation Notes" on page 4-5](#page-60-0)

# **Changing the Application Icon**

The application icon is used for the generated installer. For standalone applications, it is also the application's icon.

You can change the default icon in **Application Information**. To set a custom icon:

**1** Click the graphic to the left of the **Application name** field.

A window previewing the icon opens.

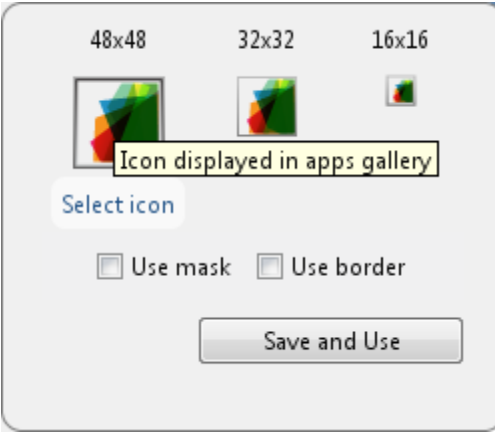

- <span id="page-58-0"></span>**2** Click **Select icon**.
- **3** Using the file explorer, locate the graphic file to use as the application icon.
- **4** Select the graphic file.
- **5** Click **OK** to return to the icon preview.
- **6** Select **Use mask** to fill any blank spaces around the icon with white.
- **7** Select **Use border** to add a border around the icon.
- **8** Click **Save and Use** to return to the main compiler window.

# **Adding Application Information**

The **Application Information** section of the compiler app allows you to provide these values:

**•** Application name

Determines the name of the installed executable file or shared library. For example, if the application name is foo, the installed executable would be foo.exe, the Windows® start menu entry would be **foo**. The folder created for the application would be *InstallRoot*/foo.

The default value is the name of the first function listed in the **Main File(s)** field of the compiler.

**•** Application version

The default value is 1.0.

- **•** Author name
- **•** Support e-mail address
- **•** Company name

Determines the full installation path for the installed executable or shared library. For example, if the company name is bar, the full installation path would be *InstallRoot*/bar/*ApplicationName*.

- **•** Summary
- **•** Description

<span id="page-59-0"></span>This information is all optional and, unless otherwise stated, is only used for display purposes. It appears on the first page of the installer. On Windows systems, this information is also displayed in the Windows **Add/Remove Programs** control panel.

### **Changing the Splash Screen**

The installer's splash screen displays after the installer is started. It is displayed, along with a status bar, while the installer initializes.

You can change the default image by clicking the **Select custom splash screen** link in **Application Information**. When the file explorer opens, locate and select a new image.

**Note** You can drag and drop a custom image onto the default splash screen.

### **Changing the Installation Path**

Default Installation Paths on page 4-4 lists the default path the installer will use when installing the compiled binaries onto a target system.

#### **Default Installation Paths**

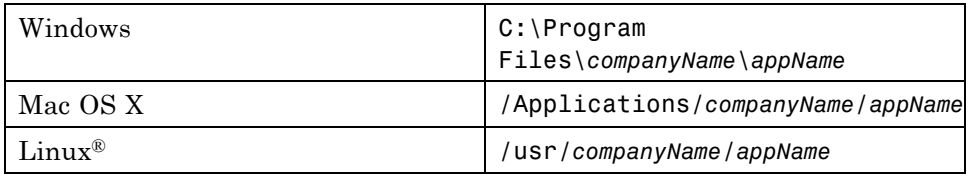

You can change the default installation path by editing the **Default installation folder** field under **Additional Installer Options**.

The **Default installation folder** field has two parts:

• root folder — A drop down list that offers options for where the install folder is installed. [Custom Installation Roots on page 4-5](#page-60-0) lists the optional root folders for each platform.

#### <span id="page-60-0"></span>**Custom Installation Roots**

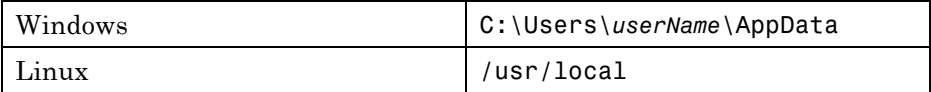

• install folder — A text field specifying the path appended to the root folder.

# **Changing the Application Logo**

The application logo displays after the installer is started. It is displayed on the right side of the installer.

You change the default image by clicking the **Select custom logo** link in **Additional Installer Options**. When the file explorer opens, locate and select a new image.

**Note** You can drag and drop a custom image onto the default logo.

## **Editing the Installation Notes**

Installation notes are displayed once the installer has successfully installed the packaged files on the target system. They can provide useful information concerning any additional set up that is required to use the installed binaries or simply provide instructions for how to run the application.

The field for editing the installation notes is in **Additional Installer Options**.

# <span id="page-61-0"></span>**Manage the Required Files Compiled into a Project**

#### **In this section...**

"Using the Compiler Apps" on page 4-6

["Using mcc" on page 4-7](#page-62-0)

## **Dependency Analysis**

The compiler uses a dependency analysis function to automatically determine what additional MATLAB files are required for the application to compile and run. These files are automatically compiled into the generated binary. The compiler does not generate any wrapper code allowing direct access to the functions defined by the required files.

## **Using the Compiler Apps**

If you are using one of the compiler apps, the required files discovered by the dependency analysis function are listed in the **Files required by your application to run** field.

To add files:

- **1** Click the plus button in the field.
- **2** Select the desired file from the file explorer.
- **3** Click **OK**.

To remove files:

- **1** Select the desired file.
- **2** Press the **Delete** key.

**Caution** Removing files from the list of required files may cause your application to not compile or to not run properly when deployed.

# <span id="page-62-0"></span>**Using mcc**

If you are using mcc to compile your MATLAB code, the compiler does not display a list of required files before running. Instead, it compiles all of the required files that are discovered by the dependency analysis function and adds them to the generated binary file.

You can add files to the list by passing one, or more, -a arguments to mcc. The -a arguments add the specified files to the list of files to be added into the generated binary. For example, -a hello.m adds the file hello.m to the list of required files and -a ./foo adds all of the files in foo, and its subfolders, to the list of required files.

# <span id="page-63-0"></span>**Specify Additional Files to Be Installed with the Application**

The compiler apps packages additional files to be installed along with the ones it generates. By defaultthe installer includes a readme file with instructions on installing the MATLAB Compiler Runtine(MCR) and configuring it.

These files are listed in the **Files installed with your application** section of the app.

to add files to the list:

- **1** Click the plus  $\left(\frac{+}{+}\right)$  button in the field.
- **2** Select the desired file from the file explorer.
- **3** Click **OK** to close the file explorer.

To remove files from the list:

- **1** Select the desired file.
- **2** Press the **Delete** key.

**Caution** Removing the binary targets from the list results in an installer that does not install the intended functionality.

When installed on a target computer, the files listed in the **Files installed with your application** are placed in the application folder.

# Server Management

- **•** ["Server Overview" on page 5-2](#page-65-0)
- **•** "Install MATLAB® [Production Server™" on page 5-5](#page-68-0)
- **•** ["License Management for MATLAB®](#page-72-0) Production Server™" on page 5[-9](#page-72-0)
- **•** ["Server Creation" on page 5-11](#page-74-0)
- **•** ["MATLAB Compiler Runtime \(MCR\) Installation" on page 5-14](#page-77-0)
- **•** ["Secure a Server" on page 5-15](#page-78-0)
- **•** ["Configuration File Customization" on page 5-22](#page-85-0)
- **•** ["Server Startup" on page 5-27](#page-90-0)
- **•** ["Share the Deployable CTF Archive" on page 5-30](#page-93-0)
- **•** ["Server Status Verification" on page 5-31](#page-94-0)
- **•** ["Server Troubleshooting" on page 5-34](#page-97-0)

# <span id="page-65-0"></span>**Server Overview**

#### **In this section...**

"What is a Server?" on page 5-2

"How Does a Server Manage Work?" on page 5-2

## **What is a Server?**

You can create any number of server instances using MATLAB Production Server software. Each server instance can host any number of deployable archives containing MATLAB code. You may find it helpful to create one server for all archives relating to a particular application. You can also create one server to host code strictly for testing, and so on.

A *server instance* is considered to be one unique *configuration* of the MATLAB Production Server product. Each configuration has its own options file  $(main\text{ config})$  and diagnostic files (log files, Process Identification (pid) files, and endpoint files).

In addition, each server has its own auto deploy folder, which contains the deployable archives you want the server to host for clients.

The server also manages the MATLAB Compiler Runtime (MCR), which enables MATLAB code to execute. The settings in main\_config determine how each server interacts with the MCR to process clients requests. You can set these parameters according to your performance requirements and other variables in your IT environment.

## **How Does a Server Manage Work?**

A server processes a transaction using these steps:

- **1** The client sends MATLAB function calls to the master server process (the main process on the server).
- **2** MATLAB function calls are passed to one or more *MCR workers* (An MCR session).
- **3** MATLAB functions are executed by the MCR worker.
- **4** Results of MATLAB function execution are passed back to the master server process.
- **5** Results of MATLAB function execution are passed back for processing by the client.

The server is the middleman in the MATLAB Production Server environment. It simultaneously accepts connections from clients, and then dispatches MCR workers—MATLAB sessions—to process client requests to the MCR. By defining and adjusting the number of workers and threads available to a server, you tune capacity and throughput respectively.

• Workers (capacity management) ( $\text{-}$ -num-workers) — The number of MCR workers available to a server.

Each MCR worker dispatches one MATLAB execution request to the MCR, interacting with one client at a time. By defining and tuning the number of workers available to a server, you set the number of concurrent MATLAB execution requests that can be processed simultaneously. --num-workers should roughly correspond to the number of cores available on the local host.

• Threads (throughput management) (--num-threads) — The number of threads (units of processing) available to the master server process.

Throughput is the rate at which data moves during one complete pass from client to server (represented in figure MATLAB® [Production Server™ Data](#page-67-0) [Flow from Client to Server and Back on page 5-4\)](#page-67-0).

<span id="page-67-0"></span>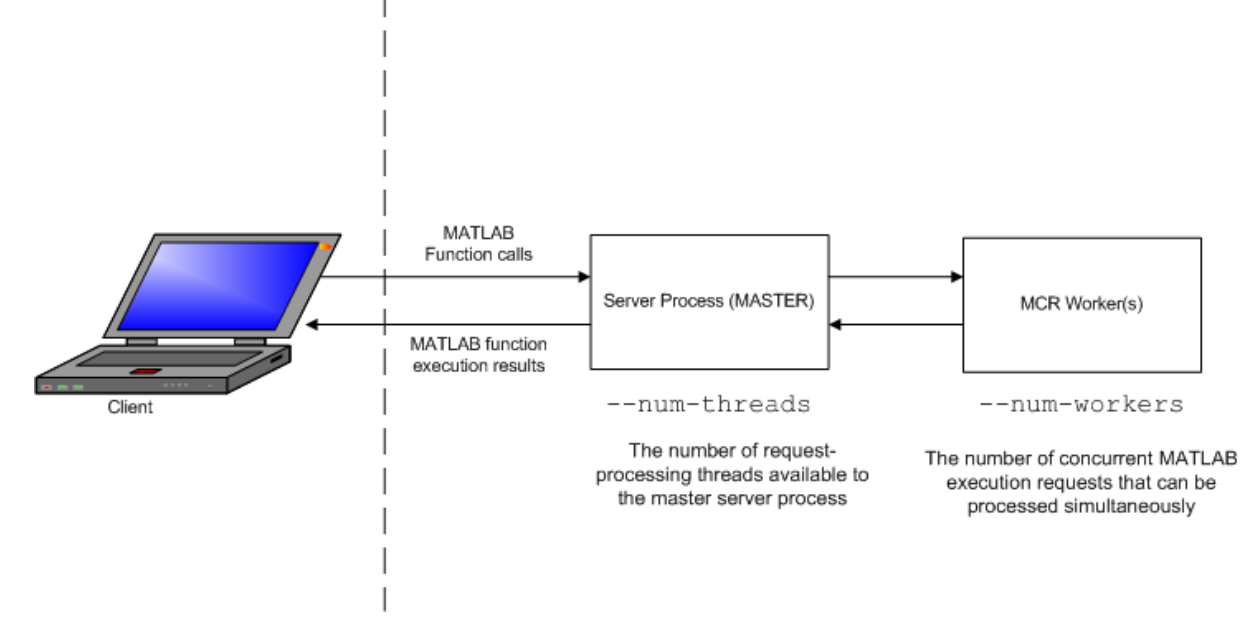

#### **MATLAB® Production Server™ Data Flow from Client to Server and Back**

The server does not allocate a unique thread to each client connection. Rather, when data is available on a connection, the required processing is scheduled on a *pool* of threads. --num-threads sets the size of that pool (the number of available request-processing threads) in the master server process. The threads in the pool do not execute MATLAB code directly. Instead, there is a single thread within each MCR worker process that executes MATLAB code on the client's behalf. The number of threads you define to a server should roughly correspond to the number of cores available on the local host.

# <span id="page-68-0"></span>**Install MATLAB Production Server**

## **Prerequisite for Windows Installations**

If you plan to install on Windows, ensure that the system on which you install MATLAB Production Server does not depend on access to files located on a network drive. For stable results in a production environment, servers created with MATLAB Production Server should always have *local* access to the deployable CTF archives that they host.

# **Ensure Deployment Architecture Compatibility**

Consider if the computers running MATLAB, as well as server instances of MATLAB Production Server that host your code, are 32-bit or 64-bit.

Your operating system and bit architectures must be compatible (or ideally, the same) across machines running MATLAB Production Server and your deployed components.

For additional compatibility considerations, see the MATLAB documentation.

#### **Installing 32-Bit Version on 64-Bit Systems**

You can install a 32-bit image of MATLAB Production Server on a 64-bit version of Windows.

If you do so, you will receive a message prompting you to run set MPS\_ARCH=win32.

## **Run the Installation and Licensing Wizards**

- **1** Insert the installation DVD into your computer. If the MathWorks<sup>®</sup> Installer does not automatically start, run setup.exe.
- **2** Follow the instructions in the Installation Wizard. Select the **Custom** installation option to verify what will be installed. For help completing the wizard, see the *MATLAB Installation Guide*. As you run the installation wizard, note the following:
- **•** If you do not already have the License Manager installed, you must install it. On the Installation Type dialog box, choose to perform a **Custom** installation. Then, on the Product Selection dialog box, select the License Manager for installation. By default, it is not selected for installation.
- **•** If you install the product using the internet, you will be taken to the Licensing Center to complete the licensing process.

# **Download and Install the MATLAB Compiler Runtime (MCR)**

The MATLAB Compiler Runtime (MCR) is a standalone set of shared libraries that enables the execution of compiled MATLAB applications or components on computers that do not have MATLAB installed. When used together, MATLAB Production Server and the MCR enable you to create and distribute mathematical applications or software components quickly and securely.

Download and Install the latest version of the MATLAB Compiler Runtime (MCR) from the Web, on the [MATLAB Compiler Runtime page](http://www.mathworks.com/products/compiler/mcr/) at <http://www.mathworks.com/products/compiler/mcr>.

For more information about the MCR, including alternate methods of installing it, see "Distributing MATLAB Code Using the MATLAB Compiler Runtime (MCR)" in the MATLAB Compiler section of MathWorks Documentation Center.

#### **Compatibility Considerations for MATLAB Compiler Runtime (MCR) and Deployed Components**

In order to deploy a generic CTF archive created with the Deployment Tool, you install a version of the MCR that is compatible with the version of MATLAB you used to create your archive.

## **Run mps-setup to Set Location of MATLAB Compiler Runtime (MCR)**

Each server that you create with MATLAB Production Server has its own configuration file that defines various server management criteria.

The mps-setup command line wizard searches for MCR instances and sets the default path to the MATLAB Compiler Runtime (MCR) for all server instances you create with the product.

To run the command line wizard, do the following after first downloading and performing the ["MATLAB Compiler Runtime \(MCR\) Installation" on](#page-77-0) [page 5-14:](#page-77-0)

- **1** Ensure you have logged on with administrator privileges.
- **2** At the system command prompt, run mps-setup from the script folder. Alternately, add the script folder to your system PATH environment variable to run mps-setup from any folder on your system. The script folder is located at *\$MPS\_INSTALL*\script, where *\$MPS\_INSTALL* is the location in which MATLAB Production Server is installed. For example, on Windows, the default location is: C:\Program Files\MATLAB\MATLAB Production Server\*ver*\script\mps-setup.

*ver* is the version of MATLAB Production Server to use.

- **3** Follow the instructions in the command line wizard. The wizard will search your system and display installed MCR instances.
- **4** Enter y to confirm or n to specify a default MCR for all server configurations created with MATLAB Production Server.

If mps-setup cannot locate an installed MCR on your system, you will be prompted to enter a path name to a valid instance.

#### **Run mps-setup in Non-Interactive Mode for Silent Install**

You can also run mps-setup without interactive command input for silent installations.

To run mps-setup, specify the path name of the MCR as a command line argument. For example, on Windows:

```
mps-setup "C:\Program Files\MATLAB\MATLAB Compiler
Runtime\mcrver"
```
*mcrver* is the version of the MCR to use.

## **Disable Windows Interactive Error Reporting (Optional)**

If the system on which you are running MATLAB Production Server is not monitored frequently, you may want to disable Windows Interactive Error Reporting, using the DontShowUI Windows Error Reporting (WER) setting, to avoid processing disruptions.

See [WER Settings for Windows Development](http://msdn.microsoft.com/en-us/library/windows/desktop/bb513638(v=vs.85).aspx) at http://msdn.microsoft.com/en-us/library/windows/ desktop/bb513638(v=vs.85).aspx for complete information.
# <span id="page-72-0"></span>**License Management for MATLAB Production Server**

Complete instructions for installing License Manager can be found in the *MATLAB Installation Guide*. See "License Manager Tasks" for information on how to start License Manager.

In addition to following instructions in the License Center to obtain and activate your license, do the following in order to set up and manage licensing for MATLAB Production Server:

## **Specify or Verify License Server Options in Server Configuration File**

Specify or verify values for License Server options in the server configuration file (main config). You create a server by using the mps-new command.

Edit the configuration file for the server. Open the file *server\_name*/config/main\_config and specify or verify parameter values for the following options. See the comments in the server configuration file for complete instructions and default values.

**•** --license — Configuration option to specify the license servers and/or the license files. You can specify multiple license servers including port numbers (port number@license\_server\_name), as well as license files, with one entry in main config. List where you want the product to search, in order of precedence, using semi-colons (;) as separators on Windows or colons (:) as separators on Linux.

For example, on a Linux system, you specify this value for --license:

27000@hostA:/opt/license/license.dat:27001@hostB:./license.dat

The system searches these resources in this order:

- **1** 27000@hostA: (hostA configured on port 27000)
- **2** /opt/license/license.dat (local license data file)
- **3** 27001@hostB: (hostB configured on port 27001)
- **4** ./license.dat (local license data file)
- **•** --license-grace-period The maximum length of time MATLAB Production Server responds to HTTP requests, after license server heartbeat has been lost. See FLEXlm® documentation for more on heartbeats and related license terminology.
- **•** --license-poll-interval The interval of time that must pass, after license server heartbeat has been lost and MATLAB Production Server stops responding to HTTP requests, before license server is polled, to verify and checkout a valid license. Polling occurs at the interval specified by --license-poll-interval until license has been successfully checked-out. See FLEXlm documentation for more on heartbeats and related license terminology.

## **Verify Status of License Server using mps-status**

When you enter an mps-status command, the status of the server *and* the associated license is returned.

For detailed descriptions of these status messages, see ["License Server Status](#page-94-0) [Information" on page 5-31.](#page-94-0)

## **Forcing a License Checkout Using mps-license-reset**

Use the mps-license-reset server command to force MATLAB Production Server to checkout a license. You can use this command at any time, providing you do not want to wait for MATLAB Production Server to verify and checkout a license at an interval established by a server configuration option such as --license-grace-period or --license-poll-interval.

## <span id="page-74-0"></span>**Server Creation**

#### **In this section...**

"Prerequisites" on page 5-11

"Procedure" on page 5-11

["Create a Server" on page 5-12](#page-75-0)

["For More Information" on page 5-13](#page-76-0)

## **Prerequisites**

Before creating a server, verify that you have completed .

## **Procedure**

Before you can deploy your MATLAB code with MATLAB Production Server software, you need to create a server instance to host your deployable archive.

A server instance is considered to be one unique *configuration* of the MATLAB Production Server product. Each configuration has its own options file (main\_config) and set of diagnostic files.

To create a server configuration or *instance*, complete the following steps:

- **1** From the system command prompt, navigate to where you want to create your server instance.
- **2** From the system prompt, enter the following command:

mps-new [*path*/]*server\_name* [-v]

where:

**•** *path* — Path to the server instance and configuration you want to create

If you are creating a server instance in the current folder, you do not need to specify a full path. Only specify the server name.

• *server name* — Name of the server instance and configuration you want to create

<span id="page-75-0"></span>**•** -v — Enables verbose output, giving you information and status about each folder created in the server configuration

Upon successful completion of the command, MATLAB Production Server software creates a new server instance.

#### **Create a Server**

This example shows how to create a new server instance with the MATLAB Production Server software:

**1** Select a folder where you want to create prod\_server\_1. For example, choose the /tmp folder, off your root.

cd /tmp

**2** Enter the following command:

```
mps-new prod_server_1 -v
```
mps-new creates a new server instance named prod\_server\_1 in /tmp. Enabling the verbose (-v) option allows you to see the results of the command as each folder in the hierarchy is built.

The command produces the following output:

```
prod_server_1/.mps-version...ok
prod_server_1/config/...ok
prod server 1/config/main config...ok
prod_server_1/endpoint/...ok
prod server 1/auto deploy/...ok
prod_server_1/.mps-socket/...ok
prod_server_1/log/...ok
prod_server_1/pid/...ok
```
For more information on the files created by mps-new, see ["Server Diagnostic](#page-98-0) [Tools" on page 5-35.](#page-98-0)

**Note** Before using a server, you must start it. See ["Server Startup" on page](#page-90-0) [5-27.](#page-90-0)

# <span id="page-76-0"></span>**For More Information**

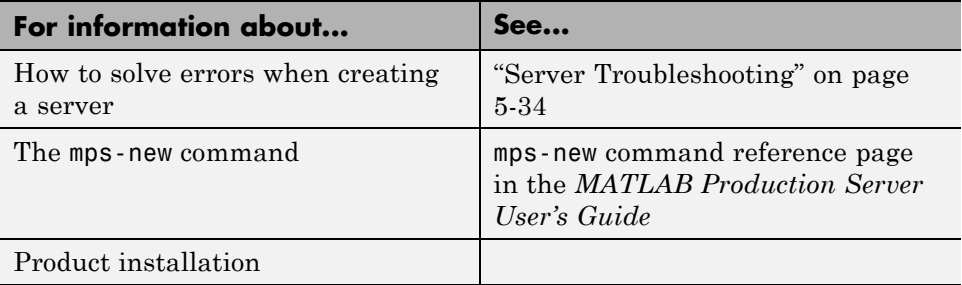

# <span id="page-77-0"></span>**MATLAB Compiler Runtime (MCR) Installation**

If you already have the MATLAB Compiler Runtime (MCR) installed, skip this step and ["Configuration File Customization" on page 5-22.](#page-85-0)

## **Install the MATLAB Compiler Runtime (MCR)**

Download and Install the latest version of the MATLAB Compiler Runtime (MCR) from the Web, on the [MATLAB Compiler Runtime page](http://www.mathworks.com/products/compiler/mcr/) at <http://www.mathworks.com/products/compiler/mcr/>.

For more information about the MCR, including alternate methods of installing it, see "Distributing MATLAB Code Using the MATLAB Compiler Runtime (MCR)" in the MATLAB Compiler section of [MathWorks](http://www.mathworks.com/help/documentation-center.html) [Documentation Center.](http://www.mathworks.com/help/documentation-center.html)

## **Secure a Server**

#### **In this section...**

"Overview" on page 5-15

"Enabling Security" on page 5-15

["Configuring Client Authentication" on page 5-16](#page-79-0)

["Specifying Access to MATLAB Programs" on page 5-17](#page-80-0)

["Adjusting Security Protocols" on page 5-18](#page-81-0)

["Improving Start Up Time when Security is Activated" on page 5-19](#page-82-0)

["Security Configuration Reference" on page 5-19](#page-82-0)

## **Overview**

MATLAB Production Server uses HTTPS to establish secure connections between server instances and clients. The HTTPS layer provides certificate-based authentication for both clients and server instances. It also provides an encrypted data path between the clients and server instances. The level of security provided by the HTTPS layer and the security protocols it supports are configurable.

MATLAB Production Server also provides a certificate-based authorization mechanism for restricting access to specific programs. Using this mechanism, you can specify the MATLAB programs a client can access.

# **Enabling Security**

To enable security you need to add the following to the server instance's configuration:

- **•** an HTTPS port
- **•** a valid certificate stored in a PEM formatted certificate chain
- **•** a valid private key stored in PEM format

The following configuration excerpt configures a server instance to accept secure connections on port 9920, use the certificate stored in

```
./x509/my-cert.pem, and use the unencrypted private key stored in
./x509/my-key.pem.
...
--https 9920
--x509-cert-chain ./x509/my-cert.pem
--x509-private-key ./x509/my-key.pem
```
...

The default security settings allow all clients to access all of the programs hosted by the server instance. The server instance does not authenticate the clients nor does it perform any authorization. The default settings enable all security protocols and enable all but the eNULL cipher suites.

Using an unencrypted private key is not recommended in production settings since it is inherently insecure. To use an encrypted private key, specify the passphrase for decrypting the private key in a file that is owner read only and use the --x509-passphrase property to tell the server instance about it.

```
...
--https 9920
--x509-cert-chain ./x509/my-cert.pem
--x509-private-key ./x509/my-key.pem
--x509-passphrase ./x509/my-passphrase
...
```
## **Configuring Client Authentication**

To ensure that only trusted client applications have access to a server instance, configure the server to require client authentication. To do this:

- **1** Set the server instance's --ssl-verify-peer-mode configuration property to verify-peer-require-peer-cert.
- **2** Configure the server instance to use the system provided CA store, a server specific CA store, or both.

The CA store used by the server instance are controlled by two configuration properties:

**•** --x509-ca-file-store specifies a PEM formatted CA store to authenticate clients.

<span id="page-80-0"></span>**•** --x509-use-system-store directs the server instance to use the system's CA store to authenticate clients.

#### **Warning --x509-use-system-store does not work on Windows.**

**3** Optionally configure the server instance to respect any certificate revocation lists(CRLs) in the CA store.

This behavior is specified by adding the --x509-use-crl property to the server's configuration. If this property is not specified, the server instance will ignore the CRLs and potentially authenticate clients using expired, or revoked, credentials.

#### **Warning You must add a CRL list to the server's CA store before adding the -x509-use-crl property. If the the CA store does not include a CRL list, the server will crash.**

The following configuration excerpt configures a server instance to authenticate clients using the system CA store and to respect CRLs:

```
...
--https 9920
--x509-cert-chain ./x509/my-cert.pem
--x509-private-key ./x509/my-key.pem
--x509-passphrase ./x509/my-passphrase
--ssl-verify-peer-mode verify-peer-require-cert
--x509-use-system-store
--x509-use-crl
...
```
## **Specifying Access to MATLAB Programs**

By default, server instances allow all clients to access all hosted MATLAB programs. You control this behavior using the server instance's --ssl-allowed-client configuration property. The --ssl-allowed-client property specifies a comma separated list of client's, identified its certificate's common name, that are allowed to access MATLAB programs. You also use the property to list specific MATLAB programs that a client is allowed to access.

<span id="page-81-0"></span>If the --ssl-allowed-client property is not specified, the server instance does not restrict access to the hosted MATLAB programs. Once you add an entry for the --ssl-allowed-client property, the server instance only authorizes the listed clients to access the hosted MATLAB programs.

To only authorize client's with the common names jim, judy, and ash to use the MATLAB programs hosted on a server instance, you add the following configuration excerpt:

```
--ssl-allowed-client jim,judy,ash
```
You can restrict access further by only authorizing specific clients to have access to specific MATLAB programs. You do this by adding :*allowedPrograms* to the value of the --ssl-allowed-client property. *allowedPrograms* is a comma separated list of program names.

To allow clients with the common name jim access to all hosted programs, allow clients with the common name judy access to the programs tail and zap, and allow clients with the common name ash or joe access to the programs saw and travel, you add the following configuration excerpt:

```
--ssl-allowed-client jim
--ssl-allowed-client judy:tail,zap
--ssl-allowed-client ash,joe:saw,travel
```
## **Adjusting Security Protocols**

By default, MATLAB Production Server instances will allow connections using SSLv2, SSLv3, and TLSv1. You can control the enabled protocols using the --ssl-protocols property. When you include this property in a server instance's configuration, it specifies the protocols the instance can use.

To enable only SSLv3, you add the following configuration excerpt:

--ssl-protocols SSLv3

Because SSLv2 and TLSv1 are not included in the list, the server instance does not enable the protocols.

You can similarly restrict the cipher suites used by the server instance using the --ssl-ciphers property. Once the property is added to a server instance's configuration, the server instance will only use the listed cipher suites.

<span id="page-82-0"></span>To enable only high strength cipher suites, you add the following configuration excerpt:

--ssl-ciphers HIGH

## **Improving Start Up Time when Security is Activated**

When a server instance is configured to use HTTPS, it generates an ephemeral DH key at start up. Generating the DH key at start up provides more security than reading it from a file on disk. However, this can add a couple of minutes to a server instance's start up time.

If you need the server instance to start up without delay and are not concerned about the loss of security, you can configure the server instance to read the ephemeral DH key from a file. This is done using the --ssl-tmp-dh-param configuration property. The --ssl-tmp-dh-param property specifies the file storing the DH key in PEM format.

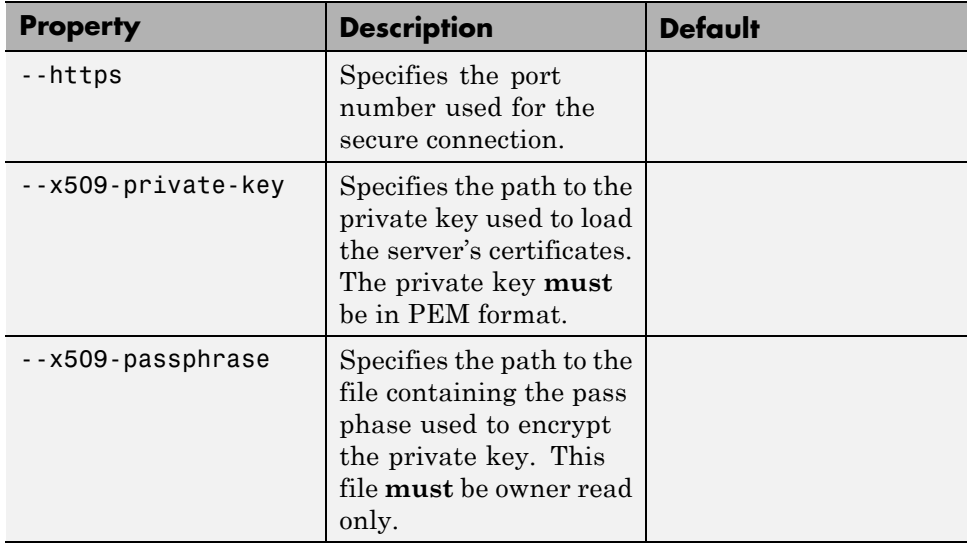

#### **Security Configuration Reference**

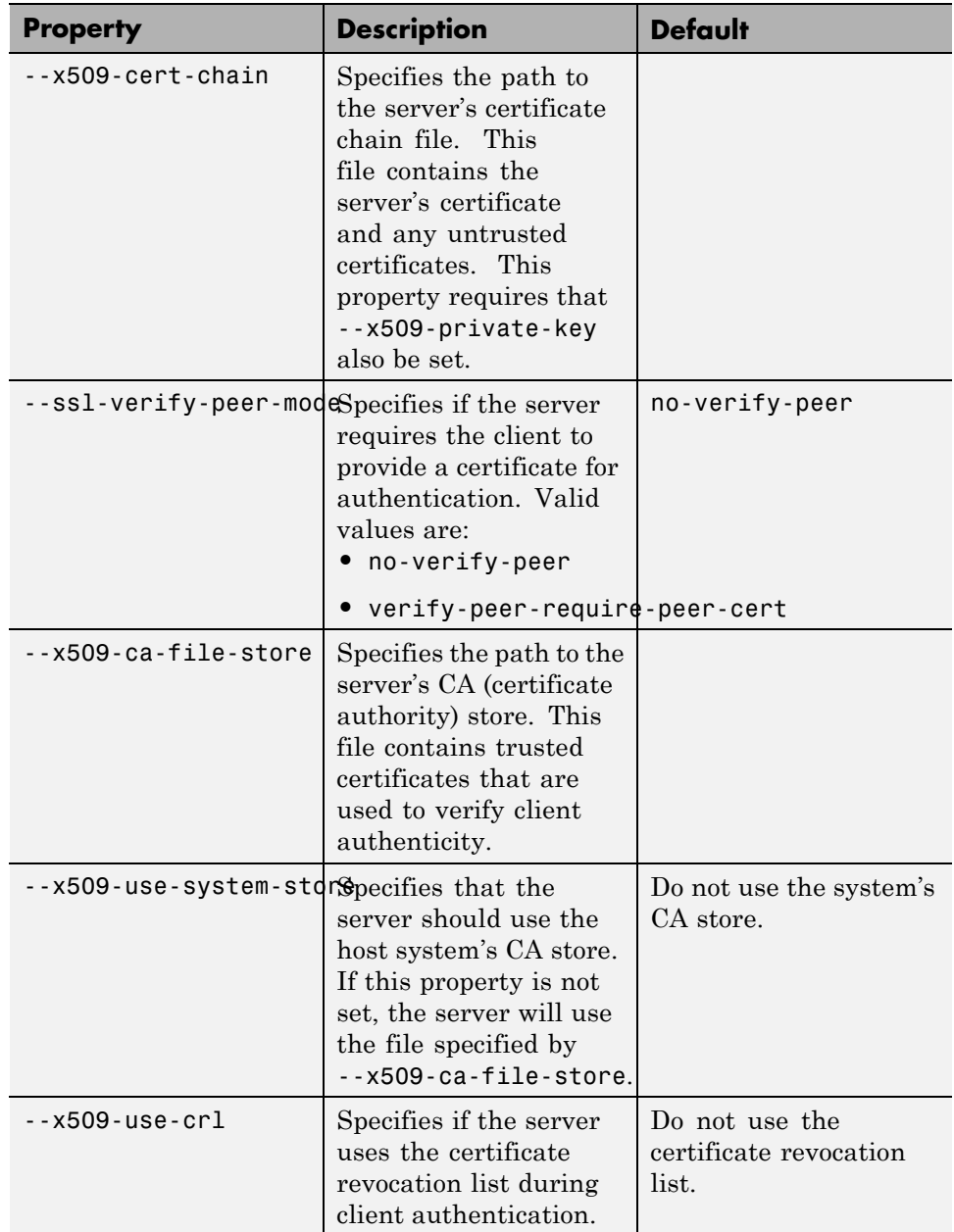

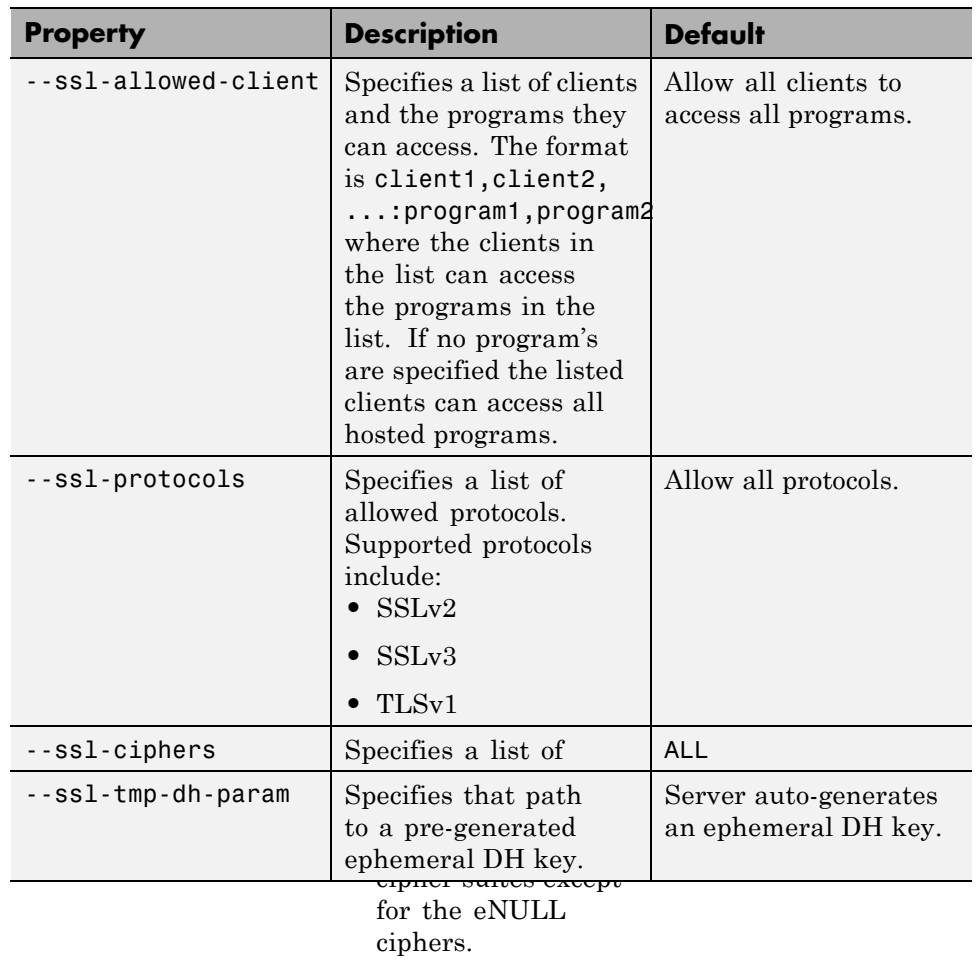

**•** HIGH — Enable all high encryption cipher suites.

# <span id="page-85-0"></span>**Configuration File Customization**

#### **In this section...**

"Prerequisites" on page 5-22

"Procedure" on page 5-22

["Specify the Installed MCR to the](#page-86-0) Server Instance" on page 5-[23](#page-86-0)

["For More Information" on page 5-26](#page-89-0)

## **Prerequisites**

Before customizing the server configuration file with the location of the MATLAB Compiler Runtime (MCR), ensure you have:

- **•** [Created a server instance](#page-74-0)
- **•** [Installed the MATLAB Compiler Runtime](#page-77-0)

## **Procedure**

Since the server interacts with the MCR to process client requests, you must specify where the MCR is located before you can start a server.

In addition, you set other [critical configuration options](#page-87-0) that determine how a server hosts CTF archives and otherwise operates in a deployment environment.

You do this by editing main config, the server configuration file for the server instance.

- **1** Navigate to the [server instance you](#page-74-0) created. Open the top-most folder, labeled with the server name.
- **2** In the config folder, open main\_config with a text editor of your choice.
- **3** In main config, find the string --mcr-root, the configuration file option that designates the location of the MCR.
- **4** Specify the absolute path to the MCR, after entering one space after the option --mcr-root.
- <span id="page-86-0"></span>**5** Save main\_config and exit.
- **6** Run mps-restart to stop the server instance and start it with your specified options.

#### **Use mps-setup to Locate Installed MCRs and Set --mcr-root**

You can also use the mps-setup command to locate installed instances of the MATLAB Compiler Runtime (MCR) and specify the location of the MCR to the server instance.

For more information see the mps-setup command reference page.

**Note** mps-setup only sets --mcr-root. It does not set other options in main config.

#### **Specify the Installed MCR to the Server Instance**

This example shows how to specify the installed location of the MATLAB Compiler Runtime (MCR) to your server instance. See ["MATLAB Compiler](#page-77-0) [Runtime \(MCR\) Installation" on page 5-14](#page-77-0) for details about how to install the MCR.

- **1** Navigate to /tmp/prod\_server\_1.
- **2** Open the folder labeled prod server 1.
- **3** Open the folder labeled config.
- **4** Open main\_config with a text editor of your choice.

Find the configuration file option --mcr-root in main config. By default, in a new server instance, the value of --mcr-root is:

mCRrOOTuNsET

**5** Modify the --mcr-root option default value to point to the installed MCR you want to work with. For example:

--mcr-root C:\Program Files\MATLAB\MATLAB Compiler Runtime\v*nnn*

<span id="page-87-0"></span>**Note** You *must* specify the version number of the MCR (v*nnn*) in --mcr-root. MCR versions you specify must be compatible with MATLAB Production Server.

- **6** Save main\_config and exit.
- **7** Run mps-restart to stop the server instance and start it with your specified options. To restart prod server 1 from a system command prompt, enter the following:

```
mps-restart -C /tmp/prod_server_1
```
#### **About the Server Configuration File (main\_config)**

To change any MATLAB Production Server parameters, edit the main\_config configuration file that corresponds to your specific server instance:

```
server_name/config/main_config
```
When editing main config, remember these coding considerations:

- Each server has its own main config configuration file.
- **•** You enter only one configuration file parameter and related options per line. Each configuration file parameter starts with two dashes (--).
- **•** Any line beginning with a pound sign (#) is ignored as a comment.
- **•** Lines of white space are ignored.

Information about each configuration file parameter is included in the comments of each main\_config file. The following are critical parameters to set or verify when running a server.

**Setting the Location of the MATLAB Compiler Runtime (MCR).** Use the --mcr-root parameter to specify the location of the MATLAB Compiler Runtime (MCR) to the server instance.

**Setting Default Port Number for Client Requests.** Use the --http parameter to set the default port number on which the server listens for client requests.

**Setting Number of Available Workers.** Use the --num-workers parameter to set the number of concurrent MATLAB execution requests that can be processed simultaneously.

See ["Server Overview" on page 5-2](#page-65-0) for more information.

**Setting Number of Available Threads.** Use the --num-threads parameter to set the number of request-processing threads available to the master server process.

See ["Server Overview" on page 5-2](#page-65-0) for more information.

**Note** For .NET Clients, the HTTP 1.1 protocol restricts the maximum number of concurrent connections from a client to a server to two.

This restriction only applies when the client and server are connected remotely. A local client and server connection has no such restriction.

To specify a higher number of connections than two for remote connection, use the NET classes System.Net.ServicePoint and System.Net.ServicePointManager to modify maximum concurrent connections.

For example, to specify four concurrent connections, code the following:

```
ServicePointManager.DefaultConnectionLimit = 4;
MWCClient client = new MWHttpClient(new MyConfig());
MPSClient mpsExample = client.CreateProxy(new Uri("http://user01:9910/mpsex
```
## <span id="page-89-0"></span>**For More Information**

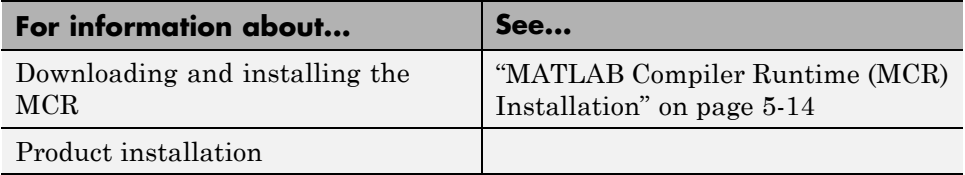

## <span id="page-90-0"></span>**Server Startup**

#### **In this section...**

"Prerequisites" on page 5-27

"Procedure" on page 5-27

["Start a Server" on page 5-28](#page-91-0)

["For More Information" on page 5-28](#page-91-0)

## **Prerequisites**

Before attempting to start a server, verify that you have:

- **•** [Installed the MATLAB Compiler Runtime \(MCR\)](#page-68-0)
- **•** [Created a server](#page-74-0)
- [Customized the server configuration file,](#page-85-0) main config with the location of the MCR or Run mps-setup to set the [location of the MATLAB Compiler](#page-69-0) [Runtime \(MCR\)](#page-69-0)

#### **Procedure**

To start a server, complete the following steps:

- **1** Open a system command prompt.
- **2** Enter the following command:

```
mps-start [-C path/]server_name [-f]
```
where:

- **•** -C *path*/ Path to the server instance you want to create. *path* should end with the server name.
- server name Name of the server instance you want to start or stop.
- **•** -f Forces command to succeed, regardless or whether the server is already started or stopped.

Upon successful completion of the command, the server instance is active.

<span id="page-91-0"></span>**Note** If needed, [query the status of the server instance](#page-95-0) that you started to verify the server is running.

#### **Start a Server**

This example shows how to start a server instance using the [instance you](#page-75-0) [created previously.](#page-75-0) In this example, you start prod\_server\_1 from a location other than the server instance folder (C:\tmp\prod\_server\_1).

- **1** Open a system command prompt.
- **2** Enter the following command to start prod\_server\_1:

```
mps-start -C \tmp\prod_server_1
```
prod\_server\_1 is now active and ready to receive requests.

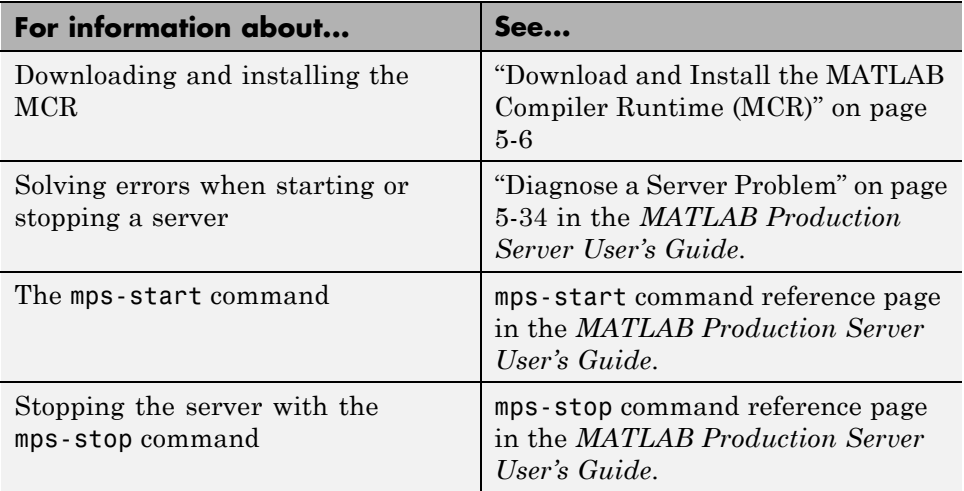

#### **For More Information**

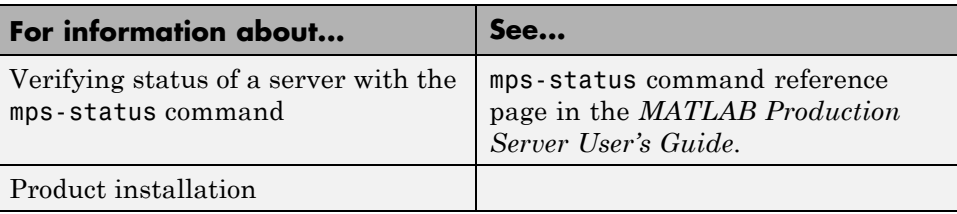

# **Share the Deployable CTF Archive**

After you create the deployable archive, share it with clients of MATLAB Production Server by copying it to your server, for hosting.

In order to share the deployable archive, a server must be created and started.

- **1** Locate your deployable archive in the for redistribution files only folder of your Deployment Tool project folder. It will be named *project\_name*.ctf.
- **2** Copy *project* name.ctf to the *\server* name*\auto deploy folder in your* server instance.

For example, if your server is named prod\_server\_1 and located in C:\tmp, copy *project* name.ctf to C:\tmp\prod server 1\auto deploy.

**Note** Once you deploy a MATLAB function using MATLAB Production Server, any future changes made to your MATLAB function, after recompiling with the Deployment Tool, are immediately available in the CTF archive that resides in the auto\_deploy folder.

# <span id="page-94-0"></span>**Server Status Verification**

#### **In this section...**

"Prerequisite" on page 5-31

"Procedure" on page 5-31

["Verify Status of a Server" on page 5-32](#page-95-0)

["For More Information" on page 5-33](#page-96-0)

## **Prerequisite**

Before attempting to verify the status of a server instance, verify that you have first [created a server](#page-75-0).

## **Procedure**

To verify the status of a server instance, complete the following steps:

- **1** Open a system command prompt.
- **2** Enter the following command:

mps-status [-C *path*/]*server\_name*

where:

- **•** -C *path*/ Path to the server instance and configuration you want to create. *path* should end with the server name.
- **•** *server\_name* Name of the server instance and configuration you want to start or stop.

Upon successful completion of the command, the server status displays.

#### **License Server Status Information**

In addition to the status of the server, mps-status also displays the status of the license server associated with the server you are verifying.

Possible statuses and their meanings follow:

<span id="page-95-0"></span>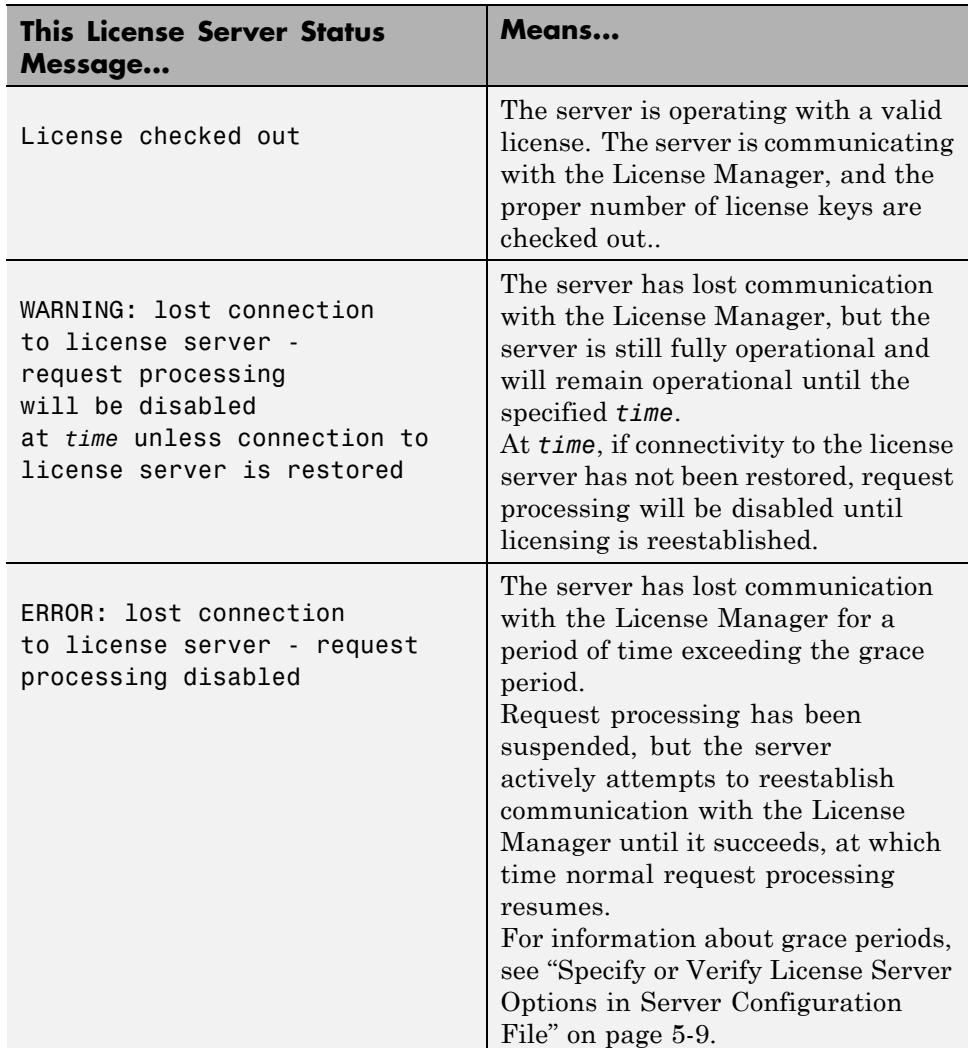

# **Verify Status of a Server**

This example shows how to verify the status of the server instance you started in the previous example.

**5-32**

<span id="page-96-0"></span>In this example, you verify the status of prod\_server\_1, from a location other than the server instance folder  $(C:\tmtext{prod\_server_1}).$ 

- **1** Open a system command prompt.
- **2** To verify prod\_server\_1 is running, enter this command:

```
mps-status -C \tmp\prod_server_1
```
If prod server 1 is running, the following status is displayed:

```
\tmp\prod_server_1 STARTED
license checked out
```
This output confirms prod server 1 is running and the server is operating with a valid license.

For more information on the STOPPED status and the mps-stop command, see [mps-stop](#page-236-0) and [mps-restart](#page-228-0)

For more information about license status messages, see ["License Server](#page-94-0) [Status Information" on page 5-31.](#page-94-0)

## **For More Information**

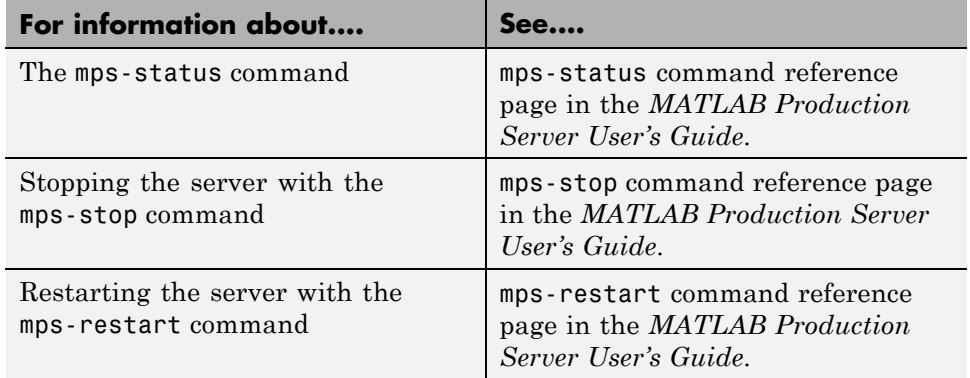

# <span id="page-97-0"></span>**Server Troubleshooting**

#### **In this section...**

"Procedure" on page 5-34

"Diagnose a Server Problem" on page 5-34

["Server Diagnostic Tools" on page 5-35](#page-98-0)

["Common Error Messages and Resolutions" on page 5-38](#page-101-0)

["For More Information" on page 5-39](#page-102-0)

## **Procedure**

To diagnose a problem with a server instance or configuration of MATLAB Production Server, do the following, as needed:

- **•** Check the logs for warnings, errors, or other informational messages.
- **•** Check Process Identification Files (PID files) for information relating to problems with MCR worker processes.
- **•** Check Endpoint Files for information relating to problems relating to the server's bound external interfaces — for example, a problem connecting a client to a server.
- **•** Use server diagnostic tools, such as mps-which, as needed.

## **Diagnose a Server Problem**

This example shows a typical diagnostic procedure you might follow to solve a problem starting server prod\_server\_x.

After you issue the command:

```
mps-start prod_server_x
```
from within the server instance folder (prod\_server\_x), you get the following error:

```
Server process exited with return code: 4
(check logs for more information)
Error while waiting for server to start: The I/O operation
```

```
has been aborted because of either a thread exit
or an application request
```
To solve this issue, you might check the log files for more detailed messages, as follows:

- **1** Navigate to the server instance folder (prod server x) and open the log folder.
- **2** Open main.err with any text editor. Note the following message listed under Server startup error:

Dynamic exception type: class std::runtime\_error std::exception::what: bad MCR installation: C:\Program Files\MATLAB\MATLAB Compiler Runtime\v717 (C:\Program Files\MATLAB\MATLAB Compiler Runtime\v717\bin\ win64\mps\_worker\_app could not be found)

**3** The message indicates the installation of the MATLAB Compiler Runtime (MCR) is incomplete or has been corrupted. To solve this problem, [reinstall](#page-77-0) [the MCR.](#page-77-0)

#### **Server Diagnostic Tools**

Each server instance contains three sets of diagnostic files to help you determine and solve problems with the server and associated processes

#### **Log Files**

Each server writes a log file containing data from both the main server process, as well as the workers, named *server\_name*/log/main.log. You can change the primary log folder name from the default value (log) by setting the option --log-root in main\_config.

The primary log folder contains the main.log file, as well as a symbolic link to this file with the auto-generated name of main\_*date*\_*fileID*.log.

The stdout stream of the main server process is captured as log/main.out.

The stderr stream of the main server process is captured as log/main.err.

<span id="page-99-0"></span>**Log Retention and Archive Settings.** Log data is written to the server's main.log file for as long as a specific server instance is active, or until midnight. When the server is restarted, log data is written to an archive log, located in the archive log folder specified by --log-archive-root.

You can set parameters that define when main.log is archived using the following options in each server's main\_config file.

- **•** --log-rotation-size When main.log reaches this size, the active log is written to an archive log (located in the folder specified by --log-archive-root).
- **•** --log-archive-max-size When the combined size of all files in the archive folder (location defined by --log-archive-root) reaches this limit, archive logs are purged until the combined size of all files in the archive folder is less than --log-archive-max-size. Oldest archive logs are deleted first.

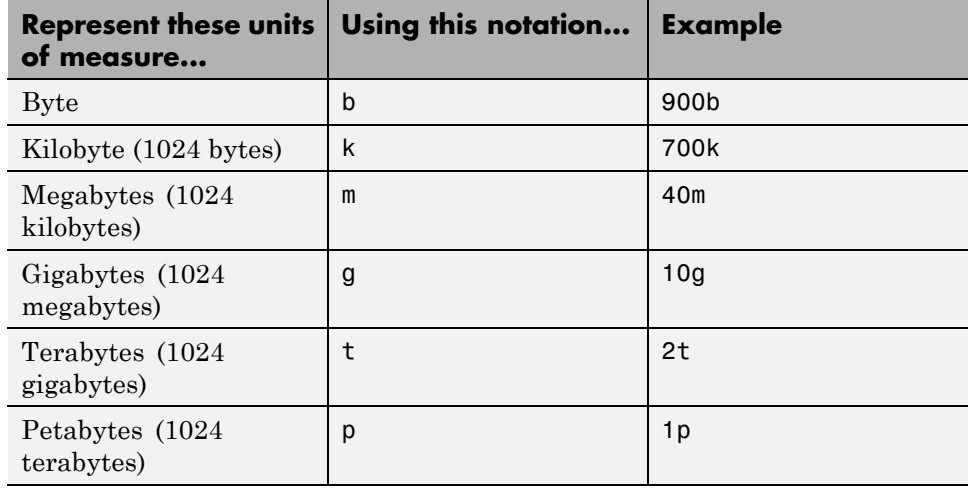

Specify values for these options using the following units and notations:

**Note** The minimum value you can specify for  $\cdot$ -log-rotation-size is 1 megabyte.

On Windows 32-bit systems, values larger than 232 bytes are not supported. For example, specifying 5g is not valid on Windows 32-bit systems.

**Best Practices for Log Management.** Use these recommendations as a guide when defining values for the options listed in ["Log Retention and](#page-99-0) [Archive Settings" on page 5-36.](#page-99-0)

- **•** Avoid placing --log-root and --log-archive-root on different physical file systems.
- Place log files on local drives, not on network drives.
- Send MATLAB output to stdout. Develop an appropriate, consistent logging strategy following best MATLAB coding practices. See *MATLAB Programming Fundamentals* for guidelines.

**Setting Log File Detail Levels.** Each log level provides different levels of information for troubleshooting. For complete information on all logging levels and what details they provide, see the comments in the main\_config file. Before you call support, you should set logging levels to trace.

#### **Process Identification Files (PID Files)**

Each process that the server runs generates a *Process Identification File (PID File)* in the folder identified as pid-root in main\_config.

The main server PID file is main.pid; for each MCR Worker process, it is worker-*n*.pid, where *n* is the unique identifier of the worker.

PID files are automatically deleted when a process exits.

#### **Endpoint Files**

Endpoint files are generated to capture information about the server's bound external interfaces. The files are created when you start a server instance and deleted when you stop it.

<span id="page-101-0"></span>*server\_name*/endpoint/http contains the IP address and port of the clients connecting to the server. This information can be useful in the event that zero (0) is specified in main\_config, indicating that the server bind to a free port.

## **Common Error Messages and Resolutions**

This section lists common troubleshooting scenarios, including error messages and typical resolutions:

#### **(404) Not Found**

Commonly caused by requesting a component that is not deployed on the server, or trying to call a function that is not exported by the given component.

Verify that the name of the CTF archive specified in your Uri is the same as the name of the CTF archive hosted in your auto\_deploy folder.

#### **Error: Bad MCR Instance**

Common causes of this message include:

**•** You are not properly qualifying the path to the MCR. You must include the version number. For example, you need to specify:

C:\Program Files\MATLAB\MATLAB Compiler Runtime\v*n.n*

not

C:\Program Files\MATLAB\MATLAB Compiler Runtime

#### **Error: Server Instance not Specified**

MATLAB Production Server can't find the server you are specifying.

Ensure you are either entering commands from the folder containing the server instance, or are using the -C command argument to specify a precise location of the server instance.

For example, if you created server  $1$  in C:\tmp\server 1, you would issue the mps-start command from within that folder to avoid specifying a path with the -C argument:

<span id="page-102-0"></span>cd c:\tmp\server\_1 mps-start server\_1

For more information, see ["Server Startup" on page 5-27.](#page-90-0)

#### **Error: invalid target host or port**

The port number specified has not been properly defined to your computer. Define a valid port and retry the command.

#### **Error: HTTP error: HTTP/x.x 404 Component not found**

This error can be caused by a number of reasons. Consult the ["Log Files" on](#page-98-0) [page 5-35](#page-98-0) for further details on the precise cause of the problem.

## **For More Information**

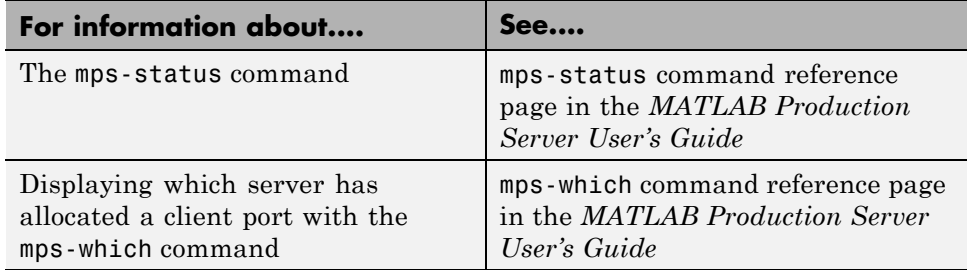

# Client Programming

- **•** "MATLAB® [Production Server™ Examples Available on MATLAB Central"](#page-105-0) [on page 6-2](#page-105-0)
- **•** "Create a MATLAB® [Production Server™ Client" on page 6-3](#page-106-0)
- **•** ["Unsupported MATLAB Data Types for Client and Server Marshaling"](#page-107-0) [on page 6-4](#page-107-0)

# <span id="page-105-0"></span>**MATLAB Production Server Examples Available on MATLAB Central**

Additional Client examples for MATLAB Production Server are available on [MATLAB Central](http://www.mathworks.com/matlabcentral/) at [http://www.mathworks.com/matlabcentral](http://www.mathworks.com/matlabcentral/).

# <span id="page-106-0"></span>**Create a MATLAB Production Server Client**

To create a MATLAB Production Server client:

- **1** Obtain the client run-time files installed in in *\$MPS\_INSTALL*/client.
- **2** In consultation with the MATLAB programmer, agree on the MATLAB function signatures that comprise the services in the application.

See the prerequisites section in and for specific requirements of each client.

- **3** Configure your system with the appropriate software for working with Java or .NET.
- **4** Write a the appropriate Java or .NET interface for the MATLAB functions the client uses.
- **5** Write a the Java or .NET code to instantiate a proxy to a MATLAB Production Server instance and call the MATLAB functions.
	- **a** Create a dynamic proxy for communicating with the service hosted by MATLAB Production Server software.
	- **b** Declare and throw exceptions as required.
	- **c** Free system resources using the close method of MWClient, after making needed calls to your application.

# <span id="page-107-0"></span>**Unsupported MATLAB Data Types for Client and Server Marshaling**

These data types are not supported for marshaling between MATLAB Production Server server instances and clients:

- **•** MATLAB function handles
- **•** Complex (imaginary) data
- **•** Sparse arrays

**Note** See [Appendix A, "Data Conversion Rules"](#page-242-0) for a complete list of conversion rules for supported MATLAB, .NET, and Java types.
# Java Client Programming

- **•** ["Java Client Coding Best Practices" on page 7-2](#page-109-0)
- **•** ["Bond Pricing Tool with GUI for Java Client" on page 7-8](#page-115-0)
- **•** ["Accessing Secure Programs](#page-121-0) Using HTTPS" on page 7-[14](#page-121-0)
- **•** ["Code Multiple Outputs for Java Client" on page 7-19](#page-126-0)
- **•** ["Code Variable-Length Inputs and Outputs for Java Client" on page 7-21](#page-128-0)
- **•** ["Marshal MATLAB Structures \(Structs\) in Java" on page 7-23](#page-130-0)
- **•** ["Data Conversion with Java and MATLAB Types" on page 7-31](#page-138-0)

# <span id="page-109-0"></span>**Java Client Coding Best Practices**

When you write Java interfaces to invoke MATLAB code, remember these considerations:

- **•** The method name exposed by the interface *must* match the name of the MATLAB function being deployed.
- **•** The method must have the same number of inputs and outputs as the MATLAB function.
- **•** The method input and output types must be convertible to and from MATLAB.
- If you are working with MATLAB structures, remember that the field names are case sensitive and must match in both the MATLAB function and corresponding user-defined Java type.
- **•** The name of the interface can be any valid Java name.
- **•** Your code should support exception handling.

### **Java Client Prerequisites**

Complete the following steps to prepare your MATLAB Production Server Java development environment.

- **1** Install a Java IDE of your choice. Follow instructions on the [Oracle](http://www.oracle.com) Web site for downloading [Java](http://www.oracle.com/us/technologies/java/index.html), if needed.
- **2** Add mps\_client.jar (located in *\$MPS\_INSTALL*\client\java) to your Java **CLASSPATH** and Build Path. This JAR file is sometimes defined in separate GUIs, depending on your IDE.

Generate one generic CTF archive in your server's auto\_deploy folder for each MATLAB application you plan to deploy. For information about creating a generic CTF archive with the Deployment Tool, see .

Your server's main config file should point to where [MATLAB or your](#page-68-0) [MCR instance is installed](#page-68-0) (using mcr-root).

**3** The server hosting your deployable CTF archive must be running.

# **Manage Client Lifecycle**

A single Java client connects to one or more servers available at various URLs. Even though you create multiple instances of [MWHttpClient](#page-106-0), one instance is capable of establishing connections with multiple servers.

Proxy objects communicate with the server until the close method of that instance is invoked.

For a locally scoped instance of MWHttpClient, the Java client code looks like the following:

#### **Locally Scoped Instance**

```
MWCClient client = new MWHttpClient();
try{
    // Code that uses client to communicate with the server
}finally{
    client.close();
}
```
When using a locally scoped instance of MWHttpClient, tie it to a servlet.

When using a servlet, initialize the MWHttpClient inside the HttpServlet.init() method, and close it inside the HttpServlet.destroy() method, as in the following code:

#### **Servlet Implementation**

```
public class MPSServlet extends HttpServlet{
    private final MWClient client;
    public void init(ServletConfig config) throws ServletException{
        client = new MWHttpClient();
    }
    protected void doGet(HttpServletRequest req, HttpServletResponse resp)
    throws ServletException,java.io.IOException{
       // Code that uses client to communicate with the server
    }
```

```
public void destroy(){
        client.close();
    }
}
```
# **Handling Java Client Exceptions**

The Java interface must declare checked exceptions for the following errors:

### **Java Client Exceptions**

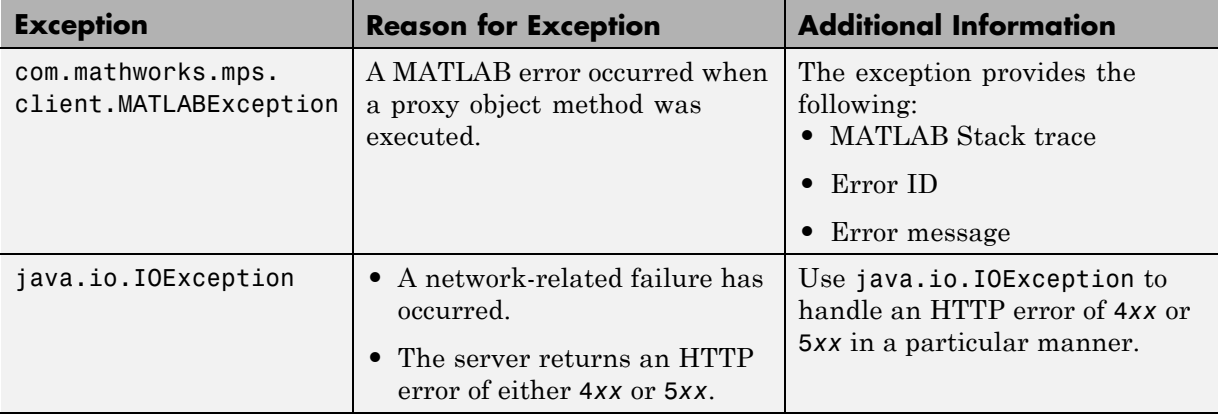

# **Managing System Resources**

A single Java client connects to one or more servers available at different URLs. Instances of MWHttpClient can communicate with multiple servers.

All proxy objects, created by an instance of MWHttpClient, communicate with the server until the close method of MWHttpClient is invoked.

Call close only if you no longer need to communicate with the server and you are ready to release the system resources. Closing the client terminates connections to all created proxies.

# **Configure Client Timeout Value for Connection with a Server**

To prevent client and server deadlocks and to ensure client stability, consider setting a timeout parameter when the client is connected with the server and the server becomes unresponsive.

To set a timeout parameter in milliseconds, implement interface MWHttpClientConfig in your client code. Use the overloaded constructor of MWHttpClient, which takes in an instance of MWHttpClientConfig.

Configure the following properties:

- **• Interruptibility** Determines if a MATLAB function call may interrupt while a client is waiting for a response from the server.
	- **-** true Allow interruptions
	- **-** false Do not allow interruptions
- **• Timeout** Time in milliseconds that the client is to wait for a response from the server before timing out.
- **• Maximum connections per address** The maximum amount of connections supported by one IP address. Default value is system-dependent—new connections are created for an address as long as it is supported by the system.

For example, to configure the client to:

- **•** Allow interruptions from MATLAB function calls
- **•** Timeout after no response from the server after 1.66 minutes (100000 milliseconds)
- Support a maximum of 10 connections per address

add the following to your client code.

```
MWClient client = new MWHttpClient(new MWHttpClientConfig(){
         public int getMaxConnectionsPerAddress(){
            return 10;
         }
         public long getTimeOutMs(){
            return 10000;
         }
         public boolean isInterruptible(){
            return true;
```
} });

### **Configuring Number of Reusable Connections**

You can configure the number of reusable connections to the server in two ways:

- **•** Use the default HTTP implementation (using the default construction of MWHttpClient without any input). Set the system property http.maxConnections. The value assigned to this property establishes the number of connections to reuse.
- **•** Create MWHttpClient by passing an instance of MWHttpClientConfig. Set the Interuptibility property to true and set the number of maximum connections per address. This restricts the pool of open connections to the maximum value set.

# **Where to Find the Javadoc**

The API doc for the Java client is installed in *\$MPS\_INSTALL*/client.

# <span id="page-115-0"></span>**Bond Pricing Tool with GUI for Java Client**

This example shows an application that calculates a bond price from a simple formula.

You run this example by entering the following known values into a simple graphical interface:

- **•** Coupon payment C
- **•** Number of payments N
- **•** Interest rate i
- **•** Value of bond or option at maturity M

The application calculates price (P) based on the following equation:

 $P = C * ( (1 - (1 + i)^{-1} - N) / i ) + M * (1 + i)^{-1} - N$ 

### **Objectives**

The Bond Pricing Tool demonstrates the following features of MATLAB Production Server:

- **•** Deploying a simple MATLAB function with a fixed number of inputs and a single output
- **•** Deploying a MATLAB function with a simple GUI front-end for data input
- Using dispose() to free system resources

### **Step 1: Write MATLAB Code**

Implement the Bond Pricing Tool in MATLAB, by writing the following code. Name the code pricecalc.m.

```
Sample code is available in
MPS_INSTALL\client\java\examples\BondPricingTool\MATLAB.
```

```
function price = pricecalc(value_at_maturity, coupon_payment,...
                           interest rate, num payments)
```

```
C = \text{coupon payment};
```

```
N = num_payments;
i = interest rate;
M = value at maturity;
price = C * ( (1 - (1 + i)^{-1} - N) / i ) + M * (1 + i)^{-1} - N;
```
end

## **Step 2: Create a Deployable CTF Archive with the Library Compiler App**

To create the deployable archive for this example:

- **1** From MATLAB, select the Library Compiler App.
- **2** In the **Application Type** list, select **Generic CTF**.
- **3** In the **Exported Functions** field, add pricecalc.m.

pricecalc.m is located in *MPS\_INSTALL*\client\java\examples\BondPricingTool\MATLAB.

- **4** Under **Application Information**, change pricecalc to BondTools.
- **5** Click **Package**.

The generated deployable archive, BondTools.ctf is located in the for redistribution files only of the project's folder.

# **Step 3: Share the Deployable CTF Archive on a Server**

- **1** Download the MATLAB Compiler Runtime, if needed, at <http://www.mathworks.com/products/compiler/mcr>. See ["MATLAB](#page-77-0) [Compiler Runtime \(MCR\) Installation" on page 5-14](#page-77-0) for more information.
- **2** Create a server using mps-new. See ["Server Creation" on page 5-11](#page-74-0) for more information.
- **3** If you have not already done so, specify the location of the MATLAB Compiler Runtime (MCR) to the server by editing the server configuration

file, main\_config and specifying a path for --mcr-root. See ["Configuration](#page-85-0) [File Customization" on page 5-22](#page-85-0) for details.

- **4** Start the server using mps-start and verify it is running with mps-status.
- **5** Copy the BondTools.ctf file to the auto\_deploy folder on the server for hosting. See for complete details.

# **Step 4: Create the Java Client Code**

Create a compatible client interface and define methods in Java to match MATLAB function pricecalc.m, hosted by the server as BondTools.ctf, using the guidelines in this section.

Additional Java files are also included that are typical of a standalone application. You can find the example files in *MPS\_INSTALL*\client\java\examples\BondPricingTool\Java.

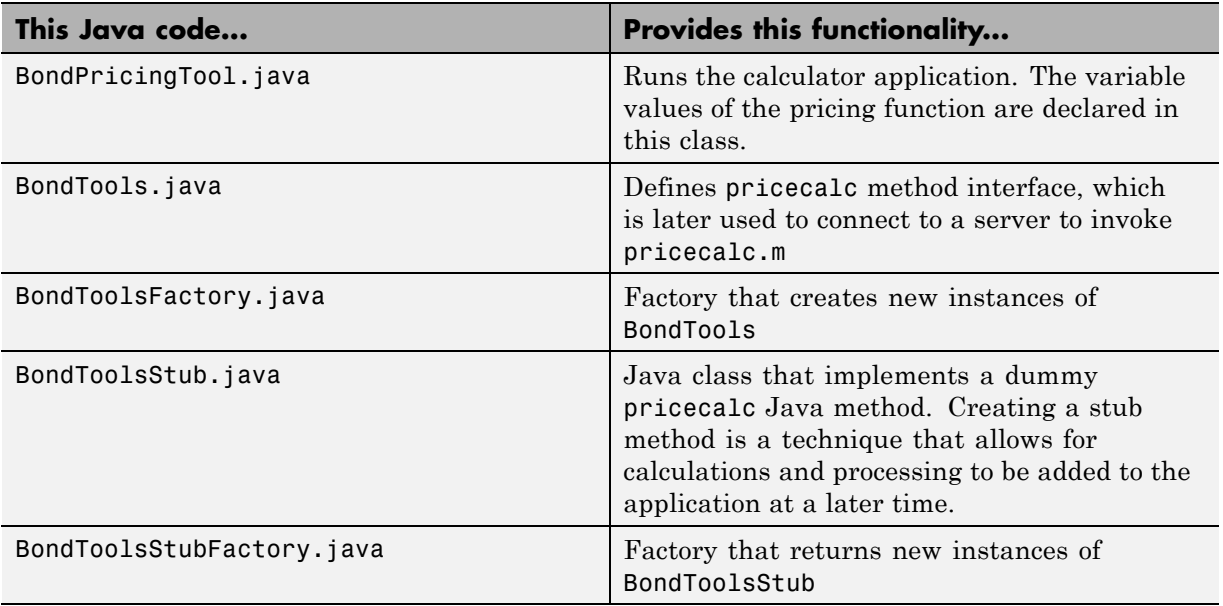

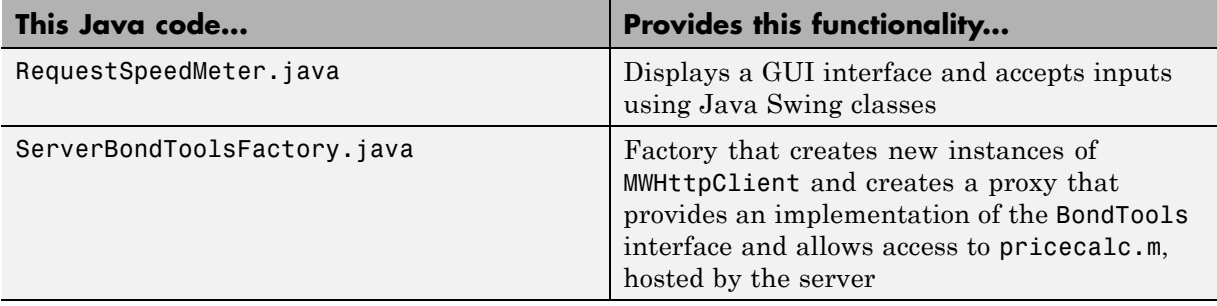

When developing your Java code, note the following essential tasks, described in the sections that follow. For more information about clients coding basics and best practices, see .

This documentation references specific portions of the client code. You can find the complete Java client code in *MPS\_INSTALL*\client\java\examples\BondPricingTool\Java.

### **Declare Java Method Signatures Compatible with MATLAB Functions You Deploy**

To use the MATLAB functions you defined in ["Step 1: Write MATLAB Code"](#page-115-0) [on page 7-8](#page-115-0), declare the corresponding Java method signature in the interface BondTools.java:

```
interface BondTools {
    double pricecalc (double faceValue,
                      double couponYield,
                      double interestRate,
                      double numPayments)
            throws IOException, MATLABException;
}
```
This interface creates an array of primitive double types, corresponding to the MATLAB primitive types (Double, in MATLAB, unless explicitly declared) in pricecalc.m. A one to one mapping exists between the input arguments in both the MATLAB function and the Java interface The interface specifies compatible type double. This compliance between the MATLAB and Java signatures demonstrates the guidelines listed in .

### **Instantiate MWClient, Create Proxy, and Specify Deployable CTF Archive**

In the ServerBondToolsFactory class, perform a typical MATLAB Production Server client setup:

**1** Instantiate MWClient with an instance of MWHttpClient:

```
...
   private final MWClient client = new MWHttpClient();
```
**2** Call createProxy on the new client instance. Specify port number (9910) and the CTF archive name (BondTools) the server is hosting in the auto\_deploy folder:

```
...
public BondTools newInstance () throws Exception
   {
    return client.createProxy(new URL("http://user1.dhcp.mathworks.com:9910/BondTools"),
                                                                            BondTools.class);
   }
...
```
### **Use dispose() Consistently to Free System Resources**

This application makes use of the Factory pattern to encapsulate creation of several types of objects.

Any time you create objects—and therefore allocate resources—ensure you free those resources using dispose().

For example, note that in ServerBondToolsFactory.java, you dispose of the MWHttpClient instance you created in "Instantiate MWClient, Create Proxy, and Specify Deployable CTF Archive" on page 7-12 when it is no longer needed.

Additionally, note the dispose() calls to clean up the factories in BondToolsStubFactory.java and BondTools.java.

# **Step 5: Build the Client Code and Run the Example**

Before you attempt to build and run your client code, ensure that you have done the following:

- **•** Added mps\_client.jar (*\$MPS\_INSTALL*\client\java) to your Java **CLASSPATH** and Build Path.
- **•** Copied your deployable CTF archive to your server's auto\_deploy folder.
- **•** Modified your server's main\_config file to point to where [your MCR is](#page-68-0) [installed](#page-68-0) (using mcr-root).
- **•** [Started your server](#page-90-0) and [verified it is running](#page-94-0).

When you run the calculator application, you should see the following output:

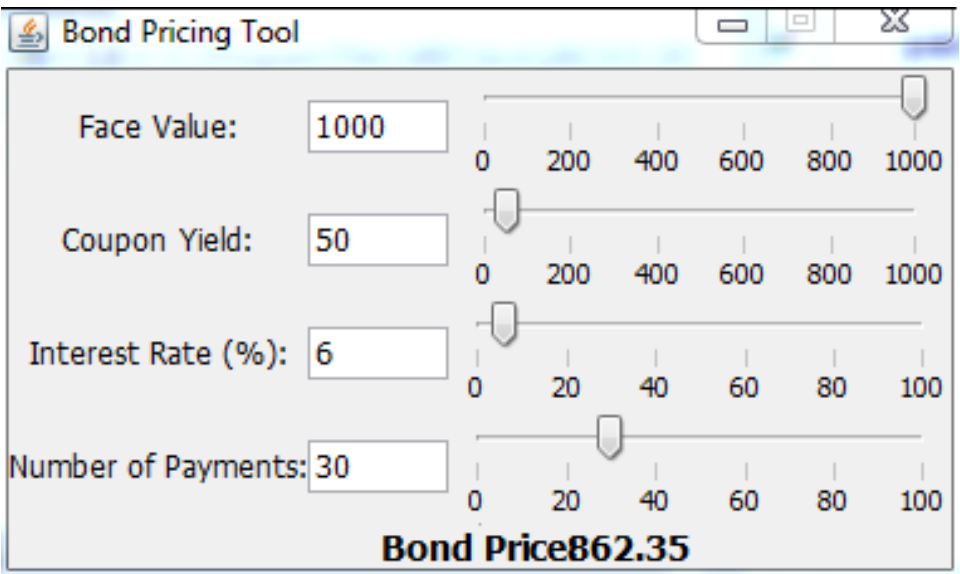

# <span id="page-121-0"></span>**Accessing Secure Programs Using HTTPS**

#### **In this section...**

"Overview" on page 7-14

"Configuring the Client's Environment for SSL" on page 7-14

["Establishing an HTTPS Connection" on page 7-15](#page-122-0)

["Advanced Security Configuration" on page 7-16](#page-123-0)

# **Overview**

Connecting to a MATLAB Production Server instance over HTTPS provides a secure channel for executing MATLAB functions. To establish an HTTPS connection with a MATLAB Production Server instance:

- **1** Ensure that the server is configured to use HTTPS.
- **2** Install the required credentials on the client system.
- **3** Configure the client's Java environment to use the credentials.
- **4** Create the program proxy using the program's https:// URL.

MATLAB Production Server's Java client API also provides:

- hooks for providing your own HostnameVerifier implementation
- **•** hooks for implementing server authorization beyond that provided by **HTTPS**

### **Configuring the Client's Environment for SSL**

Use keytool to manage the key store and trust stores on the client machine.

At a minimum the client requires the server's root CA (Certificate Authority) in its truststore.

If the client needs to connect to a server that requires client-side authentication, it also needs a signed certificate in its key store.

<span id="page-122-0"></span>For information on using keytool see Oracle's keytool [documentation.](http://docs.oracle.com/javase/6/docs/technotes/tools/windows/keytool.html)

# **Establishing an HTTPS Connection**

You can create a secure proxy connection with a MATLAB Production Server instance by using the https:// URL for the desired program:

```
MWCClient client = new MWHttpClien();
URL sslURL = new URL("https://hostname:port/myCTF");
MyCTFProxy sslProxy = client.createProxy(sslURL, MyCTFProxy.class);
```
The sslProxy object will use the default Java trust store, stored in JAVA HOME\lib\security\cacerts, to perform the HTTPS server authentication. If the server requests client authentication, the HTTPS handshake will fail because the default SSLContext object created by the JRE does not provide a key store.

To enable your client to connect with a server instance requiring client authentication, you set the key store location and password using Java system properties:

```
System.setProperty("javax.net.ssl.keystore", "PATH_TO_KEYSTORE");
System.setProperty("javax.net.ssl.keystorePassword", "keystore_pass");
MWCClient client = new MWHttpClient();
URL sslURL = new URL("https://hostname:port/myfun");
MyCTFProxy sslProxy = client.createProxy(sslURL,
MyCTFProxy.class);
```
To use a non-default location for the client trust store, you set the trust store location and password using Java system properties:

```
System.setProperty("javax.net.ssl.truststore", "PATH_TO_TRUSTSTORE");
System.setProperty("javax.net.ssl.truststorePassword", "truststore_pass");
MWCClient client = new MWHttpClient();
URL sslURL = new URL("https://hostname:port/myfun");
MyCTFProxy sslProxy = client.createProxy(sslURL, MyCTFProxy.class);
```
To use a custom SSLContext implementation, add a custom HostnameVerifier implementation, or use the MATLAB Production Server Java API's server authorization, you must provide a custom implementation of the MWSSLConfig interface. See ["Advanced Security Configuration" on page 7-16](#page-123-0).

# <span id="page-123-0"></span>**Advanced Security Configuration**

- **•** "SSL API Configuration" on page 7-16
- **•** "Override Default Hostname Verification" on page 7-16
- **•** ["Use Additional Server Authentication" on page 7-17](#page-124-0)

### **SSL API Configuration**

The Java API uses an MWSSLConfig object to get the information it needs to use HTTPS and perform the additional server authorization. The MWSSLConfig interface has three methods:

- **•** getSSLContext() Returns the SSLContext object
- **•** getHostnameVerifier() Returns the HostnameVerifier object to use if HTTPS hostname verification fails
- **•** getServerAuthorizer() Returns the MWSSLServerAuthorizer object to perform server authorization based on the server's certificate

The Java API provides a default MWSSLConfig implementation, MWSSLDefaultConfig, which it uses when no SSL configuration is passed to the MWHTTPClient constructor. The MWSSLDefaultConfig object is implemented such that:

- **•** getSSLContext() returns the default SSLContext object created by the JRE
- **•** getHostnameVerifier() returns a HostnameVerifier implementation that always returns false. If the HTTPS hostname verification fails, this will not override the HTTPS layer's decision.
- **•** getServerAuthorizer() returns a MWSSLServerAuthorizer implementation that authorizes all MATLAB Production Server instances.

### **Override Default Hostname Verification**

As part of the SSL handshake, the HTTPS layer attempts to match the hostname in the provided URL to the hostname provided in the server's certificate. If the two hostnames do not match, the HTTPS layer calls the HostnameVerifier.verify() method as an additional check. The return

<span id="page-124-0"></span>value of the HostnameVerifier.verify() method determines if the hostname is verified.

The implementation of the HostnameVerifier.verify() method provided by the MWSSLDefaultConfig object always returns false. The result is that if the hostname in the URL and the hostname in the server certificate do not match, the HTTPS handshake fails.

To use a hostname verification scheme that is more robust, you can extend the MWSSLDefaultConfig class to return an implementation of HostnameVerifier.verify() that uses custom logic. For example, if you only wanted to generate one certificate for all of the servers on which MATLAB Production Server instances run, you could specify MPS for the certificate's hostname. Then your implementation of HostnameVerifier.verify() returns true if the certificate's hostname is MPS.

```
public class MySSLConfig extends MWSSLDefaultConfig {
  public HostnameVerifier getHostnameVerifier() {
    return new HostNameVerifier() {
      public boolean verify(String s, SSLSession sslSession) {
        if (sslSession.getPeerHost().equals("MPS"))
          return true;
        else
          return false;
      }
    }
 }
}
```
For more information on HostnameVerify see [Oracle's Java Documentation](http://docs.oracle.com/javase/6/docs/api/javax/net/ssl/HostnameVerifier.html).

### **Use Additional Server Authentication**

After the HTTPS layer establishes a secure connection, a client can perform an additional authentication step before sending requests to a server. This additional authentication is performed by an implementation of the MWSSLServerAuthorizer interface. An MWSSLSServerAuthorizer implementation performs two checks to authorize a server:

- **•** isCertificateRequired() determines if server's must present a certificate for authorization. If this returns true and the server has not provided a certificate, the client does not authorize the server.
- **•** authorize(Certificate serverCert) uses the server's certificate to determine if the client authorizes the server to process requests.

The MWSSLSServerAuthorizer implementation returned by the MWSSLDefaultConfig object authorizes all servers without performing any checks.

To use server authentication extend the MWSSLDefaultConfig class and override the implementation of getServerAuthorizer() to return a MWSSLSServerAuthorizer implementation that does perform authorization checks.

# <span id="page-126-0"></span>**Code Multiple Outputs for Java Client**

MATLAB allows users to write functions that return multiple outputs.

For example, consider this MATLAB function signature:

```
function [out double array, out char array] =
                 multipleOutputs (in1 double array, in2 char array)
```
In the MATLAB signature, multipleOutputs has two outputs (out double array and out char array) and two inputs (in1 double array and a in2 char array, respectively)—a double array and a char array.

In order to call this function from Java, the interface in the client program must specify the number of outputs of the function as part of the function signature.

The number of expected output parameters in defined as type integer (int) and is the first input parameter in the function.

In this case, the matching signature in Java is:

public Object[] multipleOutputs(int num\_args, double[] in1Double, String in2Char);

where num args specifies number of output arguments returned by the function. All output parameters are returned inside an array of type Object.

**Note** When coding multiple outputs, if you pass an integer *as the first input argument* through a MATLAB function, you must wrap the integer in a java.lang.Integer object.

Note the following coding best practices illustrated by this example:

- **•** Both the MATLAB function signature and the Java method signature using the name multipleOutputs. Both signatures define two inputs and two outputs.
- **•** MATLAB Java interface supports direct conversion from Java double array to MATLAB double array and from Java string to MATLAB char array. For more information, see ["Conversion of Java Types to MATLAB Types" on](#page-243-0) [page A-2](#page-243-0) and ["Conversion of MATLAB Types to Java Types" on page A-4.](#page-245-0)

For more information, see .

# <span id="page-128-0"></span>**Code Variable-Length Inputs and Outputs for Java Client**

MATLAB supports functions with both variable number of input arguments (varargin) and variable number of output arguments (varargout).

MATLAB Production Server Java client supports the ability to work with variable-length inputs (varargin) and outputs (varargout). varargin supports one or more of any data type supported by MATLAB. See the *MATLAB Function Reference* for complete information on varargin and varargout.

For example, consider this MATLAB function:

```
function varargout = vararginout(double1, char2, varargin)
```
In this example, the first input is type double (double1) and the second input type is a char (char2). The third input is a variable-length array that can contain zero, or one or more input parameters of valid MATLAB data types.

The corresponding client method signature must include the same number of output arguments as the first input to the Java method.

Therefore, the Java method signature supported by MATLAB Production Server Java client, for the varargout MATLAB function, is as follows:

public Object[] vararginout(int nargout, double in1, String in2, Object... vararg);

In the vararginout method signature, you specify equivalent Java types for in1 and in2.

The variable number of input parameters is specified in Java as Object... vararg.

The variable number of output parameters is specified in Java as return type Object[].

Note the following coding best practices illustrated by this example:

• Both the MATLAB function signature and the Java method signature using the name vararginout. Both signatures define two inputs and two outputs.

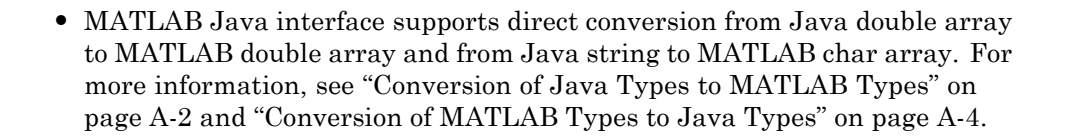

# <span id="page-130-0"></span>**Marshal MATLAB Structures (Structs) in Java**

Structures (or *structs*) are MATLAB arrays with elements accessed by textual field designators.

Structs consist of data containers, called *fields*. Each field stores an array of some MATLAB data type. Every field has a unique name.

A field in a structure can have a value compatible with any MATLAB data type, including a cell array or another structure.

In MATLAB, a structure is created as follows:

```
S.name = 'Ed Plum';
S.score = 83;S. grade = 'B+'
```
This code creates a scalar structure (S) with three fields:

 $S =$ name: 'Ed Plum' score: 83 grade: 'B+'

A multidimensional structure array can be created by inserting additional elements:

 $S(2)$ .name = 'Toni Miller';  $S(2)$ .score = 91;  $S(2)$ .grade =  $'A -$ ;

In this case, a structure array of dimensions (1,2) is created. Structs with additional dimensions are also supported.

Since Java does not natively support MATLAB structures, marshaling structs between the server and client involves additional coding.

# **Marshaling a Struct Between Client and Server**

MATLAB structures are ordered lists of name-value pairs. You represent them in Java with a class using fields consisting of the same case-sensitive names.

The Java class must also have public get and set methods defined for each field. Whether or not the class needs both get and set methods depends on whether it is being used as input or output, or both.

Following is a simple example of how a MATLAB structure can be marshaled between Java client and server.

In this example, MATLAB function sortstudents takes in an array of structures (see ["Marshal MATLAB Structures \(Structs\) in Java" on page](#page-130-0) [7-23](#page-130-0) for details).

Each element in the struct array represents different information about a student. sortstudents sorts the input array in ascending order by score of each student, as follows:

```
function sorted = sortstudents(unsorted)
% Receive a vector of students as input
% Get scores of all the students
scores = {unsorted.score};
% Convert the cell array containing scores into a numeric array or doubles
scores = cell2mat(scores);
% Sort the scores array
[s i] = sort(scores);% Sort the students array based on the sorted scores array
sorted = unsorted(i);
```
**Note** Even though this example only uses the scores field of the input structure, you can also work with name and grade fields in a similar manner.

You compile sortstudents into a deployable CTF archive (scoresorter.ctf) using the Deployment Tool (see for details) and make it available on the server at http://localhost:9910/scoresorter for access by the Java Client (see ). Before defining the Java interface required by the client, define the MATLAB structure, Student, using a Java class.

Student declares the fields name, score and grade with appropriate types. It also contains public get and set functions to access these fields.

#### **Java Class Student**

```
public class Student{
    private String name;
    private int score;
    private String grade;
    public Student(){
    }
    public Student(String name, int score, String grade){
        this.name = name;
        this.score = score;
        this.grade = grade;
    }
    public String getName(){
        return name;
    }
    public void setName(String name){
        this.name = name;
    }
    public int getScore(){
        return score;
    }
    public void setScore(int score){
        this.score = score;
    }
    public String getGrade(){
```
}

```
return grade;
}
public void setGrade(String grade){
    this.grade = grade;
}
public String toString(){
    return "Student:\n\tname : " + name +
           "\n\times\ncore : " + score + "\n\times\ncore : " + grade;}
```
**Note** Note that this example uses the toString method for marshaling convenience. It is not required.

Next, define the Java interface StudentSorter, which calls method sortstudents and uses the Student class to marshal inputs and outputs.

Since you are working with a struct type, Student must be included in the annotation MWStructureList .

### **Java Interface StudentSorter**

```
interface StudentSorter {
    @MWStructureList({Student.class})
    Student[] sortstudents(Student[] students)
            throws IOException, MATLABException;
}
```
Finally, you write the Java application (MPSClientExample) for the client:

- **1** Create MWHttpClient and associated proxy (using createProxy) as shown in .
- **2** Create an unsorted student struct array in Java that mimics the MATLAB struct in naming, number of inputs and outputs, and type validity in MATLAB. See for more information.

**3** Sort the student array and display it.

#### **Java ClientExample Class**

```
import java.net.URL;
import java.io.IOException;
import com.mathworks.mps.client.MWClient;
import com.mathworks.mps.client.MWHttpClient;
import com.mathworks.mps.client.MATLABException;
import com.mathworks.mps.client.annotations.MWStructureList;
interface StudentSorter {
    @MWStructureList({Student.class})
    Student[] sortstudents(Student[] students)
            throws IOException, MATLABException;
}
public class ClientExample {
    public static void main(String[] args){
        MWClient client = new MWHttpClient();
        try{
            StudentSorter s =
               client.createProxy(new URL("http://localhost:9910/scoresorter"),
                                                          StudentSorter.class );
            Student[] students = new Student[]{new Student("Toni Miller", 90, "A"),
                                               new Student("Ed Plum", 80, "B+"),
                                               new Student("Mark Jones", 85, "A-")};
            Student[] sorted = s.sortstudents(students);
            System.out.println("Student list sorted in the
                            ascending order of scores : ");
            for(Student st:sorted){
                System.out.println(st);
            }
        }catch(IOException ex){
            System.out.println(ex);
        }catch(MATLABException ex){
            System.out.println(ex);
        }finally{
```

```
client.close();
    }
}
```
}

### **Defining MATLAB Structures Only Used as Inputs**

When defining Java structs as inputs, follow these guidelines:

- **•** Ensure that the fields in the Java class match the field names in the MATLAB struct *exactly*. The field names are case sensitive.
- **•** Use public get methods on the fields in the Java class. Whether or not the class needs both get and set methods for the fields depends on whether it is being used as input or output or both. In this example, note that when student is passed as an input to method sortstudents, only the get methods for its fields are used by the data marshaling algorithm.

As a result, if a Java class is defined for a MATLAB structure that is only used as an input value, the set methods are not required. This version of the Student class only represents input values:

### **Java Class Student with Struct as Input**

```
public class Student{
    private String name;
    private int score;
    private String grade;
    public Student(String name, int score, String grade){
        this.name = name;this.score = score;
        this.grade = grade;
    }
    public String getName(){
        return name;
    }
```

```
public int getScore(){
    return score;
}
public String getGrade(){
    return grade;
}
```
}

### **Defining MATLAB Structures Only Used as an Output**

When defining Java structs as outputs, follow these guidelines:

- **•** Ensure that the fields in the Java class match the field names in the MATLAB struct *exactly*. The field names are case sensitive.
- **•** Create a new instance of the Java class using the structure received from MATLAB. Do so by using set methods or @ConstructorProperties annotation provided by Java. get methods are not required for a Java class when defining output-only MATLAB structures.

An output-only Student class using set methods follows:

#### **Java Class Student with Struct as Output**

```
public class Student{
    private String name;
    private int score;
    private String grade;
    public void setName(String name){
        this.name = name;
    }
    public void setScore(int score){
        this.score = score;
    }
    public void setGrade(String grade){
```

```
this.grade = grade;
    }
}
```
An output-only Student class using @ConstructorProperties follows:

#### **Defining MATLAB structures for output using @ConstructorProperties annotation**

```
public class Student{
    private String name;
    private int score;
    private String grade;
    @ConstructorProperties({"name","score","grade"})
    public Student(String n, int s, String g){
        this.name = n;
        this.score = s;
        this.grade = g;
    }
}
```
**Note** If both set methods and @ConstructorProperties annotation are provided, set methods take precedence over @ConstructorProperties annotation.

### **Defining MATLAB Structures Used as Both Inputs and Outputs**

If the Student class is used as both an input and output, you need to provide get methods to perform marshaling to MATLAB. For marshaling from MATLAB, use set methods or [@ConstructorProperties](#page-136-0) annotation.

# <span id="page-138-0"></span>**Data Conversion with Java and MATLAB Types**

# **Working with MATLAB Data Types**

There are many data types that you can work with in MATLAB. Each of these data types is in the form of a matrix or array. You can build matrices and arrays of floating-point and integer data, characters and strings, and logical true and false states. Structures and cell arrays provide a way to store dissimilar types of data in the same array.

All of the fundamental MATLAB classes are circled in the diagram [Fundamental MATLAB Data Types on page 7-32.](#page-139-0)

The Java client follows *Java-MATLAB-Interface* (JMI) rules for data marshaling. It expands those rules for scalar Java boxed types, allowing auto-boxing and un-boxing, which JMI does not support.

**Note** Function Handles are not supported by MATLAB Production Server.

<span id="page-139-0"></span>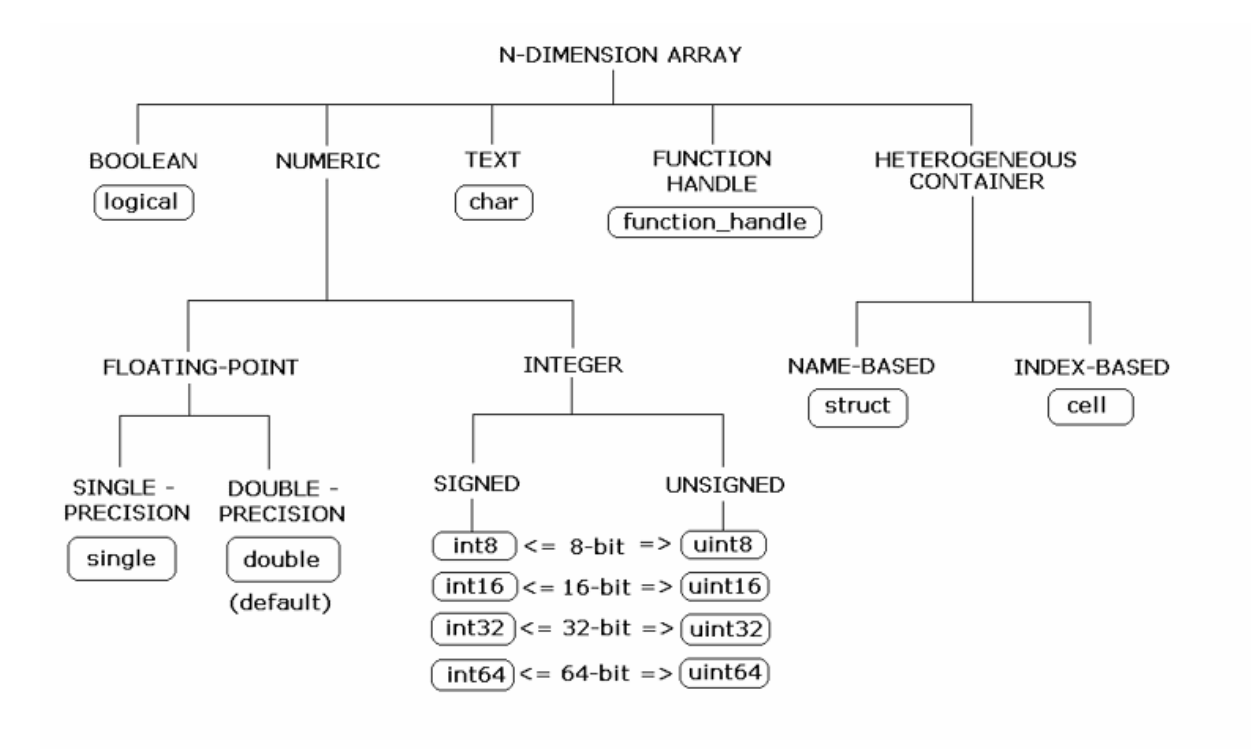

#### **Fundamental MATLAB Data Types**

The expected conversion results for Java to MATLAB types are listed in ["Conversion of Java Types to MATLAB Types" on page A-2](#page-243-0). The expected conversion results for MATLAB to Java types are listed in ["Conversion of](#page-245-0) [MATLAB Types to Java Types" on page A-4.](#page-245-0)

### **Scalar Numeric Type Coercion**

Scalar numeric MATLAB types can be assigned to multiple Java numeric types as long as there is no loss of data or precision.

The main exception to this rule is that MATLAB double scalar data can be mapped into any Java numeric type. Because double is the default numeric type in MATLAB, this exception provides more flexibility to the users of MATLAB Production Server Java client API.

MATLAB to Java Numeric Type Compatibility on page 7-33 describes the type compatibility for scalar numeric coercion.

| <b>MATLAB Type</b> | <b>Java Types</b>               |
|--------------------|---------------------------------|
| uint8              | short, int, long, float, double |
| int8               | short, int, long, float, double |
| uint16             | int, long, float, double        |
| int16              | int, long, float, double        |
| uint32             | long, float, double             |
| int32              | long, float, double             |
| uint64             | float, double                   |
| int64              | float, double                   |
| single             | double                          |
| double             | byte, short, int, long, float   |

**MATLAB to Java Numeric Type Compatibility**

# **Dimensionality in Java and MATLAB Data Types**

In MATLAB, dimensionality is an attribute of the fundamental types and does not add to the number of types as it does in Java.

In Java, double, double[] and double[][][] are three different data types. In MATLAB, there is only a double data type and possibly a scalar instance, a vector instance, or a multi-dimensional instance.

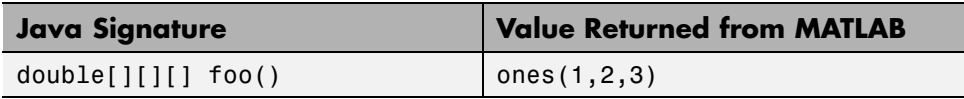

### **Dimension Coercion**

How you define your MATLAB function and corresponding Java method signature determines if your output data will be coerced, using padding or truncation.

This coercion is automatically performed for you. This section describes the rules followed for padding and truncation.

### **Padding**

When a Java method's return type has more dimensions than MATLAB's, MATLAB's dimensions are be padded with ones (1s) to match the required number of output dimensions in Java.

You, as a developer, do not have to do anything to pad dimensions.

The following tables provide examples of how padding is performed for you:

### **How MATLAB Pads Your Java Method Return Type**

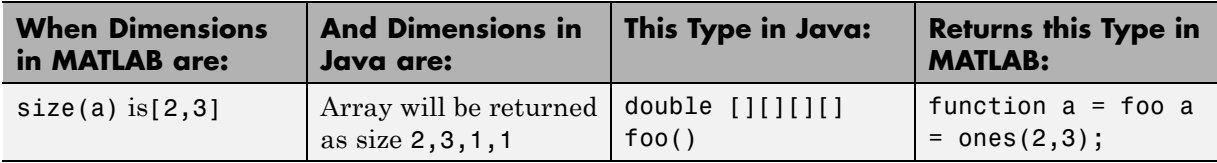

### **Padding Dimensions in MATLAB and Java Data Conversion**

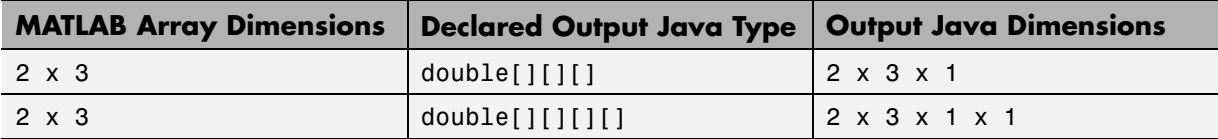

#### **Truncation**

When a Java method's return type has fewer dimensions than MATLAB's, MATLAB's dimensions are truncated to match the required number of output dimensions in Java. This is only possible when extra dimensions for MATLAB array have values of ones (1s) only.

To compute appropriate number of dimensions in Java, excess ones are truncated, in this order:

**1** From the end of the array

**2** From the array's beginning

**3** From the middle of the array (scanning front-to-back).

You, as a developer, do not have to do anything to truncate dimensions.

The following tables provide examples of how truncation is performed for you:

**How MATLAB Truncates Your Java Method Return Type**

| <b>When Dimensions</b>             | <b>And Dimensions in</b>                                                      | This Type in Java: | <b>Returns this Type in</b>                            |
|------------------------------------|-------------------------------------------------------------------------------|--------------------|--------------------------------------------------------|
| in MATLAB are:                     | Java are:                                                                     |                    | <b>MATLAB</b>                                          |
| $size(a)$ is<br>[1, 2, 1, 1, 3, 1] | Array will be returned $\vert$ double $\vert$ [] $\vert$ foo()<br>as size 2,3 |                    | function a<br>$=$ foo a $=$<br>ones(1, 2, 1, 1, 3, 1); |

Following are some examples of dimension shortening using the double numeric type:

**Truncating Dimensions in MATLAB and Java Data Conversion**

| <b>MATLAB Array Dimensions</b>              | <b>Declared Output Java Type</b> | <b>Output Java Dimensions</b>  |
|---------------------------------------------|----------------------------------|--------------------------------|
| $1 \times 1$                                | double                           | 0                              |
| $2 \times 1$                                | double[]                         | 2                              |
| $1 \times 2$                                | double[]                         | 2                              |
| $2 \times 3 \times 1$                       | double[]                         | $2 \times 3$                   |
| $1 \times 3 \times 4$                       | double[]                         | $3 \times 4$                   |
| $1 \times 3 \times 4 \times 1 \times 1$     | double[][][]                     | $1 \times 3 \times 4$          |
| 1 x 3 x 1 x 1 x 2 x 1 x 4<br>x <sub>1</sub> | double[][][]                     | $3 \times 2 \times 1 \times 4$ |

# **Empty (Zero) Dimensions**

Passing arrays of zero (0) dimensions (sometimes called *empties*) results in an empty matrix from MATLAB.

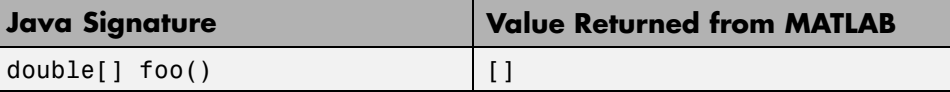

#### **Passing Java Empties to MATLAB**

When a null is passed from Java to MATLAB, it will always be marshaled into [] in MATLAB as a zero by zero (0 x 0) double. This is independent of the declared input type used in Java. For example, all the following methods can accept null as an input value:

```
void foo(String input);
void foo(double[] input);
void foo(double[][] input);
void foo(Double input);
```
And in MATLAB, null will be received as:

[] i.e. 0x0 double

#### **Passing MATLAB Empties to Java**

An empty array in MATLAB has at least one zero (0) assigned in at least one dimension. For function  $a = foo$ , for example, any one of the following values is acceptable:

 $a = []$ ;  $a = ones(0)$ ;  $a = ones(0,0);$  $a = ones(1, 2, 0, 3);$ 

Empty MATLAB data will be returned to Java as null for all the above cases.

For example, in Java, the following signatures return null when a MATLAB function returns an empty array:

```
double[] foo();
double[][] foo();
Double foo();
```
However, when MATLAB returns an empty array and the return type in Java is a scalar primitive (as with double  $foo()$ ;, for example) an exception is thrown . :

```
IllegalArgumentException
("An empty MATLAB array cannot be represented by a
  primitive scalar Java type")
```
# **Boxed Types**

*Boxed Types* are used to wrap opaque C structures.

Java client will perform primitive to boxed type conversion if boxed types are used as return types in the Java method signature.

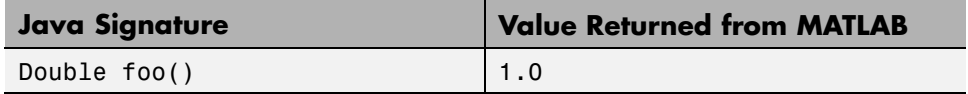

For example, the following method signatures work interchangeably:

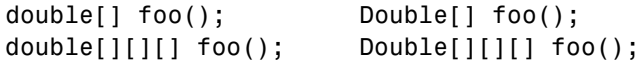

### **Signed and Unsigned Types in Java and MATLAB Data Types**

Numeric classes in MATLAB include signed and unsigned integers. Java does not have unsigned types.

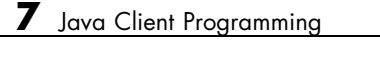

# .NET Client Programming

- **•** [".NET Client Coding Best Practices" on page 8-2](#page-147-0)
- **•** ["Preparing Your Microsoft®](#page-151-0) Visual Studio® Environment" on page 8-[6](#page-151-0)
- **•** ["Access Secure Programs Using HTTPS " on page 8-7](#page-152-0)
- **•** ["Bond Pricing Tool with GUI for .NET Client" on page 8-10](#page-155-0)
- **•** ["Code Multiple Outputs for C# .NET Client" on page 8-15](#page-160-0)
- **•** ["Code Variable-Length Inputs and Outputs for .NET Client" on page 8-17](#page-162-0)
- ["Marshal MATLAB Structures \(structs\) in C#" on page 8-22](#page-167-0)
- **•** ["Data Conversion with C# and MATLAB Types" on page 8-34](#page-179-0)

# <span id="page-147-0"></span>**.NET Client Coding Best Practices**

When writing .NET interfaces to invoke MATLAB code, remember these guidelines:

- **•** The method name exposed by the interface *must* match the name of the MATLAB function being deployed. The method must have the same number of inputs and outputs as the MATLAB function.
- **•** The method input and output types must be convertible to and from MATLAB.
- **•** The number of inputs and outputs must be compatible with those supported by MATLAB.
- **•** If you are working with MATLAB structures, remember that the field names are case sensitive and must match in both the MATLAB function and corresponding user-defined .NET type.
- **•** The name of the interface can be any valid .NET name.
- Your code should support exception handling.

# **.NET Client Prerequisites**

Complete these steps to prepare your MATLAB Production Server .NET development environment.

- **1** Install Microsoft Visual Studio. See [http://www.mathworks.com/support/compilers/current\\_release/](http://www.mathworks.com/support/compilers/current_release/) for an up-to-date listing of supported software, including IDEs and Microsoft .NET Frameworks.
- **2** Verify that you have one generic CTF archive in your server's auto\_deploy folder for each application interface you plan to create on the client.

For information about creating a CTF archive with the Deployment Tool, see .

**3** Verify that your server main config file is customized to point to where [your MCR instance is installed](#page-68-0) (using --mcr-root).

**4** Your server must be running in order to perform to the following client example.

# **Handling Exceptions**

You should declare exceptions for the following errors:

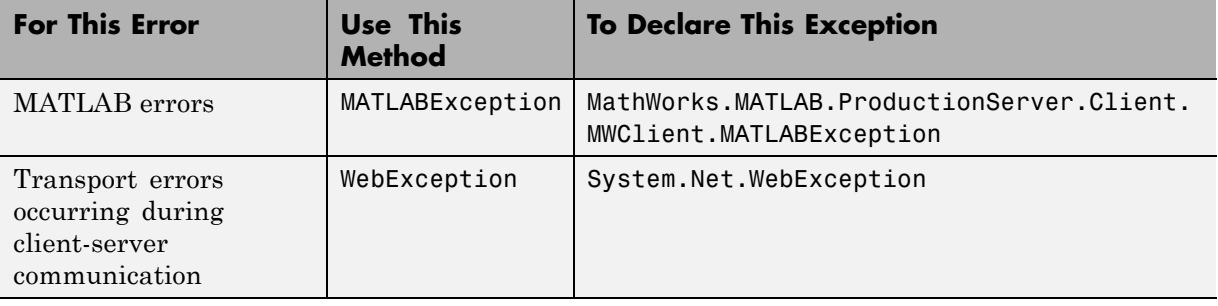

# **Managing System Resources**

A single .NET client connects to one or more servers available at different URLs. Even though users sometimes create multiple instances of MWHttpClient, you can use a single instance to communicate with more than one server. The server and client have a one to one relationship at any point in time. The server cannot communicate with multiple clients simultaneously.

Proxy objects, created using an instance of MWHttpClient, communicate with the server until the Dispose method of that instance is invoked. Therefore, it is important to call the Dispose method only when the MWHttpClient instance is no longer needed, to reclaim system resources.

#### **Using IDisposable to Release Resources Consumed by MWHttpClient Instances**

Call the Dispose method (an implementation of IDisposable) on unneeded client instances to free native resources, such as open connections created by an instance of MWHttpClient.

You call Dispose in either of two ways:

**• Call Dispose Directly** — Call the method directly on the object whose resources you want to free:

```
client.Dispose();
```
**• The using keyword** — Implicitly invoke Dispose on theMWHttpClient instance with the using keyword. By doing this, you don't have to explicitly call the Dispose method—the .NET Framework handles cleanup for you.

Following is a code snippet that demonstrates use of the using keyword:

```
using (MWClient client = new MWHttpClient(new TestConfigDispose()))
{
       // Use client to create proxy instances and invoke
       // MATLAB functions....
}
```
**Caution** Calling Dispose on instances of MWClient closes *all* open sockets bound to the instance.

### **Configure Client Timeout Value for Connection with a Server**

To prevent client and server deadlocks and to ensure client stability, consider setting a timeout parameter when the client is connected with the server and the server becomes unresponsive.

To set a timeout parameter in milliseconds, implement interface MWHttpClientConfig in your client code. Use the overloaded constructor of MWHttpClient, which takes in an instance of MWHttpClientConfig.

For example, to set the client to timeout after no response from the server after 3 minutes (180000 milliseconds), add the following to your client code (as shown in the Magic Square example in ).

```
class CustomConfig : MWHttpClientConfig
{
    public int TimeoutMilliSeconds
    {
        get { return 180000; }
```
} }

**Note** The default timeout parameter is 120000 milliseconds (2 minutes).

# **Data Conversion for .NET and MATLAB Types**

For information regarding supported MATLAB types for client and server marshaling, see

# **Where to Find the API Documentation**

The API doc for the .NET client is installed in *\$MPS\_INSTALL*/client.

# <span id="page-151-0"></span>**Preparing Your Microsoft Visual Studio Environment**

Before you begin writing the .NET application interface, complete the following steps to prepare your development environment.

### **Creating a Microsoft Visual Studio Project**

- **1** Open Microsoft Visual Studio.
- **2** Click **File > New > Project**.
- **3** In the New Project dialog box, select the project type and template you want to use. For example, if you want to create a  $C#$  Console Application, select **Windows** in the **Visual C#** branch of the **Project Type** pane. Select the **C# Console Application** template from the **Templates** pane.
- **4** Type the name of the project in the **Name** field (MainApp, for example).
- **5** Click **OK**. Your MainApp source shell is created.

### **Creating a Reference to the Client Run-Time Library**

Create a reference in your MainApp code to the MATLAB Production Server client run-time library. In Microsoft Visual Studio, perform the following steps:

- **1** In the Solution Explorer pane within Microsoft Visual Studio (usually on the right side), select the name of your project, MainApp, highlighting it.
- **2** Right-click MainApp and select **Add Reference**.
- **3** In the Add Reference dialog box, select the **Browse** tab. Browse to the MATLAB Production Server client runtime, installed at *\$MPS\_INSTALL*\client\dotnet. Select Mathworks.MATLAB.ProductionServer.Client.dll.
- **4** Click **OK**. Mathworks.MATLAB.ProductionServer.Client.dll is now referenced by your Microsoft Visual Studio project.

# <span id="page-152-0"></span>**Access Secure Programs Using HTTPS**

#### **In this section...**

"Overview" on page 8-7

"Configure the Client Environment for SSL " on page 8-7

"Establish a Secure Proxy Connection" on page 8-7

["Establish a Secure Connection using Client Authentication" on page 8-8](#page-153-0)

["Implementing Advanced Authentication Features" on page 8-9](#page-154-0)

# **Overview**

Connecting to a MATLAB Production Server instance over HTTPS provides a secure channel for executing MATLAB functions. To establish an HTTPS connection with a MATLAB Production Server instance:

- **1** Ensure that the server is configured to use HTTPS.
- **2** Install the required credentials on the client system.
- **3** Configure the client's .Net environment to use the credentials.
- **4** Create the program proxy using the program's https:// URL.

## **Configure the Client Environment for SSL**

At a minimum the client requires the server's root CA (Certificate Authority) in one of the application's certificate stores. If the client needs to connect to a server that requires client-side authentication, it also needs a signed certificate in one of the application's certificate stores.

Use makecert to manage the client's certificates. For information on using makecert see the [MSDN documentation](http://msdn.microsoft.com/en-us/library/bfsktky3.aspx).

# **Establish a Secure Proxy Connection**

You can create a secure proxy connection with a MATLAB Production Server instance by using the https:// URL for the desired program:

```
MWClient client = new MWHttpClient();
Uri secureUri = new Uri("https://host:port/myCTF")
MyCTFProxy sslProxy = client.createProxy<MyCTFProxy>(secureUri);
```
sslProxy checks the application's certificate stores to perform the HTTPS server authentication. If the server requests client authentication, the HTTPS handshake will fail because the client does not have a certificate.

### **Establish a Secure Connection using Client Authentication**

To enable your client to connect with a server instance requiring client authentication, you:

- **1** Provide an implementation of the MWSSLConfig interface that returns a valid client certificate collection.
- **2** Use the MWHttpClient constructor that takes an instance of your MWSSLConfig implementation to create the connection to the server instance.
- **3** Create the proxy using the program's https:// URL.

#### **Implement the MWSSLConfig Interface**

The MWSSLConfig interface has a single property, ClientCertificates, of type X509CertificateCollection. You need to provide an implementation that returns the client's certificates.

```
public class ClientSSLConfig : MWSSLConfig
{
  public X509CertificateCollection ClientCertificates
  {
    get
    {
      X509Certificate2 clientCert = new X509Certificate2("C:\temp\certifica
      return new X509Certificate2Collection(clientCert);
    }
 }
}
```
#### <span id="page-154-0"></span>**Establish the Secure Connection**

You create a secure proxy connection with a MATLAB Production Server instance by using the constructor that takes an instance of your MWSSLConfig implementation and creating the proxy with the https:// URL for the desired program:

```
MWClient client = new MWHttpClient(new ClientSSLConfig());
Uri secureUri = new Uri("https://host:port/myCTF")
MyCTFProxy sslProxy = client.createProxy<MyCTFProxy>(secureUri);
```
sslProxy will use the local user trust store to perform the HTTPS server authentication. If the server requests client authentication, the client passes the certificates in the collection returned by your implementation of the MWSSLConfig interface.

# **Implementing Advanced Authentication Features**

You can perform alternate hostname verification to authenticate servers when the URL hostname does not match the certificate's hostname. You can also perform an extra level of server authorization to ensure that the client only shares data with very specific servers. These extra layers of security are performed using the .Net ServicePointManager.ServerCertificateValidationCallback property.

The ServerCertificateValidationCallback property is a delegate that is used to process the certificates during the SSL handshake. By default, no delegate is implemented so no custom processing is performed. You can provide an implementation to perform any custom authorization required. For more information see the .Net [ServicePointManager](http://msdn.microsoft.com/en-us/library/system.net.servicepointmanager.servercertificatevalidationcallback.aspx) documentation.

# <span id="page-155-0"></span>**Bond Pricing Tool with GUI for .NET Client**

This example shows an application that calculates a bond price from a simple formula.

You run this example by entering the following known values into a simple graphical interface:

- **•** Coupon payment C
- **•** Number of payments N
- **•** Interest rate i
- **•** Value of bond or option at maturity M

The application calculates price (P) based on the following equation:

 $P = C * ( (1 - (1 + i)^{-1} - N) / i ) + M * (1 + i)^{-1} - N$ 

### **Objectives**

The Bond Pricing Tool demonstrates the following features of MATLAB Production Server:

- **•** Deploying a simple MATLAB function with a fixed number of inputs and a single output
- **•** Deploying a MATLAB function with a simple GUI front-end for data input
- Using dispose() to free system resources

### **Step 1: Write MATLAB Code**

Implement the Bond Pricing Tool in MATLAB, by writing the following code. Name the code pricecalc.m.

Sample code is available in *MPS\_INSTALL*\client\java\examples\MATLAB.

```
function price = pricecalc(value at maturity, coupon payment,...
                           interest rate, num payments)
```

```
C = \text{coupon payment};
N = num payments;
```

```
i = interest_rate;
M = value at maturity;
price = C * ( (1 - (1 + i)^{-1} - N) / i ) + M * (1 + i)^{-1} - N;
```
end

### **Step 2: Create a Deployable CTF Archive with the Library Compiler App**

To create the deployable archive for this example:

- **1** From MATLAB, select the Library Compiler App.
- **2** In the **Application Type** list, select **Generic CTF**.
- **3** In the **Exported Functions** field, add pricecalc.m.

```
pricecalc.m is located in
MPS_INSTALL\client\java\examples\BondPricingTool\MATLAB.
```
- **4** Under **Application Information**, change pricecalc to BondTools.
- **5** Click **Package**.

The generated deployable archive, BondTools.ctf is located in the for redistribution files only of the project's folder.

# **Step 3: Share the Deployable CTF Archive on a Server**

- **1** Download the MATLAB Compiler Runtime, if needed, at <http://www.mathworks.com/products/compiler/mcr>. See ["MATLAB](#page-77-0) [Compiler Runtime \(MCR\) Installation" on page 5-14](#page-77-0) for more information.
- **2** Create a server using mps-new. See ["Server Creation" on page 5-11](#page-74-0) for more information.
- **3** If you have not already done so, specify the location of the MATLAB Compiler Runtime (MCR) to the server by editing the server configuration file, main config and specifying a path for --mcr-root. See ["Configuration](#page-85-0)" [File Customization" on page 5-22](#page-85-0) for details.
- <span id="page-157-0"></span>**4** Start the server using mps-start and verify it is running with mps-status.
- **5** Copy the BondTools.ctf file to theauto deploy folder on the server for hosting. See for complete details.

### **Step 4: Create the C# Client Code**

Create a compatible client interface, defining methods in C# to match MATLAB function pricecalc.m, hosted by the server as BondTools.ctf, using the guidelines in this section.

When developing your C# code, perform the following tasks, described in the sections that follow. For more information about clients coding basics and best practices, see [".NET Client Coding Best Practices" on page 8-2](#page-147-0).

#### **Declare C# Method Signatures Compatible with MATLAB Functions You Deploy**

To use the MATLAB functions you defined in ["Step 1: Write MATLAB Code"](#page-115-0) [on page 7-8,](#page-115-0) declare the corresponding C# method signature in the interface BondTools.cs:

```
public interface BondTools
    {
        double pricecalc(double faceValue, double couponYield,
                      double interestRate, double numPayments);
    }
```
This interface creates an array of primitive double types, corresponding to the MATLAB primitive types (Double, in MATLAB, unless explicitly declared) in pricecalc.m. A one to one mapping exists between the input arguments in both the MATLAB function and the C# interface The interface specifies compatible type double. This compliance between the MATLAB and C# signatures demonstrates the guidelines listed in .

#### **Instantiate MWClient, Create Proxy, and Specify Deployable CTF Archive**

In the ServerBondToolsFactory class, perform a typical MATLAB Production Server client setup:

**1** Instantiate MWClient with an instance of MWHttpClient:

```
...
  private MWClient client = new MWHttpClient();
...
```
**2** Call createProxy on the new client instance. Specify port number (9910) and the CTF archive name (BondTools) the server is hosting in the auto\_deploy folder:

```
...
 public BondTools newInstance()
       {
            return client.CreateProxy<BondTools>(new Uri("http://localhost:9910/BondTools"));
       }...
```
#### **Use Dispose() Consistently to Free System Resources**

This application makes use of the Factory pattern to encapsulate creation of several types of objects.

Any time you create objects—and therefore allocate resources—ensure you free those resources using Dispose().

For example, note that in ServerBondToolsFactory.cs, you dispose of the MWHttpClient instance you created in ["Instantiate MWClient, Create Proxy,](#page-157-0) [and Specify Deployable CTF Archive" on page 8-12](#page-157-0) when it is no longer needed.

Additionally, note the Dispose() calls to clean up the factories in BondToolsStubFactory.cs and BondTools.cs.

Dispose() is an implementation of IDisposable. For more information about using Dispose() to free resources, see "Use Dispose() Consistently to Free System Resources" on page 8-13.

# **Step 5: Build the Client Code and Run the Example**

Before you attempt to build and run your client code, ensure that you have done the following:

- **•** Added the Mathworks.MATLAB.ProductionServer.Client.dll assembly (*\$MPS\_INSTALL*\client\net) as a reference to your Microsoft Visual Studio project.
- **•** Copied your deployable CTF archive to your server's auto\_deploy folder.
- **•** Modified your server's main\_config file to point to where [your MCR is](#page-68-0) [installed](#page-68-0) (using mcr-root).
- **•** [Started your server](#page-90-0) and [verified it is running](#page-94-0).

# <span id="page-160-0"></span>**Code Multiple Outputs for C# .NET Client**

MATLAB allows users to write functions with multiple outputs. To code multiple outputs in C#, use the out keyword.

The following MATLAB code takes multiple inputs (i1, i2, i3) and returns multiple outputs (o1, o2, o3), after performing some checks and calculations.

In this example, the first input and output are of type double, and the second input and output are of type int. The third input and output are of type string.

To deploy this function with MATLAB Production Server software, you need to write a corresponding method interface in C#, using the out keyword. Specifying the out keyword causes arguments to be passed by reference. When using out, ensure both the interface method definition and the calling method explicitly specify the out keyword.

The output argument data types listed in your C# interface (referenced with the out keyword) must match the output argument data types listed in your MATLAB signature exactly. Therefore, in the C# interface (MultipleOutputsExample) and method (TryMultipleOutputs) code samples, multiple outputs are listed (with matching specified data types) in the same order as they are listed in your MATLAB function.

#### **MATLAB Function multipleoutputs**

```
function [01 02 03] = multipleoutputs(ii, i2, i3)o1 = \text{modifvinput}(i1);o2 = \text{modifvinput}(i2);
o3 = modifyinput(i3);
function out = modifyinput(in)if( isnumeric(in) )
    out = in*2;
elseif( ischar(in) )
    out = upper(in);else
    out = in;end
```
#### **C# Interface MultipleOutputsExample**

```
public interface MultipleOutputsExample
{
    void multipleoutputs(out double o1, out int o2, out string o3,
                                     double i1, int i2, string i3);
      }
```
#### **C# Method TryMultipleOutputs**

}

```
public static void TryMultipleOutputs()
{
    MWClient client = new MWHttpClient();
    MultipleOutputsExample mpsexample =
      client.CreateProxy<MultipleOutputsExample>(new Uri("http://localhost:9910/mpsexample"));
    double o1;
    int o2;
    string o3;
    mpsexample.multipleoutputs(out o1, out o2, out o3, 1.2, 10, "hello");
```
After creating a new instance of MWHttpClient and a client proxy, variables and the calling method, multipleoutputs, are declared.

In the multipleoutputs method, values matching each declared types are passed for output (1.2 for double, 10 for int, and hello for string) to output1.

Note the following coding best practices illustrated by this example:

- Both the MATLAB function signature and the C# interface method signature use the name multipleOutputs. Both MATLAB and C# code are processing three inputs and three outputs.
- MATLAB .NET interface supports direct conversion from C# double array to MATLAB double array and from C# string to MATLAB char array. For more information, see ["Data Conversion with C# and MATLAB Types"](#page-179-0) [on page 8-34](#page-179-0) and ["Conversion Between MATLAB Types and C# Types"](#page-247-0) [on page A-6](#page-247-0).

# <span id="page-162-0"></span>**Code Variable-Length Inputs and Outputs for .NET Client**

MATLAB Production Server .NET client supports the MATLAB capability of working with variable-length inputs. See the *MATLAB Function Reference* for complete information on varargin and varargout.

# **Using varargin with .NET Client**

You pass MATLAB variable input arguments (varargin) using the [params](http://msdn.microsoft.com/en-us/library/w5zay9db(v=vs.71).aspx) keyword.

For example, consider the MATLAB function varargintest, which takes a variable-length input (varargin)—containing strings and integers—and returns an array of cells (o).

#### **MATLAB Function varargintest**

```
function o = varargintest(s1, i2, varargin)
o{1} = s1;
o{2} = i2;
idx = 3;
for i=1:length(varargin)
   o\{idx\} = varargin\{i\};
   idx = idx+1;
end
```
The C# interface VararginTest implements the MATLAB function varargintest.

#### **C# Interface VararginTest**

```
public interface VararginTest
{
    object[] varargintest(string s, int i, params object[] objArg);
}
```
Since you are sending output to cell arrays in MATLAB, you define a compatible C# array type of object[] in your interface. *objArg* defines number of inputs passed—in this case, two.

The C# method TryVarargin implements VararginTest, sending two strings and two integers to the deployed MATLAB function, to be returned as a cell array.

#### **C# Method TryVarargin**

```
public static void TryVarargin()
{
    MWCClient client = new MWHtpClien();
    VararginTest mpsexample =
         client.CreateProxy<VararginTest>(new Uri("http://localhost:9910/mpsexample"));
    object[] vOut = mpsexample.varargintest("test", 20, false, new int[]{1,2,3});
    Console.ReadLine();
}
```
Note the following coding best practices illustrated by this example:

- Both the MATLAB function signature and the C# interface method signature use the name varargintest. Both MATLAB and C# code are processing two variable-length inputs, string and integer.
- **•** MATLAB .NET interface supports direct conversion between MATLAB cell arrays and C# object arrays. See ["Data Conversion with C# and MATLAB](#page-179-0) [Types" on page 8-34](#page-179-0) and ["Conversion Between MATLAB Types and C#](#page-247-0) [Types" on page A-6](#page-247-0) for more information.

# **Using varargout with .NET Client**

MATLAB variable output arguments (varargout) are obtained by passing an instance of System.Object[] array. The array is passed with the attribute [varargout], defined in the Mathworks.MATLAB.ProductionServer.Client.dll assembly.

Before passing the System.Object[] instance, initialize the System.Object array instance with the maximum length of the variable in your calling method. The array is limited to one dimension.

For example, consider the MATLAB function varargouttest, which takes one variable-length input (varargin), and returns one variable-length output (varargout), as well as two non-variable-length outputs (out1 and out2).

#### **MATLAB Function varargouttest**

```
functionout [out1 out2 varargout] = varargouttest(in1, in2, varargin)
out1 = modifyinput(in1);out2 =modifyinput(in2);
for i=1:length(varargin)
    varargout\{i\} = modifyinput(varargin{i});
end
function out = modifyinput(in)if ( isnumeric(in) )
    out = in*2;elseif ( ischar(in) )
    out = upper(in);elseif ( islogical(in) )
    out = -in;else
    out = in;end
```
Implement MATLAB function varargouttest with the C# interface VarargoutTest.

In the interface method varargouttest, you define multiple non-variable-length outputs (o1 and o2, using the out keyword, described in ["Code Multiple Outputs for C# .NET Client" on page 8-15\)](#page-160-0), a double input (in1) and a string input (in2).

You pass the variable-length output (o3) using a single-dimensional array (object[] with attribute [varargout]), an instance of System.Object[].

As with ["Using varargin with .NET Client" on page 8-17](#page-162-0), you use the [params](http://msdn.microsoft.com/en-us/library/w5zay9db(v=vs.71).aspx) keyword to pass the variable-length input.

#### **C# Interface VarargoutTest**

```
public interface VarargOutTest
{
```

```
void varargouttest(out double o1, out string o2, double in1, string in2
        [varargout] object[] o3, params object[] varargIn);
}
```
In the calling method TryVarargout, note that both the type and length of the variable output (varargOut) are being passed ((short)12).

#### **C# Method TryVarargout**

**Note** Ensure that you initialize varargOut to the appropriate length before passing it as input to the method varargouttest.

```
public static void TryVarargout()
{
    MWCClient client = new MWHtpClien();
    VarargOutTest mpsexample =
       client.CreateProxy<VarargOutTest>(new Uri("http://localhost:9910/mpsexample"));
    object[] varargOut = new object[3]; // get all 3 outputs
    double o1;
    string o2;
    mpsexample.varargouttest(out o1, out o2, 1.2, "hello",
                       varargOut, true, (short)12, "test");
    varargOut = new object[2]; // only get 2 outputs
    double o11;
    string o22;
    mpsexample.varargouttest(out o11, out o22, 1.2, "hello",
                         varargOut, true, (short)12, "test");
}
```
Note the following coding best practices illustrated by this example:

• Both the MATLAB function signature and the C# interface method signature use the name varargouttest. Both MATLAB and C# code are processing a variable-length input, a variable-length output, and two multiple non-variable-length outputs.

**•** MATLAB .NET interface supports direct conversion between MATLAB cell arrays and C# object arrays. See ["Data Conversion with C# and MATLAB](#page-179-0) [Types" on page 8-34](#page-179-0) and ["Conversion Between MATLAB Types and C#](#page-247-0) [Types" on page A-6](#page-247-0) for more information.

# <span id="page-167-0"></span>**Marshal MATLAB Structures (structs) in C#**

Structures (or *structs*) are MATLAB arrays with elements accessed by textual field designators.

Structs consist of data containers, called *fields*. Each field stores an array of some MATLAB data type. Every field has a unique name.

# **Creating a MATLAB Structure**

MATLAB structures are ordered lists of name-value pairs. You represent them in C# by defining a .NET struct or class, as long as it has public fields or properties corresponding to the MATLAB structure. A field or property in a .NET struct or class can have a value convertible to and from any MATLAB data type, including a cell array or another structure. The examples in this article use both .NET structs and classes.

In MATLAB, a student structure containing name, score, and grade, is created as follows:

```
S.name = 'Ed Plum';
S.score = 83;
S.\text{grade} = 'B+'
```
This code creates a scalar structure (S) with three fields:

```
S =name: 'Ed Plum'
    score: 83
    grade: 'B+'
```
A multidimensional structure array can be created by inserting additional elements. A structure array of dimensions (1,3) is created. For example:

```
S(2).name = 'Tony Miller';
S(2).score = 91;
S(2).grade = 'A-';
S(3).name = 'Mark Jones';
S(3).score = 85;
S(3).grade = 'A -;
```
## <span id="page-168-0"></span>**Using .NET Structs and Classes**

You create .NET structs and classes to marshal data to and from MATLAB structures.

The .NET struct Student is an example of a .NET struct that is marshaling .NET types as inputs to MATLAB function, such as sortstudents, using public *fields and properties*. Note the publicly declared field name, and the properties grade and score.

In addition to using a .NET struct, Please note the following:

- **•** Student can also be defined as a class.
- **•** Even though in this example a combination of public fields and properties is used, you can also use *only* fields or properties.

#### **.NET Struct Student**

```
public struct Student
{
    public string name;
    private string gr;
    private int sc;
    public string grade
    {
        get { return gr; }
        set { gr = value; }
    }
    public int score
    {
        get { return sc; }
        set { sc = value; }
    }
    public override string ToString()
    {
        return name + " : " + grade + " : " + score;
```

```
}
}
```
**Note** Note that this example uses the ToString for convenience. It is not required for marshaling.

The C# class SimpleStruct uses public readable properties as input to MATLAB, and uses a public constructor when marshaling as output from MATLAB.

When this class is passed as input to a MATLAB function, it results in a MATLAB struct with fields Field1 and Field2, which are defined as public readable properties. When a MATLAB struct with field names Field1 and Field2 is passed from MATLAB, it is used as the target .NET type (string and double, respectively) because it has a constructor with input parameters Field1 and Field2.

#### **C# Class SimpleStruct**

```
public class SimpleStructExample
 {
     private string f1;
     private double f2;
     public SimpleStruct(string Field1, double Field2)
     {
         f1 = Field1;
         f2 = Field2;
     }
     public string Field1
     {
         get
         {
             return f1;
         }
     }
```

```
public double Field2
{
    get
    {
         return f2;
    }
}
```
}

MATLAB function sortstudents takes in an array of student structures and sorts the input array in ascending order by score of each student. Each element in the struct array represents different information about a student.

The C# interface StudentSorter and method sortstudents is provided to show equivalent functionality in C#.

Your .NET structs and classes must adhere to specific requirements, based on both the level of scoping (fields and properties as opposed to constructor, for example) and whether you are marshaling .NET types to or from a MATLAB structure. See for details.

#### **MATLAB Function sortstudents**

```
function sorted = sortstudents(unsorted)
% Receive a vector of students as input
% Get scores of all the students
scores = {unsorted.score};
% Convert the cell array containing scores into a numeric array or doubles
scores = cell2mat(scores);
% Sort the scores array
[s i] = sort(scores);% Sort the students array based on the sorted scores array
sorted = unsorted(i);
```
**Note** Even though this example only uses the scores field of the input structure, you can also work with name and grade fields in a similar manner. The .NET interface StudentSorter, with method sortstudents, uses the previously defined .NET Student struct for inputs and outputs. When marshaling structs for input and output in .NET, the Student struct or class must be included in the MWStructureList attribute. Please refer the documentation for this custom attribute in the API documentation, located in *\$MPS\_INSTALL*/client.

#### **C# Interface StudentSorter**

```
public interface StudentSorter {
    [MWStructureList(typeof(Student))]
    Student[] sortstudents(Student[] students);
}
```
#### **C# Class ClientExample**

```
using System;
using System.Net;
using MathWorks.MATLAB.ProductionServer.Client;
namespace MPS
{
    public interface StudentSorter
    {
        [MWStructureList(typeof(Student))]
        Student[] sortstudents(Student[] students);
   }
   class ClientExample
    {
        static void Main(string[] args)
        {
            MWClient client = null;
            try
            {
                client = new MWHttpClient();
                StudentSorter mtsexample =
                    client.CreateProxy(new Uri("http://test-machine:9910/scoresorter"));
```

```
Student s1 = new Student();
    s1.name = "Tony Miller";
    s1.score = 90;
    s1.grade = "A";Student s2 = new Student();
    s2.name = "Ed Plum";s2.score = 80;s2.grade = "B+";Student s3 = new Student();
    s3.name = "Mark Jones";
    s3.score = 85;
    s3.grade = "A-";Student[] unsorted = new Student[] \{ s1, s2, s3 \};
    Console.WriteLine("Unsorted list of students :");
    foreach (Student st in unsorted)
    {
        Console.WriteLine(st);
    }
    Console.WriteLine();
    Console.WriteLine("Sorted list of students :");
    Student[] sorted = mtsexample.sortstudents(unsorted);
    foreach (Student st in sorted)
    {
        Console.WriteLine(st);
    }
}
catch (WebException ex)
{
   HttpWebResponse response = (HttpWebResponse)ex.Response;
    if (response != null)
    {
        Console.WriteLine("Status code: " +
```

```
response.StatusCode);
                Console.WriteLine("Status description : " +
                                 response.StatusDescription);
            }
            else
            {
                Console.WriteLine("No response received in
                         WebException with status : " + ex.Status);
            }
        }
        catch (MATLABException ex)
        {
            Console.WriteLine("MATLAB error thrown : ");
            Console.WriteLine(ex.MATLABIdentifier);
            Console.WriteLine(ex.MATLABStackTraceString);
        }
        finally
        {
            if (client != null)
            {
                client.Dispose();
            }
        }
    }
}
```
When you run the application, the following output is generated:

```
Unsorted list of students :
Tony Miller : A : 90
Ed Plum : B+ : 80
Mark Jones : A- : 85
Sorted list of students :
Ed Plum : B+ : 80
Mark Jones : A- : 85
Tony Miller : A : 90
Press any key to continue . . .
```
}

# **Using Attributes**

In addition to using the techniques described in ["Using .NET Structs and](#page-168-0) [Classes" on page 8-23,](#page-168-0) attributes also provide versatile ways to marshal .NET types to and from MATLAB structures.

The MATLAB Production Server-defined attribute MWStructureList can be scoped at field, property, method, or interface level..

In the following example, a MATLAB function takes a cell array (vector) as input containing various MATLAB struct data types and returns a cell array (vector) as output containing modified versions of the input structs.

#### **MATLAB Function outcell**

function outCell =  $modifyinput(inCell)$ 

Define the cell array using two .NET struct types:

#### **.NET struct Types Struct1 and Struct2**

```
public struct Struct1{
    ...
    ...
}
public struct Struct2{
    ...
    ...
}
```
Without using the MWStructureList attribute, the C# method signature in the interface StructExample, is as follows:

```
public interface StructExample
{
    public object[] modifyinput(object[] cellArrayWithStructs);
}
```
Note that this signature, as written, provides no information about the structure types that cellArrayWithStructs include at run-time. By using the MWStructureList attribute, however, you define those types directly in the method signature:

```
public interface StructExample
{
    [MWStructureList(typeof(Struct1), typeof(Struct2))]
    public object[] modifyinput(object[] cellArrayWithStructs);
}
```
The MWStructureList attribute can be scoped at:

- "Method Attributes" on page 8-30
- **•** ["Interface Attributes" on page 8-31](#page-176-0)
- ["Fields and Property Attributes" on page 8-31](#page-176-0)

i

#### **Method Attributes**

In this example, the attribute MWStructureList is used as a *method attribute* for marshaling both the input and output types.

```
public interface StructExample
{
    [MWStructureList(typeof(Struct1), typeof(Struct2))]
    public object[] modifyinput(object[] cellArrayWithStructs);
}
```
In this example, struct types Struct1 and Struct2 are *not* exposed to method modifyinputNew because modifyinputNew is a separate method signature

```
public interface StructExample
{
    [MWStructureList(typeof(Struct1), typeof(Struct2))]
    public object[] modifyinput(object[] cellArrayWithStructs);
    public object[] modifyinputNew(object[] cellArrayWithStructs);
}
```
#### <span id="page-176-0"></span>**Interface Attributes**

When used at an interface level, an attribute is shared by all the methods of the interface.

In the following example, both modifyinput and modifyinputNew methods share the interface attribute MWStructureList because the attribute is defined prior to the interface declaration.

```
[MWStructureList(typeof(Struct1), typeof(Struct2))]
public interface StructExample
{
    public object[] modifyinput(object[] cellArrayWithStructs);
    public object[] modifyinputNew(object[] cellArrayWithStructs);
}
```
#### **Fields and Property Attributes**

Write the interface using public fields or public properties.

You can represent this type of .NET struct in three ways using fields and properties:

**•** *At the field:*

Using public field and the MWStructureList attribute:

```
public struct StructWithinStruct
{
    [MWStructureList(typeof(Struct1), typeof(Struct2))]
    public object[] cellArrayWithStructs;
}
```
**•** *At the property, for both get and set methods:*

Using public properties and the MWStructureList attribute:

public struct StructWithinStruct {

private object[] arr;

[MWStructureList(typeof(Struct1), typeof(Struct2))]

```
public object[] cellArrayWithStructs
      {
          get
           {
               return arr;
           }
          set
           {
               arr = value;
           }
      }
  }
• At the property, for both or either get or set methods, depending on whether
  this struct will be used as an input to MATLAB or an output from MATLAB:
  public struct StructWithinStruct
  {
      private object[] arr;
      public object[] cellArrayWithStructs
      {
           [MWStructureList(typeof(Struct1), typeof(Struct2))]
          get
           {
               return arr;
           }
           [MWStructureList(typeof(Struct1), typeof(Struct2))]
          set
           {
               arr = value;
           }
      }
  }
```
**Note** The last two examples, which show attributes used at the property, produce the same result.

# <span id="page-179-0"></span>**Data Conversion with C# and MATLAB Types**

When the .NET client invokes a MATLAB function through a request and receives a result in the response, data conversion takes place between MATLAB types and C# types.

# **Working with MATLAB Data Types**

There are many data types, or classes, that you can work with in MATLAB. Each of these classes is in the form of a matrix or array. You can build matrices and arrays of floating-point and integer data, characters and strings, and logical true and false states. Structures and cell arrays provide a way to store dissimilar types of data in the same array.

All of the fundamental MATLAB classes are circled in the diagram [Fundamental MATLAB Data Classes on page 8-35](#page-180-0).

**Note** Function Handles are not supported by MATLAB Production Server.
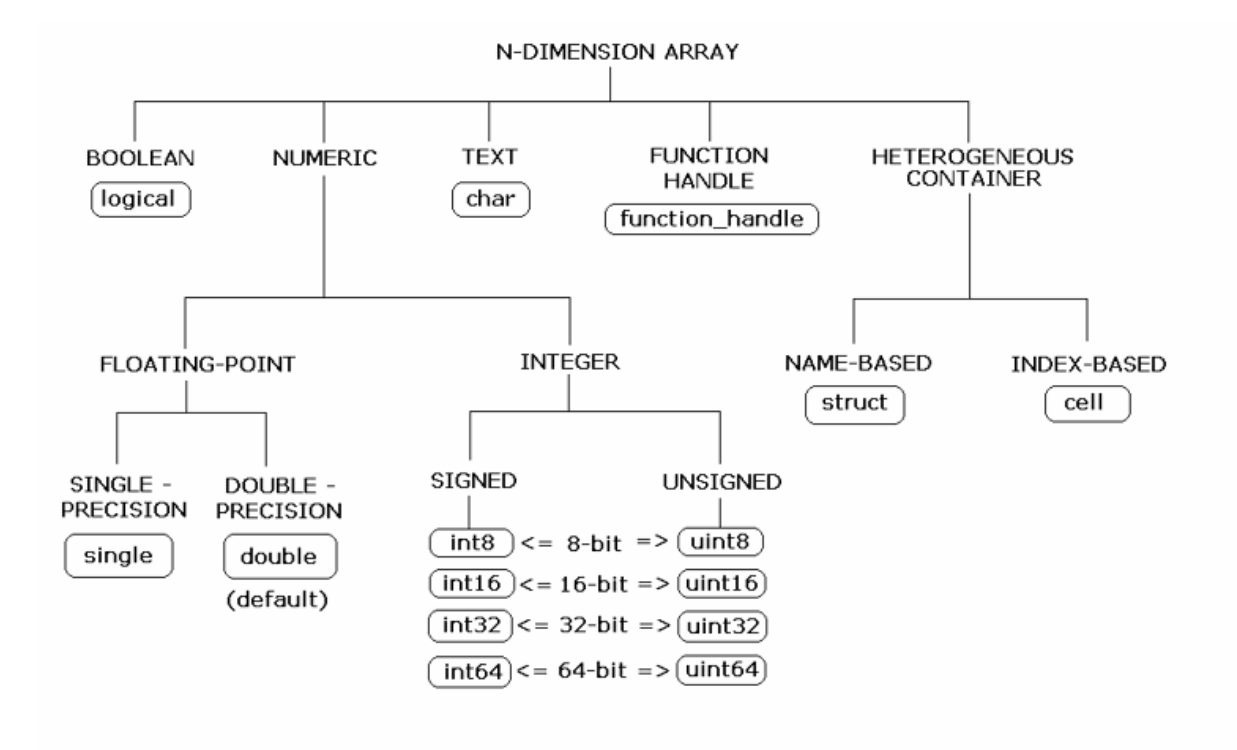

#### **Fundamental MATLAB Data Classes**

Each MATLAB data type has a specific equivalent in C#. Detailed descriptions of these one-to-one relationships are defined in ["Conversion](#page-247-0) [Between MATLAB Types and C# Types" on page A-6](#page-247-0) in [Appendix A, "Data](#page-242-0) [Conversion Rules"](#page-242-0).

# **Scalar Numeric Type Coercion**

Scalar numeric MATLAB types can be assigned to multiple .NET numeric types as long as there is no loss of data or precision.

The main exception to this rule is that MATLAB double scalar data can be mapped into any .NET numeric type. Because double is the default numeric type in MATLAB, this exception provides more flexibility to the users of MATLAB Production Server. NET client API.

MATLAB to .NET Numeric Type Compatibility on page 8-36 describes the type compatibility for scalar numeric coercion.

| <b>MATLAB Type</b> | <b>Java Types</b>                                                                                                    |  |
|--------------------|----------------------------------------------------------------------------------------------------|--|
| uint8              | System. Int16, System. UInt16,<br>System. Int32, System. UInt32,<br>System. Int64, System. UInt64,<br>System.Single, System.Double |  |
| int8               | System. Int16, System. Int32,<br>System. Int64, System. Single,<br>System.Double                                                   |  |
| uint16             | System. Int32, System. UInt32,<br>System. Int64, System. UInt64,<br>System.Single, System.Double                                   |  |
| int16              | System. Int32, System. Int64,<br>System.Single, System.Double                                                                      |  |
| uint32             | System. Int64, System. UInt64,<br>System.Single, System.Double                                                                     |  |
| int32              | System.Int64, System.Single,<br>System.Double                                                                                      |  |
| uint64             | System.Single, System.Double                                                                                                    |  |
| int64              | System.Single, System.Double                                                                                                    |  |
| single             | System.Double                                                                                                    |  |
| double             | System.SByte, System.Byte,<br>System. Int16, System. UInt16,                                                                       |  |
|                    | System. Int32, System. UInt32,                                                                                                    |  |

**MATLAB to .NET Numeric Type Compatibility**

# **Dimension Coercion** System. Int64, System. UInt64,

In MATLAB, dimensionality is an attribute of the fundamental types and does not add to the number of types as it does in .NET.

In C#, double, double[] and double[, ] are three different data types. In MATLAB, there is only a double data type and possibly a scalar instance, a vector instance, or a multi-dimensional instance.

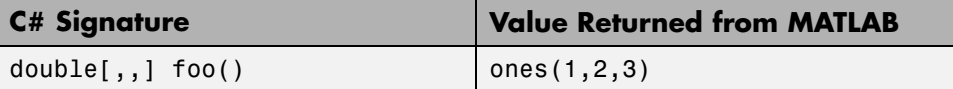

How you define your MATLAB function and corresponding C# method signature determines if your output data will be coerced, using padding or truncation.

This coercion is performed automatically for you. This section describes the rules followed for padding and truncation.

**Note** Multidimensional arrays of C# types are supported. Jagged arrays are not supported.

## **Padding**

When a  $C#$  method's return type has a greater number of dimensions than MATLAB's, MATLAB's dimensions are padded with ones (1s) to match the required number of output dimensions in C#.

The following tables provide examples of how padding is performed for you:

**How Your C# Method Return Type is Padded**

| <b>MATLAB</b><br><b>Function</b>          | C# Method<br><b>Signature</b> | When<br><b>Dimensions in</b><br><b>MATLAB</b> are: | And<br><b>Dimensions in</b><br>C# are:          |
|-------------------------------------------|-------------------------------|----------------------------------------------------|-------------------------------------------------|
| function $a =$<br>foo<br>$a = ones(2,3);$ | double[,,,.]<br>foo()         | $size(a)$ is $[2,3]$                               | Array will be<br>returned as size<br>2, 3, 1, 1 |

#### **Truncation**

When a  $C#$  method's return type has fewer dimensions than MATLAB's, MATLAB's dimensions are truncated to match the required number of output dimensions in C#. This is only possible when extra dimensions for MATLAB array have values of ones (1s) only.

To compute appropriate number of dimensions in C#, excess ones are truncated, in this order:

- **1** From the end of the array
- **2** From the array's beginning
- **3** From the middle of the array (scanning front-to-back).

The following tables provide examples of how truncation is performed for you:

#### **How MATLAB Truncates Your C# Method Return Type**

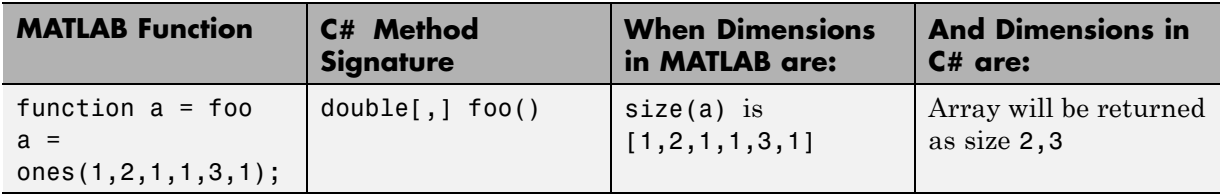

Following are some examples of dimension shortening using the double numeric type:

#### **Truncating Dimensions in MATLAB and C# Data Conversion**

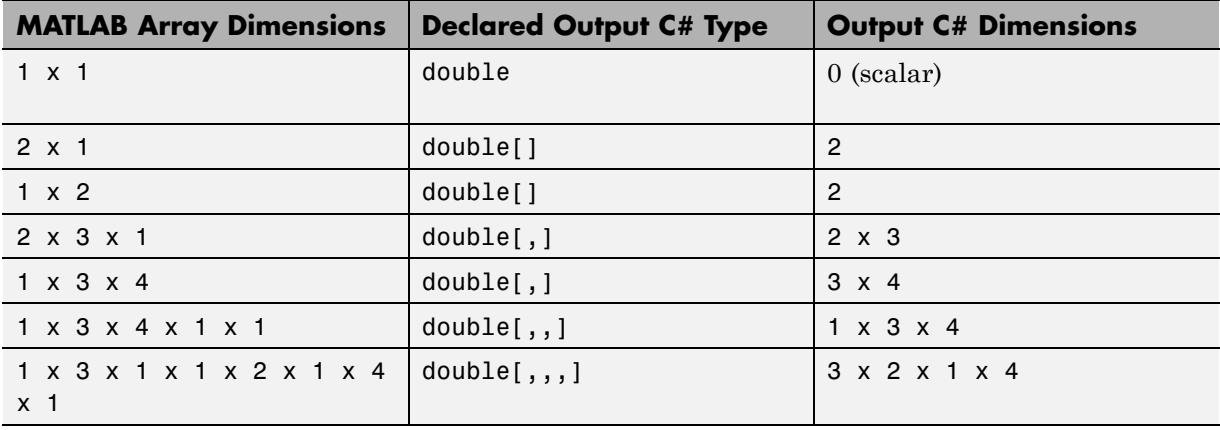

# **Empty (Zero) Dimensions**

## **Passing C# Empties to MATLAB**

When a null is passed from C# to MATLAB, it will always be marshaled into [] in MATLAB as a zero by zero (0 x 0) double. This is independent of the declared input type used in C#. For example, all the following methods can accept null as an input value:

```
void foo(String input);
void foo(double[] input);
void foo(double[,] input);
```
And in MATLAB, null will be received as:

[] i.e. 0x0 double

#### **Passing MATLAB Empties to C#**

An empty array in MATLAB has at least one zero (0) assigned in at least one dimension. For function a = foo, for example, any one of the following values is acceptable:

 $a = []$ ;  $a = ones(0);$  $a = ones(0, 0);$  $a = ones(1, 2, 0, 3);$ 

Empty MATLAB data is returned to C# as null for all the above cases.

For example, in C#, the following signatures return null when a MATLAB function returns an empty array:

double[] foo(); double[,] foo();

# Commands — Alphabetical List

# **deploytool**

 $\mathbf{I}$ 

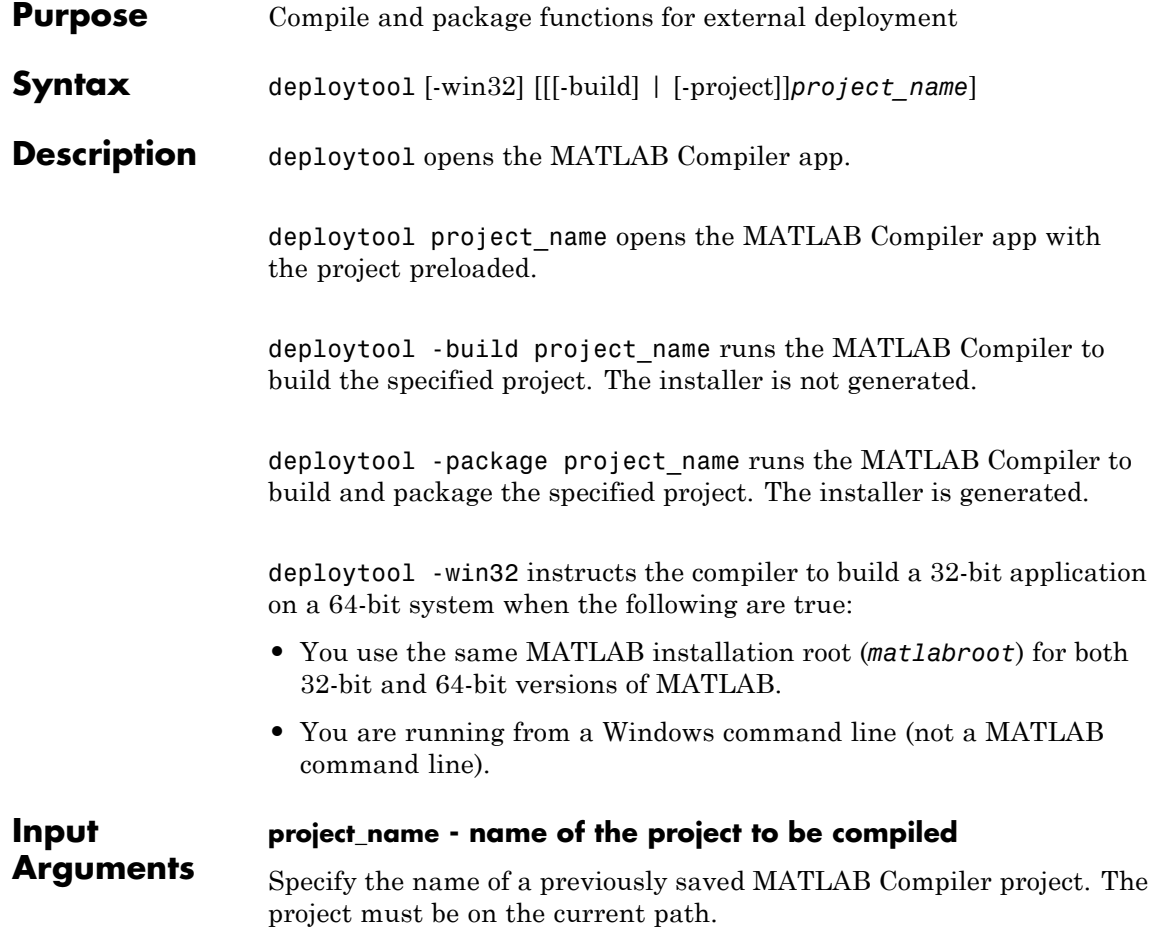

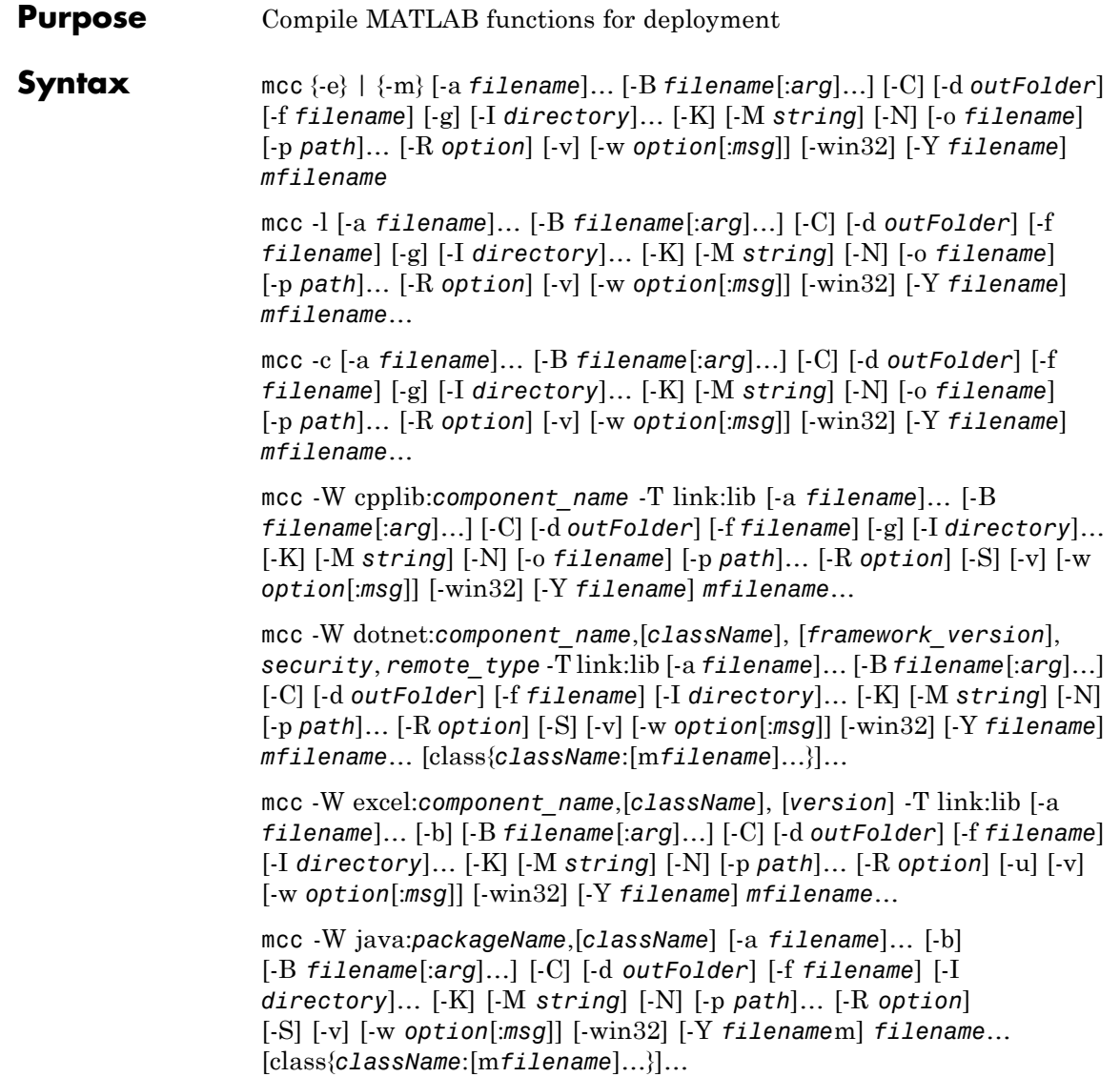

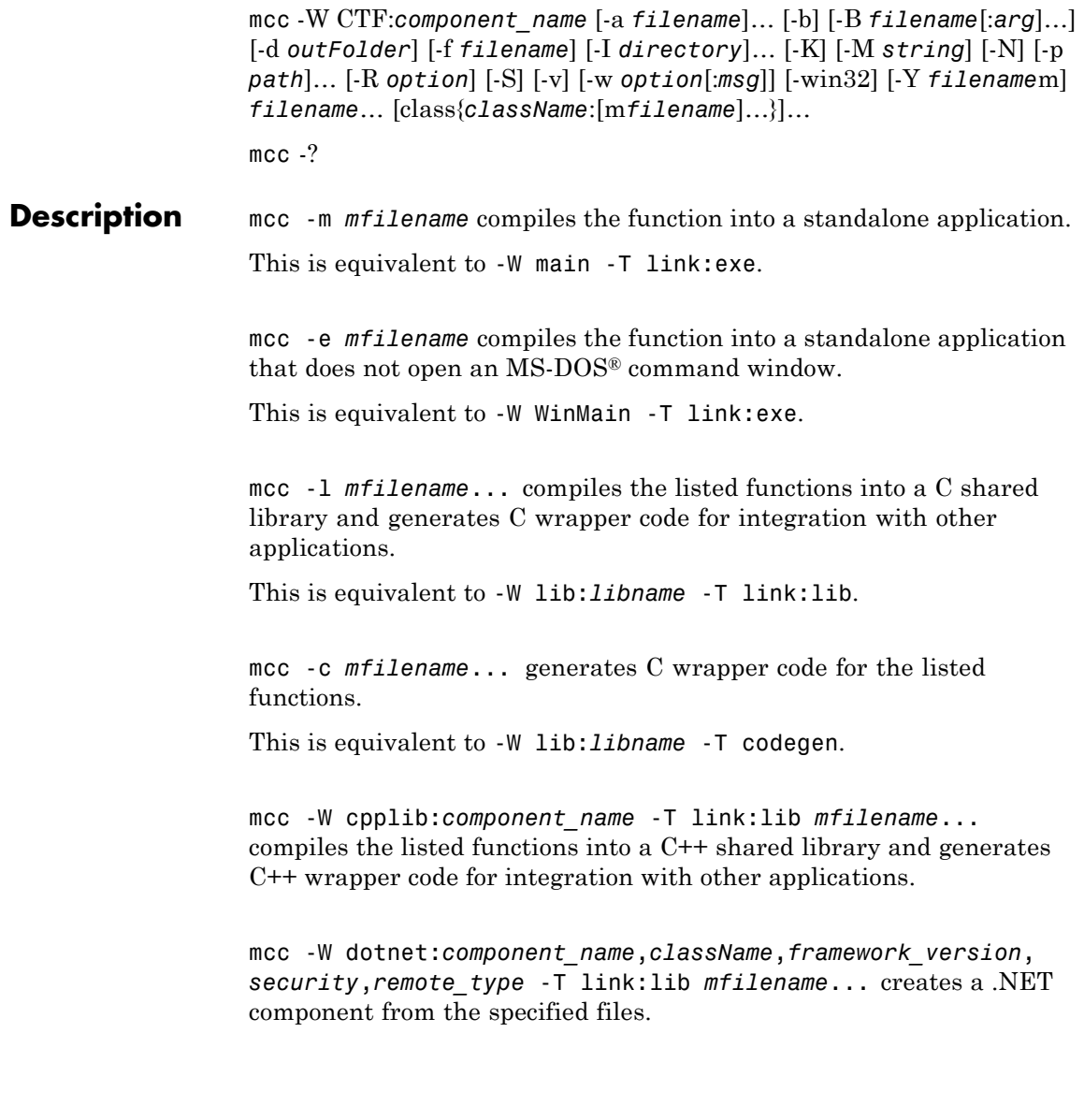

- *component name* Specifies the name of the component and its namespace, which is a period-separated list, such as companyname.groupname.component.
- **•** *className* Specifies the name of the .NET class to be created.
- *framework* version Specifies the version of the Microsoft .NET Framework you want to use to compile the component. Specify either:
	- **-** 0.0 Use the latest supported version on the target machine.
	- **-** *version\_major*.*version\_minor* Use a specific version of the framework.

Features are often version-specific. Consult the documentation for the feature you are implementing to get the Microsoft .NET Framework version requirements.

- *security* Specifies whether the component to be created is a private assembly or a shared assembly.
	- **-** To create a private assembly, specify Private.
	- **-** To create a shared assembly, specify the full path to the encryption key file used to sign the assembly.
- *remote* type Specifies the remoting type of the component. Values are remote and local.

By default, the compiler generates a single class with a method for each function specified on the command line. You can instruct the compiler to create multiple classes using class{*className*:*mfilename*...}.... *className* specifies the name of the class to create using *mfilename*.

mcc -W excel:*component\_name*,*className*, *version* -T link:lib *mfilename*... creates a Microsoft Excel component from the specified files.

• *component name* — Specifies the name of the component and its namespace, which is a period-separated list, such as companyname.groupname.component.

- **•** *className* Specifies the name of the class to be created. If you do not specify the class name, mcc uses the *component\_name* as the default.
- **•** *version* Specifies the version of the component specified as *major*.*minor*.
	- **-** *major* Specifies the major version number. If you do not specify a version number, mcc uses the latest version.
	- **-** *minor* Specifies the minor version number. If you do not specify a version number, mcc uses the latest version.

mcc -W java:*packageName*,*className mfilename*... creates a Java package from the specified files.

- **•** *packageName* Specifies the name of the Java package and its namespace, which is a period-separated list, such as companyname.groupname.component.
- **•** *className* Specifies the name of the class to be created. If you do not specify the class name, mcc uses the last item in *packageName*.

By default, the compiler generates a single class with a method for each function specified on the command line. You can instruct the compiler to create multiple classes using class{*className*:*mfilename*...}.... *className* specifies the name of the class to create using *mfilename*.

mcc -W CTF:*component\_name* instructs the compiler to create a deployable CTF archive that is deployable in a MATLAB Production Server instance.

mcc -? displays help.

**Tip** You can issue the mcc command either from the MATLAB command prompt or the DOS or UNIX® command line.

# **Options -a Add to Archive**

Add a file to the CTF archive using

-a filename

to specify a file to be directly added to the CTF archive. Multiple -a options are permitted. MATLAB Compiler looks for these files on the MATLAB path, so specifying the full path name is optional. These files are not passed to mbuild, so you can include files such as data files.

If only a folder name is included with the -a option, the entire contents of that folder are added recursively to the CTF archive. For example:

```
mcc -m hello.m -a ./testdir
```
In this example, testdir is a folder in the current working folder. All files in testdir, as well as all files in subfolders of testdir, are added to the CTF archive, and the folder subtree in testdir is preserved in the CTF archive.

If a wildcard pattern is included in the file name, only the files in the folder that match the pattern are added to the CTF archive and subfolders of the given path are not processed recursively. For example:

mcc -m hello.m -a ./testdir/\*

In this example, all files in ./testdir are added to the CTF archive and subfolders under ./testdir are not processed recursively.

mcc -m hello.m -a ./testdir/\*.m

In this example, all files with the extension .m under ./testdir are added to the CTF archive and subfolders of ./testdir are not processed recursively.

All files added to the CTF archive using -a (including those that match a wildcard pattern or appear under a folder specified using -a) that do not appear on the MATLAB path at the time of compilation causes a path entry to be added to the deployed application's run-time path

so that they appear on the path when the deployed application or component executes.

When files are included, the absolute path for the DLL and header files is changed. The files are placed in the .\*exe*\_mcr\ folder when the CTF file is expanded. The file is not placed in the local folder. This folder is created from the CTF file the first time the EXE file is executed. The isdeployed function is provided to help you accommodate this difference in deployed mode.

The -a switch also creates a .auth file for authorization purposes. It ensures that the executable looks for the DLL- and H-files in the *exe*\_mcr\*exe* folder.

#### **Caution**

If you use the -a flag to include a file that is not on the MATLAB path, the folder containing the file is added to the MATLAB dependency analysis path. As a result, other files from that folder might be included in the compiled application.

**Note** Currently, \* is the only supported wildcard.

**Note** If the -a flag is used to include custom Java classes, standalone applications work without any need to change the classpath as long as the Java class is not a member of a package. The same applies for JAR files. However, if the class being added is a member of a package, the MATLAB code needs to make an appropriate call to javaaddpath to update the classpath with the parent folder of the package.

#### **-b Generate Excel Compatible Formula Function**

Generate a Visual Basic® file (.bas) containing the Microsoft Excel Formula Function interface to the COM object generated by MATLAB Compiler. When imported into the workbook Visual Basic code, this code allows the MATLAB function to be seen as a cell formula function. This option requires MATLAB Builder™ EX.

#### **-B Specify Bundle File**

Replace the file on the mcc command line with the contents of the specified file. Use

```
-B filename[:<a1>,<a2>,...,<an>]
```
The bundle file filename should contain only mcc command-line options and corresponding arguments and/or other file names. The file might contain other -B options. A bundle file can include replacement parameters for Compiler options that accept names and version numbers. See for a list of the bundle files included with MATLAB Compiler.

# **mcc**

# **-C Do Not Embed CTF Archive by Default**

Override automatically embedding the CTF archive in C/C++ and main/Winmain shared libraries and standalone binaries by default. See for more information.

# **-d Specified Folder for Output**

Place output in a specified folder. Use

-d *outFolder*

to direct the generated files to *outFolder*.

# **mcc**

# **-f Specified Options File**

Override the default options file with the specified options file. Use

-f filename

to specify filename as the options file when calling mbuild. This option lets you use different ANSI compilers for different invocations of MATLAB Compiler. This option is a direct pass-through to the mbuild script.

**Note** MathWorks recommends that you use mbuild -setup.

## **-g Generate Debugging Information**

Include debugging symbol information for the C/C++ code generated by MATLAB Compiler. It also causes mbuild to pass appropriate debugging flags to the system C/C++ compiler. The debug option lets you backtrace up to the point where you can identify if the failure occurred in the initialization of MCR, the function call, or the termination routine. This option does not let you debug your MATLAB files with a C/C++ debugger.

# **-G Debug Only**

Same as -g.

# **-I Add Folder to Include Path**

Add a new folder path to the list of included folders. Each -I option adds a folder to the beginning of the list of paths to search. For example,

```
-I <directory1> -I <directory2>
```
sets up the search path so that directory1 is searched first for MATLAB files, followed by directory2. This option is important for standalone compilation where the MATLAB path is not available.

# **-K Preserve Partial Output Files**

Direct mcc to not delete output files if the compilation ends prematurely, due to error.

The default behavior of mcc is to dispose of any partial output if the command fails to execute successfully.

# **mcc**

# **mcc**

### **-M Direct Pass Through**

Define compile-time options. Use

-M string

to pass string directly to the mbuild script. This provides a useful mechanism for defining compile-time options, e.g., -M "-Dmacro=value".

**Note** Multiple -M options do not accumulate; only the rightmost -M option is used.

#### **-N Clear Path**

Passing -N effectively clears the path of all folders except the following core folders (this list is subject to change over time):

- **•** *matlabroot\*toolbox\matlab
- **•** *matlabroot*\toolbox\local
- **•** *matlabroot*\toolbox\compiler\deploy

It also retains all subfolders of the above list that appear on the MATLAB path at compile time. Including -N on the command line lets you replace folders from the original path, while retaining the relative ordering of the included folders. All subfolders of the included folders that appear on the original path are also included. In addition, the -N option retains all folders that you included on the path that are not under *matlabroot*\toolbox.

#### **-o Specify Output Name**

Specify the name of the final executable (standalone applications only). Use

```
-o outputfile
```
to name the final executable output of MATLAB Compiler. A suitable, possibly platform-dependent, extension is added to the specified name (e.g., .exe for Windows standalone applications).

## **-p Add Folder to Path**

Use in conjunction with the required option -N to add specific folders (and subfolders) under *matlabroot*\toolbox to the compilation MATLAB path in an order sensitive way. Use the syntax

-N -p *directory*

where directory is the folder to be included. If directory is not an absolute path, it is assumed to be under the current working folder. The rules for how these folders are included follow.

- **•** If a folder is included with -p that is on the original MATLAB path, the folder and all its subfolders that appear on the original path are added to the compilation path in an order-sensitive context.
- **•** If a folder is included with -p that is not on the original MATLAB path, that folder is not included in the compilation. (You can use -I to add it.)

If a path is added with the -I option while this feature is active (-N has been passed) and it is already on the MATLAB path, it is added in the order-sensitive context as if it were included with -p. Otherwise, the folder is added to the head of the path, as it normally would be with -I.

#### **-R Run-Time**

Provide MCR run-time options. Use the syntax

-R *option*

to provide one of these run-time options.

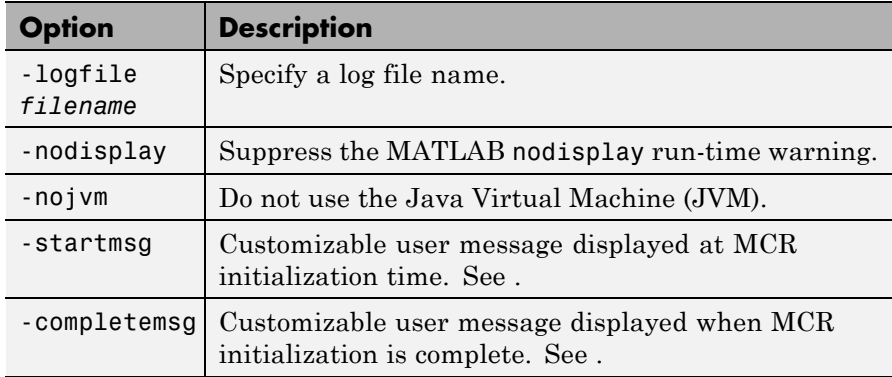

See for information about using mcc -R with initialization messages.

**Note** The -R option is available only for standalone applications. To override MCR options in the other MATLAB Compiler targets, use the mclInitializeApplication and mclTerminateApplication functions. For more information on these functions, see .

#### **Caution**

When running on Mac OS X, if -nodisplay is used as one of the options included in mclInitializeApplication, then the call to mclInitializeApplication must occur before calling mclRunMain.

# **-S Create Singleton MCR**

Create a singleton MCR.

The standard behavior for the MCR is that every instance of a class gets its own base workspace. In a singleton MCR, all instances of a class share the same base workspace.

# **-T Specify Target Stage**

Specify the output target phase and type.

Use the syntax -T *target* to define the output type. Target values are as follow.

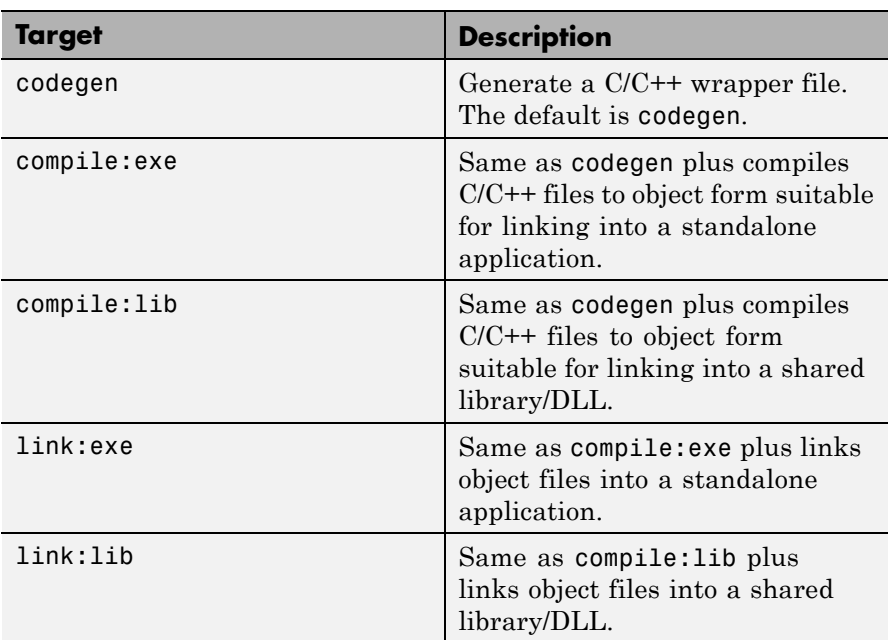

#### **-u Register COM Component for the Current User**

Register COM component for the current user only on the development machine. The argument applies only for generic COM component and Microsoft Excel add-in targets only.

# **-v Verbose**

Display the compilation steps, including:

- **•** MATLAB Compiler version number
- **•** The source file names as they are processed
- **•** The names of the generated output files as they are created
- **•** The invocation of mbuild

The -v option passes the -v option to mbuild and displays information about mbuild.
### **-w Warning Messages**

Display warning messages. Use the syntax

```
-w option [:<msg>]
```
to control the display of warnings. This table lists the syntaxes.

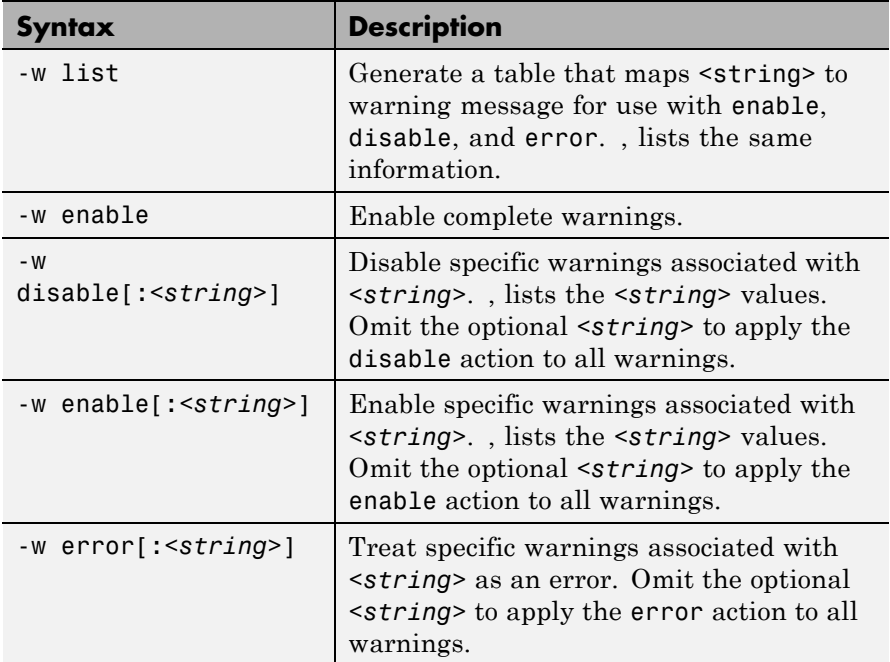

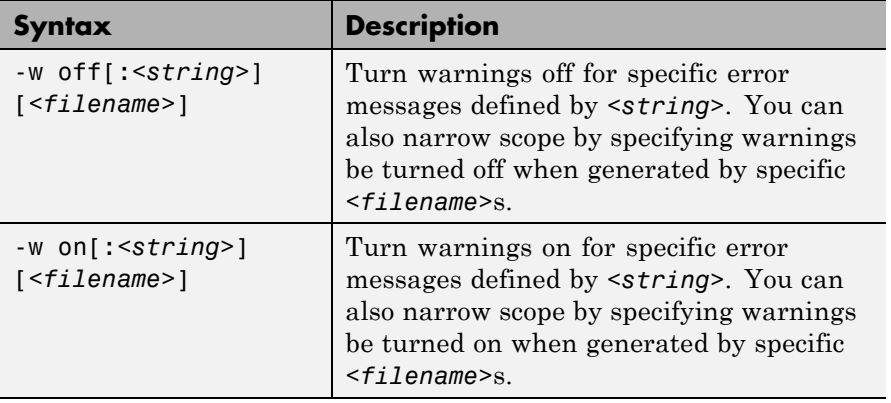

It is also possible to turn warnings on or off in your MATLAB code.

For example, to turn warnings off for deployed applications (specified using isdeployed) in your startup.m, you write:

```
if isdeployed
    warning off
end
```
To turn warnings on for deployed applications, you write:

```
if isdeployed
   warning on
end
```
### **mcc**

### **-win32 Run in 32-Bit Mode**

Use this option to build a 32-bit application on a 64-bit system *only* when the following are true:

- **•** You have a 32-bit installation of MATLAB.
- **•** You use the same MATLAB installation root (*matlabroot*) for both 32-bit and 64-bit versions of MATLAB.
- **•** You are running from a Windows command line.

### **-Y License File**

Use

-Y *license.lic*

to override the default license file with the specified argument.

# **libraryCompiler**

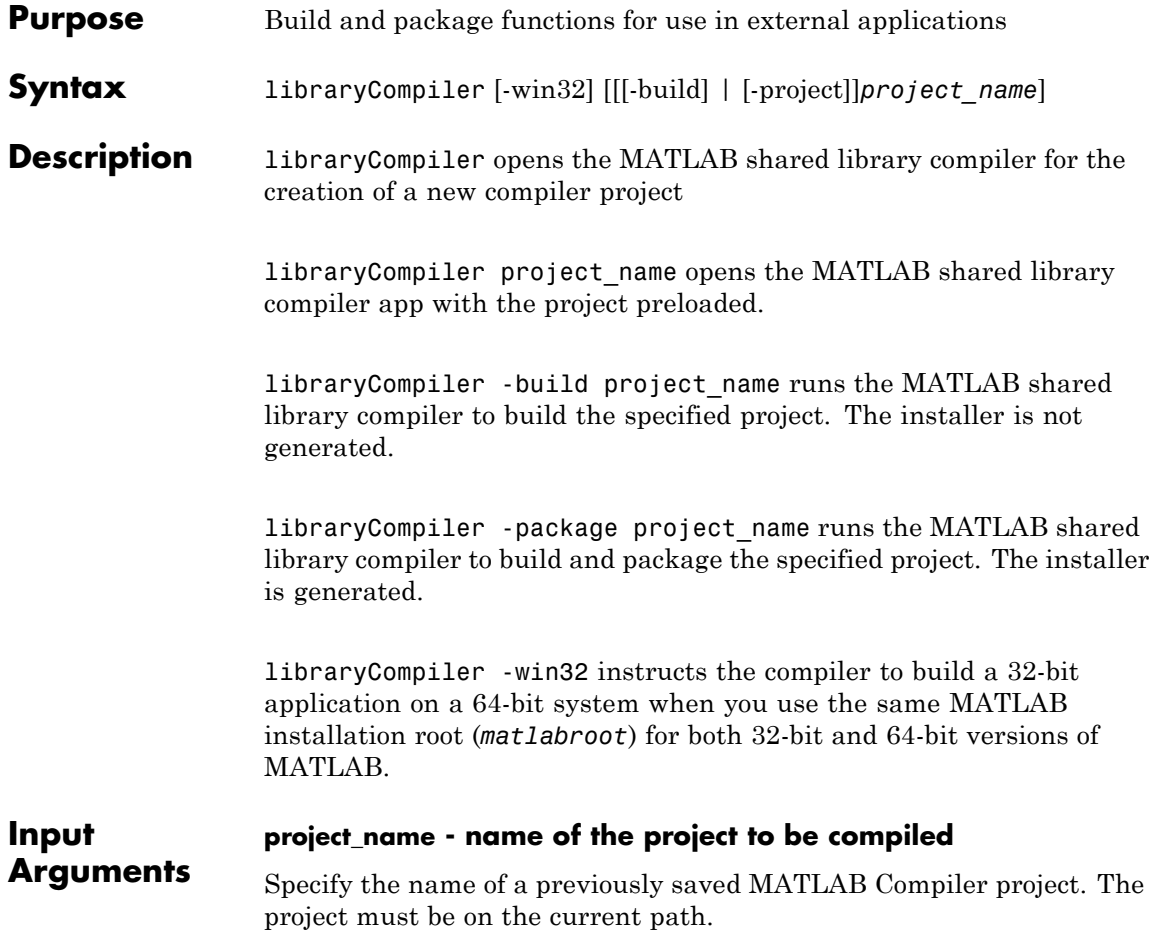

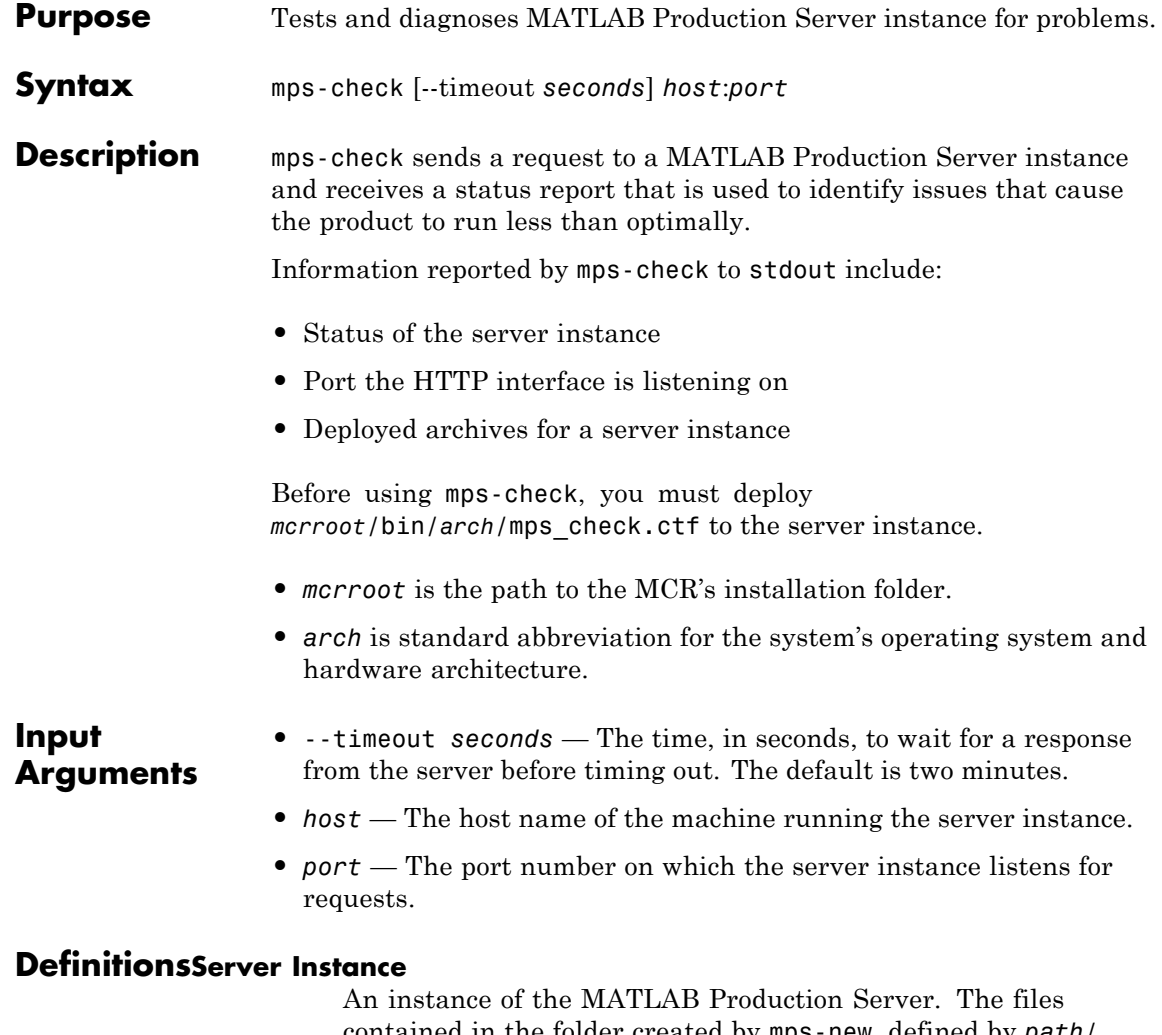

contained in the folder created by mps-new, defined by *path*/, comprise one configuration of the MATLAB Production Server product.

### **mps-check**

**Examples** Display diagnostic information for the server instance running on port 9910 of the local computer.

mps-check localhost:9910

Connecting to localhost:9910 Connected Sending HTTP request HTTP request sent HTTP response received MPS status check completed successfully

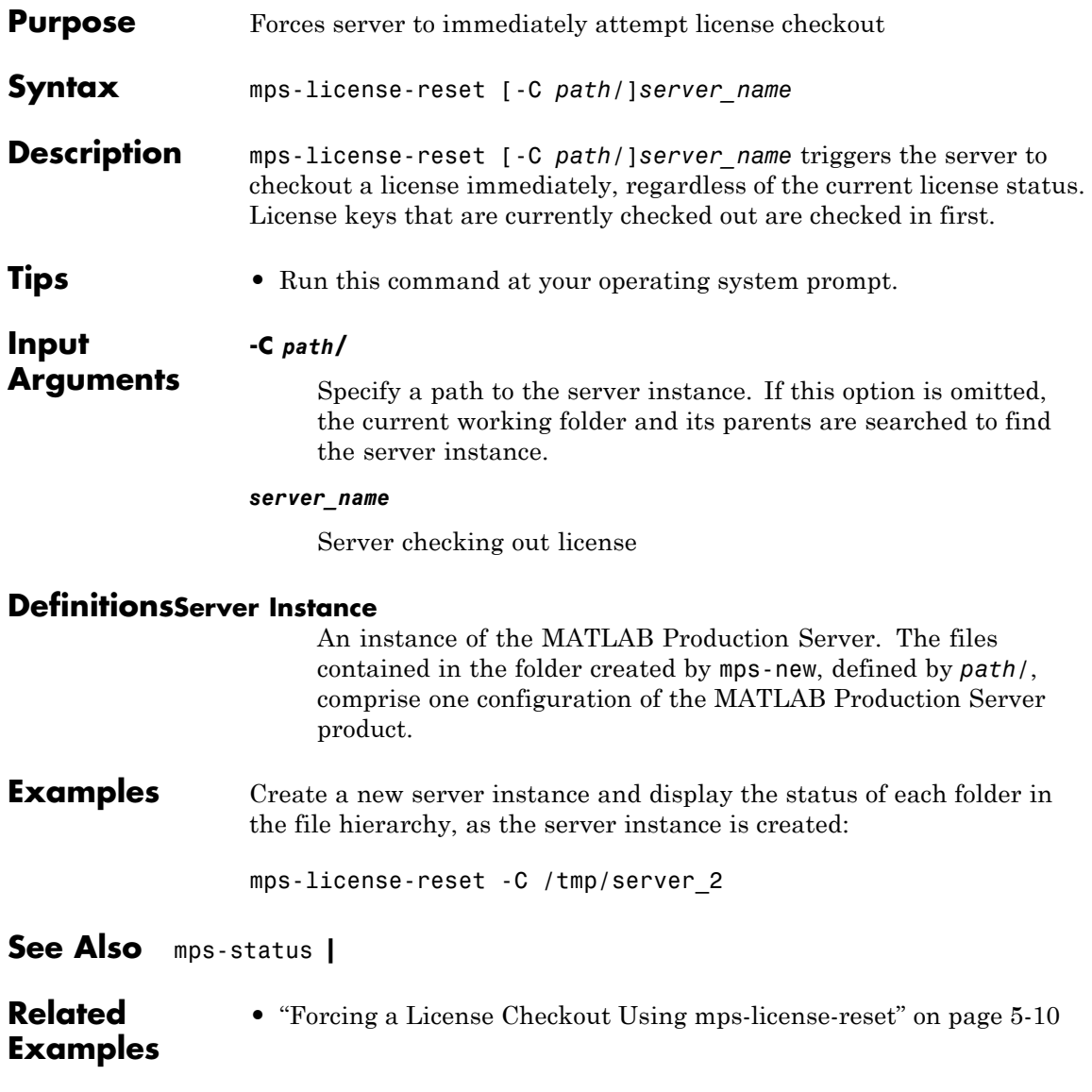

**Concepts •** ["License Management for MATLAB®](#page-72-0) Production Server™" on page [5-9](#page-72-0)

<span id="page-226-0"></span>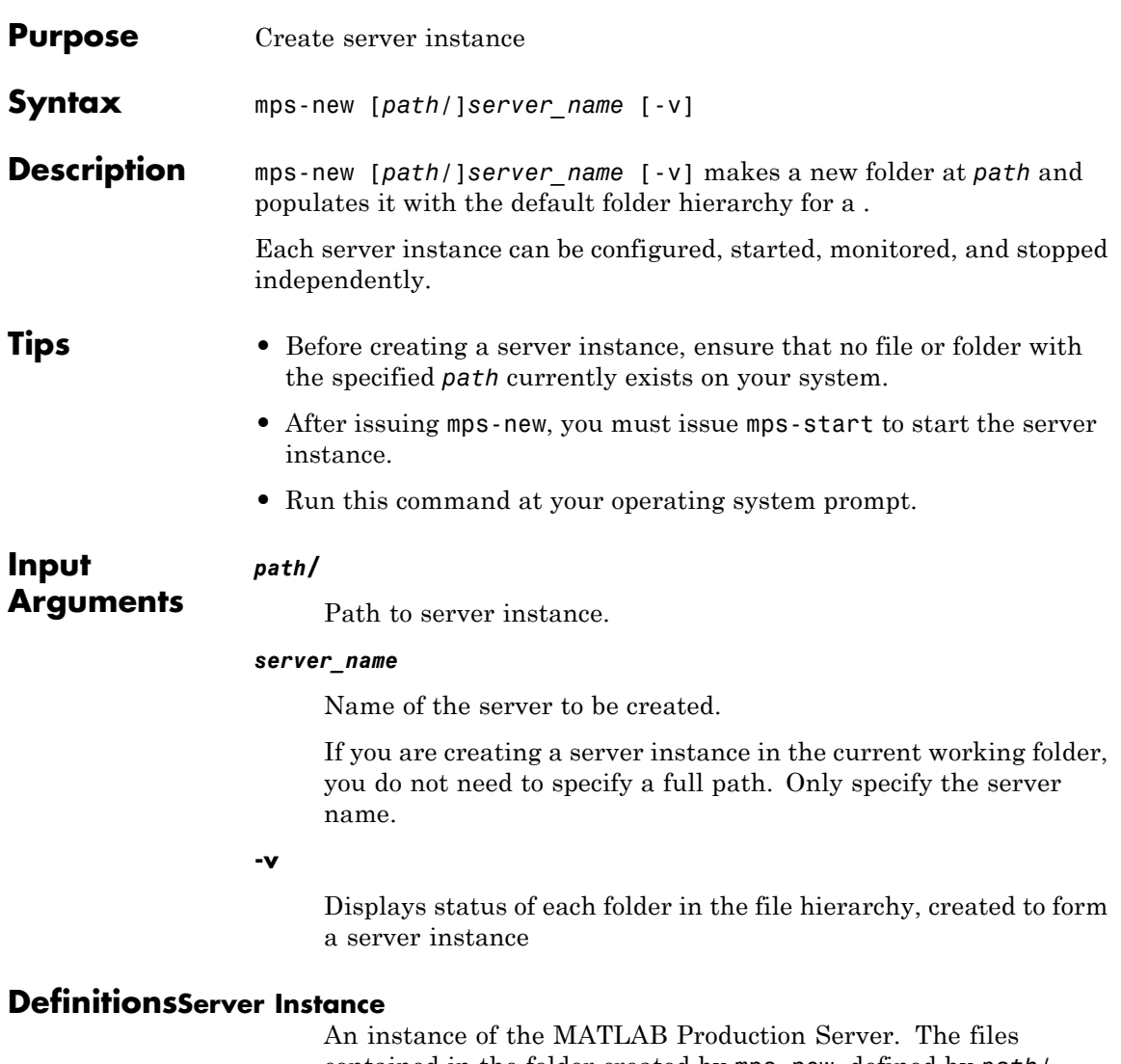

contained in the folder created by mps-new, defined by *path*/, comprise one configuration of the MATLAB Production Server product.

### **mps-new**

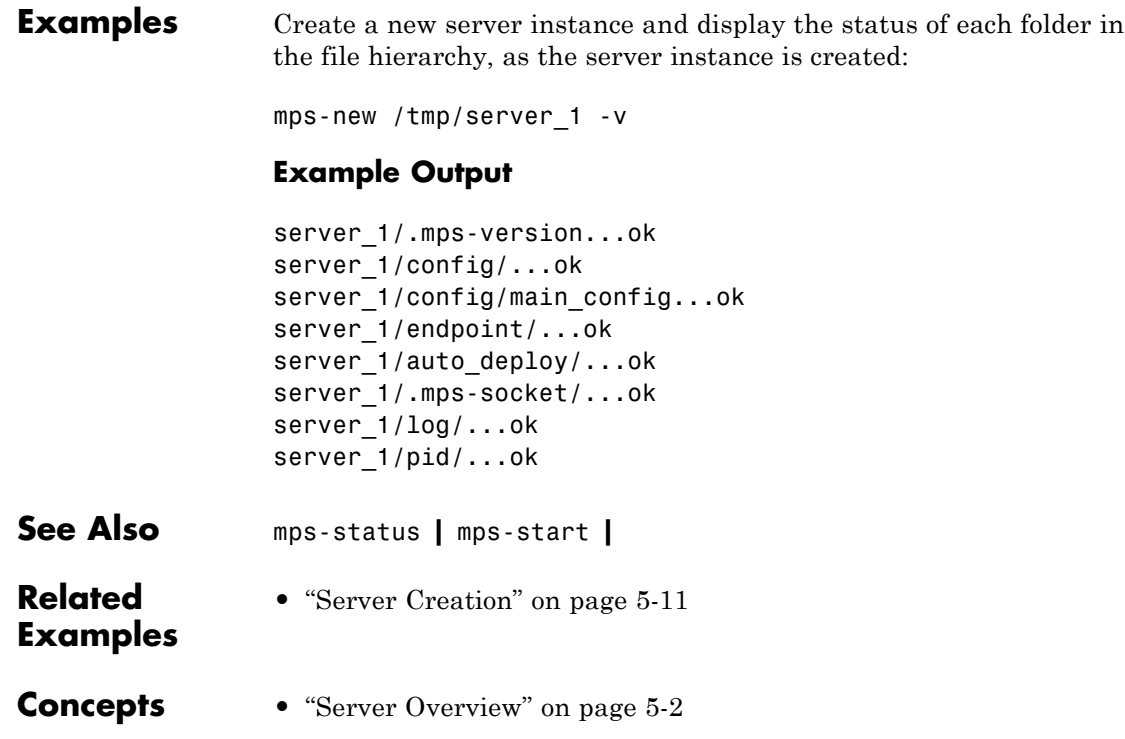

<span id="page-228-0"></span>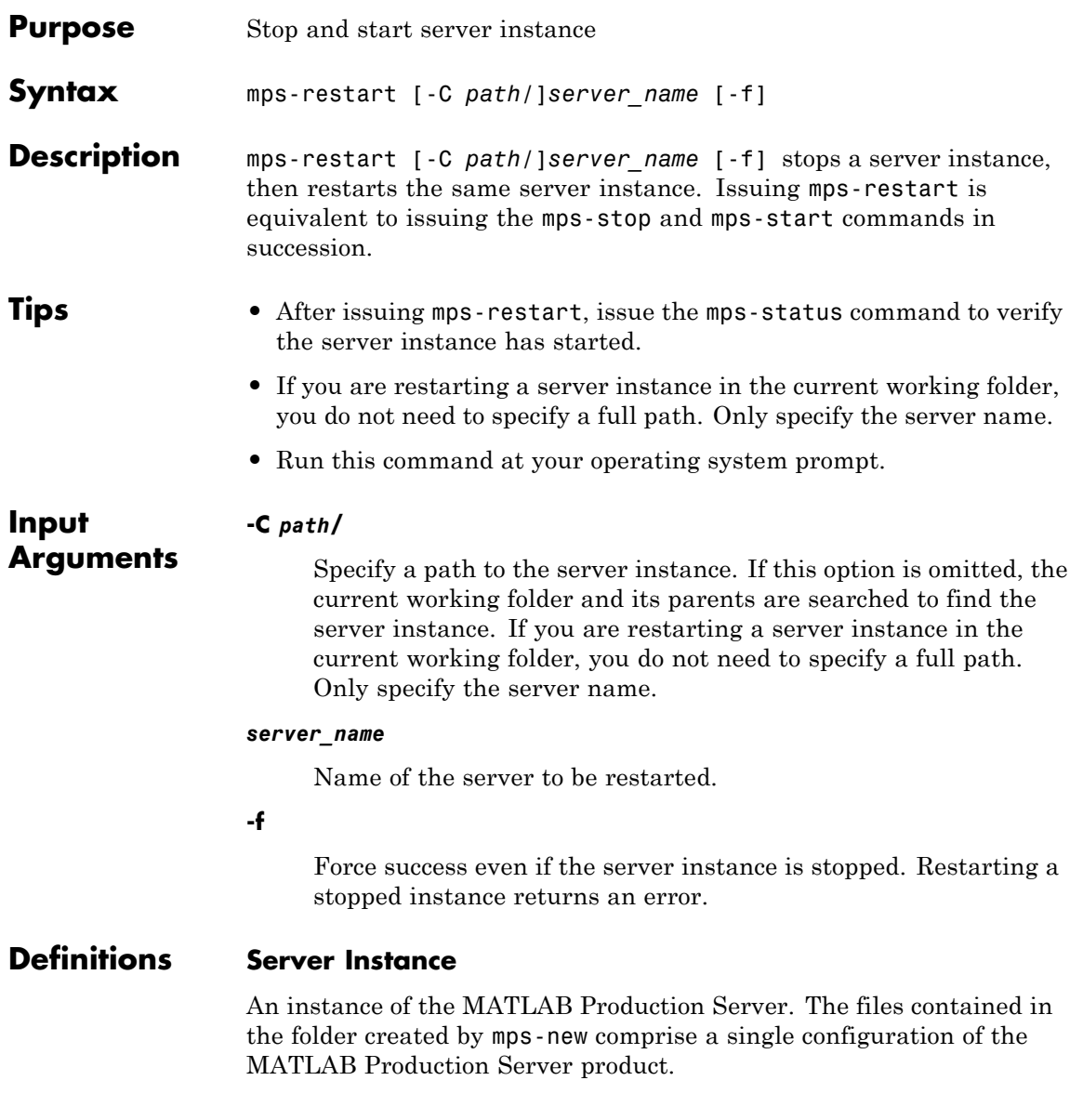

# **mps-restart**

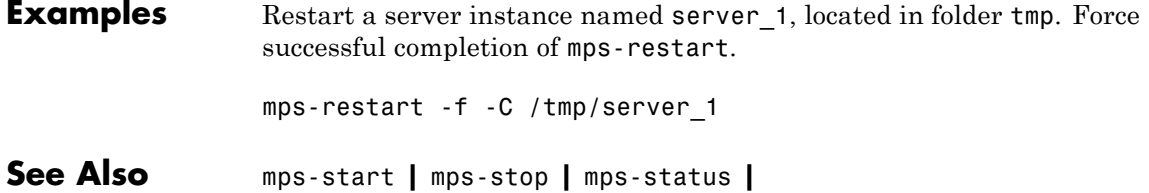

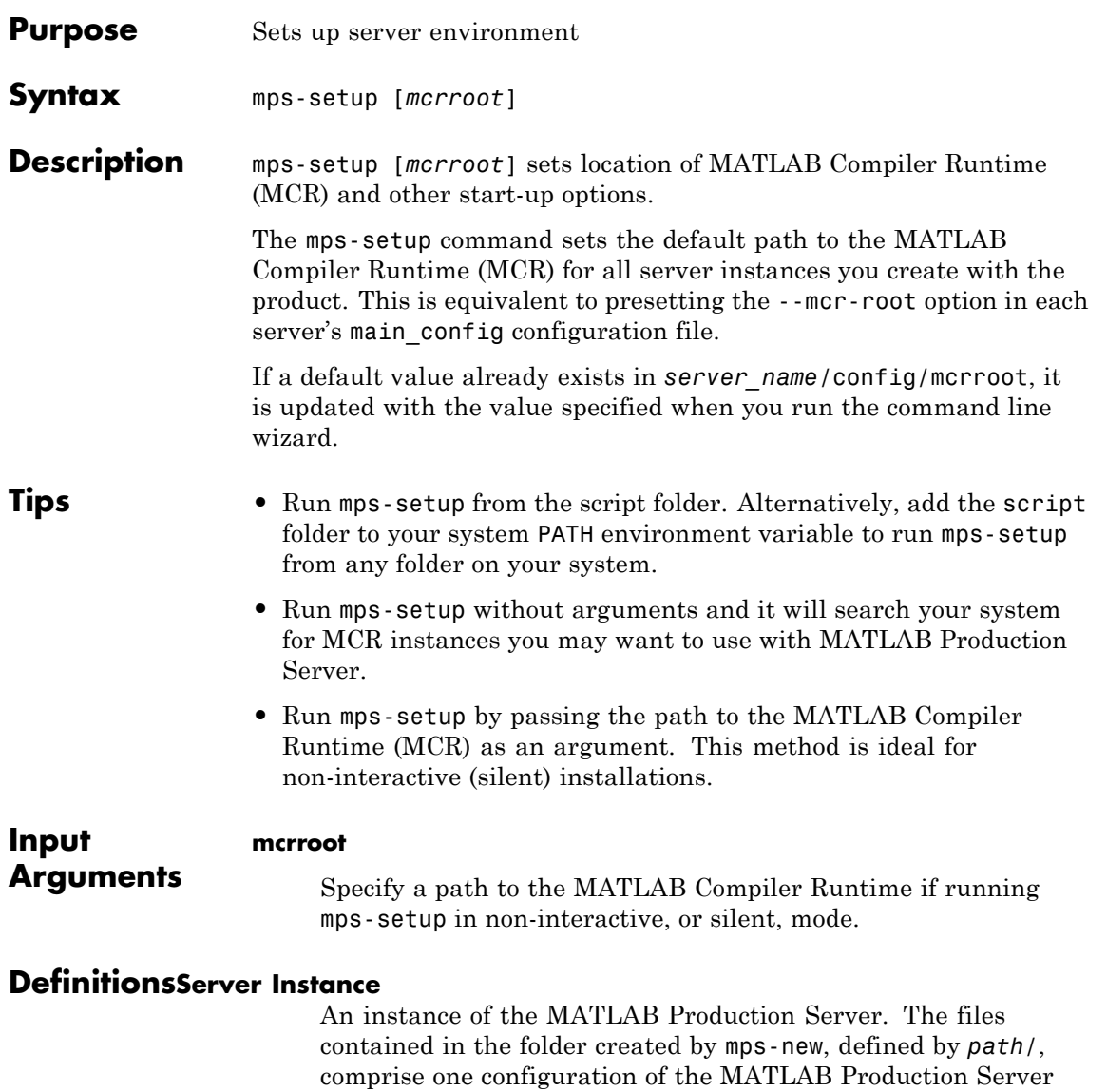

product.

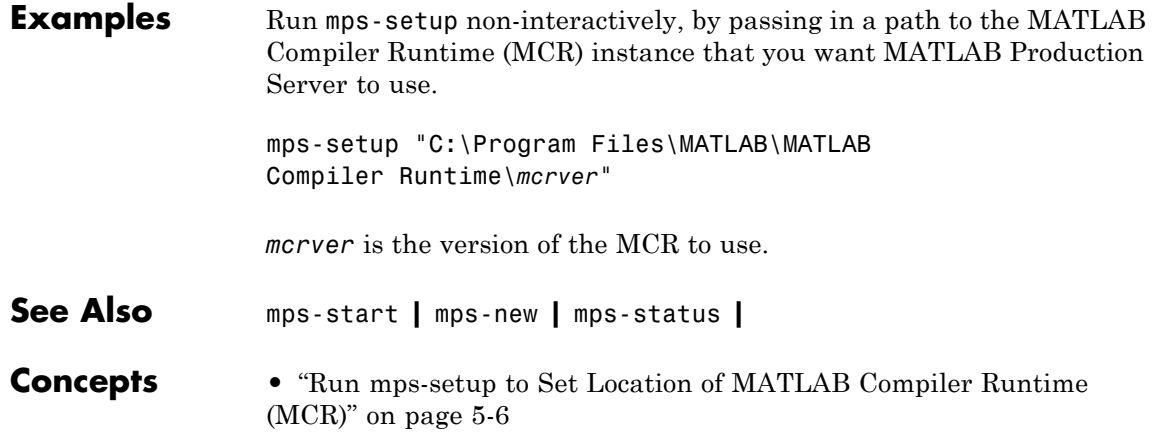

<span id="page-232-0"></span>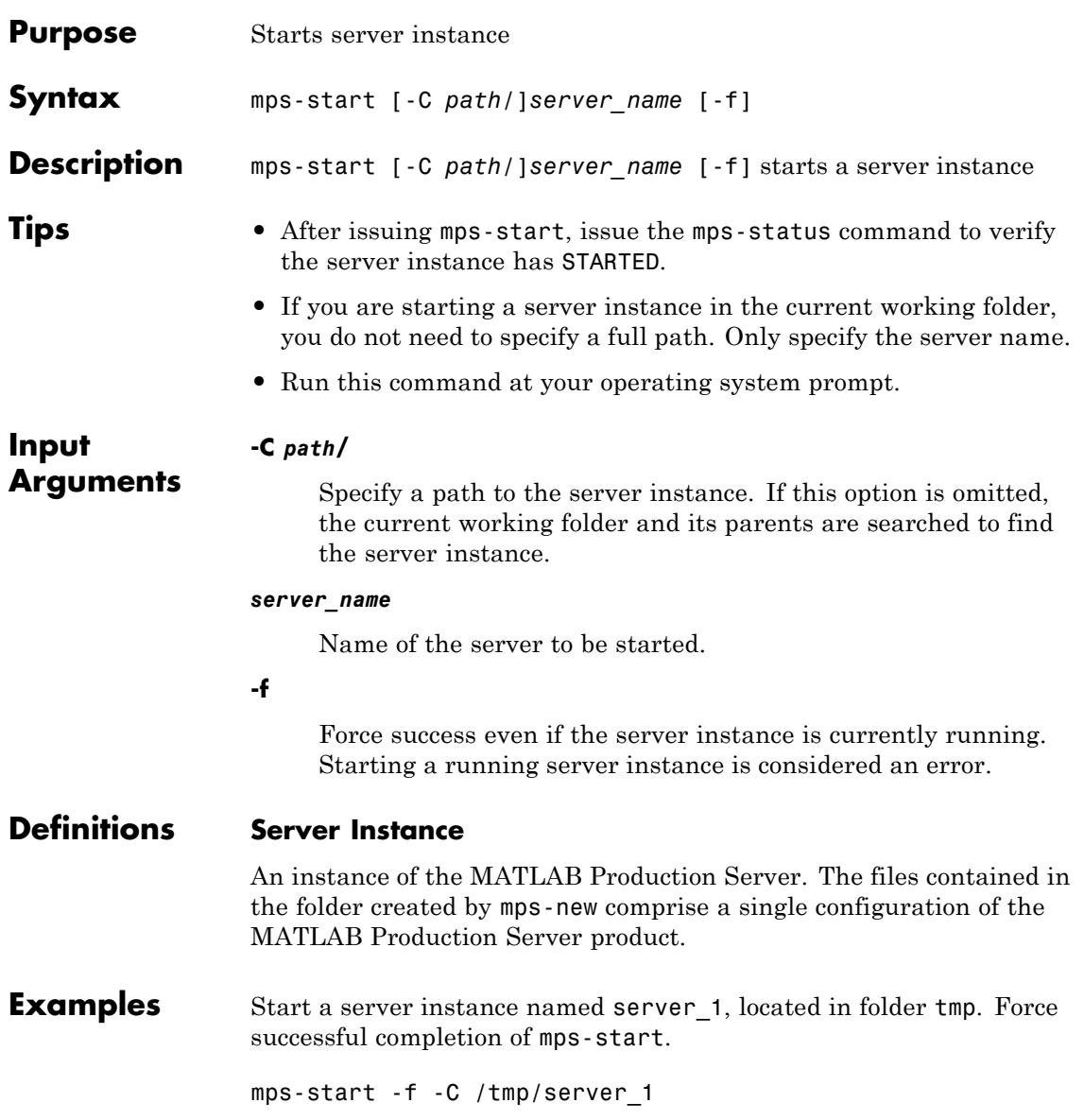

# **mps-start**

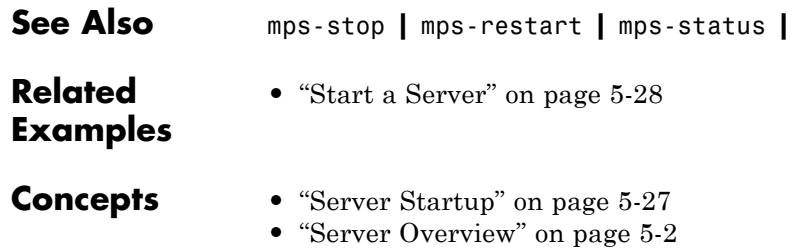

<span id="page-234-0"></span>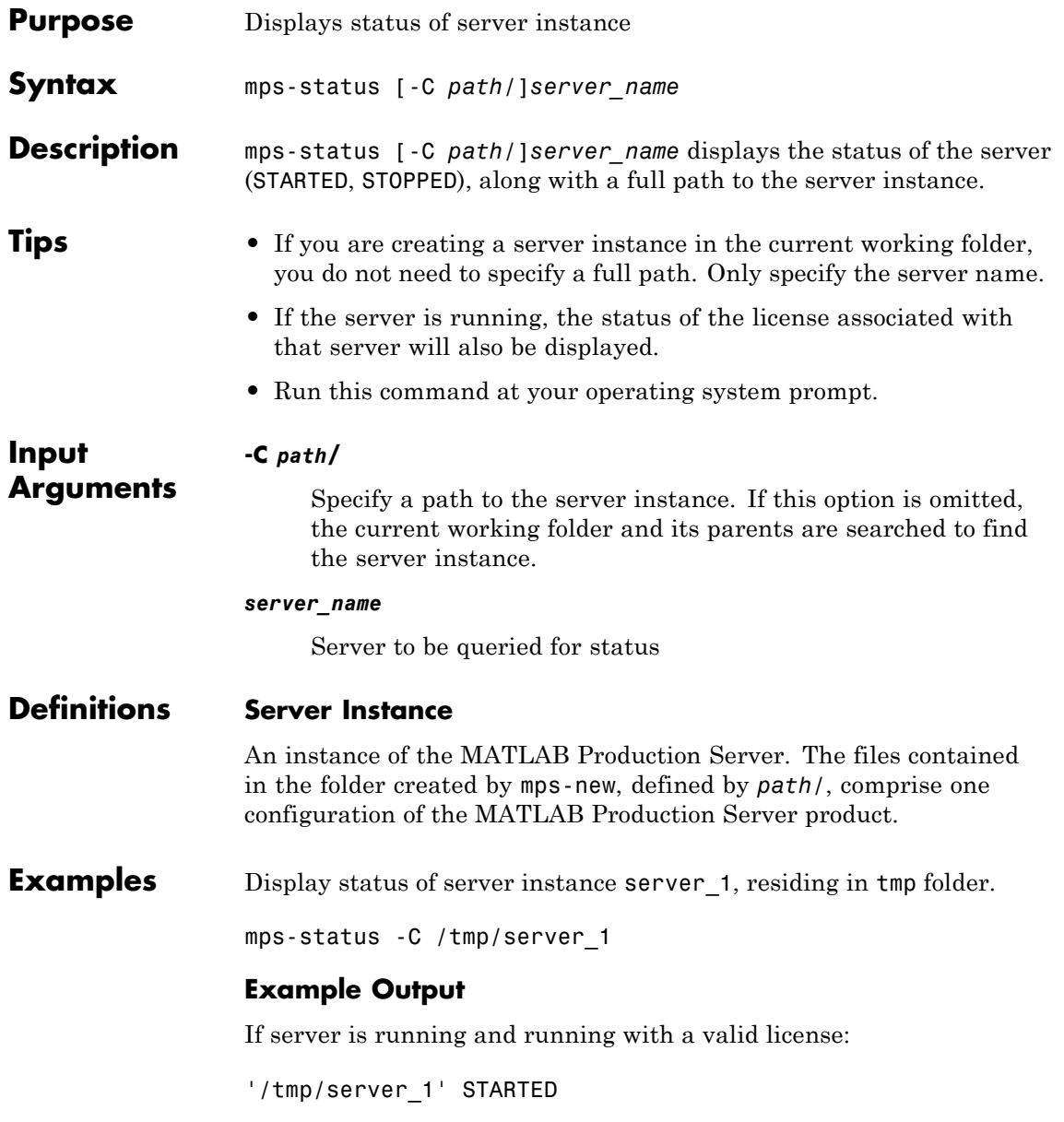

# **mps-status**

![](_page_235_Picture_64.jpeg)

<span id="page-236-0"></span>![](_page_236_Picture_158.jpeg)

#### **--timeout** *hh***:***mm***:***ss*

Set a limit on how long mps-stop will run before returning either success or failure. For example, specifying --timeout 00:02:00 indicates that mps-stop should exit with an error status if the server takes longer than two (2) minutes to shut down. The instance continues to attempt to terminate even if mps-stop times out. If this option is not specified, the default behavior is to wait as long as necessary (infinity) for the instance to stop.

### **Definitions Server Instance**

An instance of the MATLAB Production Server. The files contained in the folder created by mps-new, defined by *path*/, comprise one configuration of the MATLAB Production Server product.

#### **Examples** Stop server instance server 1, located in tmp folder. Force successful completion of mps-stop. Timeout with an error status if mps-stop takes longer than three (3) minutes to complete.

In this example, the verbose (-v) option is specified, which produces an output status message.

mps-stop -f -v -C /tmp/server\_1 --timeout 00:03:00

#### **Example Output**

waiting for stop... (timeout =  $00:03:00$ )

**See Also** [mps-start](#page-232-0) **|** [mps-restart](#page-228-0) **|** [mps-new](#page-226-0) **|** [mps-status](#page-234-0) **|**

![](_page_238_Picture_134.jpeg)

# <span id="page-239-0"></span>**mps-which**

![](_page_239_Picture_156.jpeg)

mps-which -C /tmp/server\_1

mps-which -C /tmp/server\_2

### **Example Output**

In both cases, the server that has allocated the configured port displays (server\_1):

/tmp/server\_1

**See Also** [mps-status](#page-234-0) **|**

# Data Conversion Rules

- **•** ["Conversion of Java Types to MATLAB Types" on page A-2](#page-243-0)
- **•** ["Conversion of MATLAB Types to Java Types" on page A-4](#page-245-0)
- **•** ["Conversion Between MATLAB Types and C# Types" on page A-6](#page-247-0)

## <span id="page-243-0"></span>**Conversion of Java Types to MATLAB Types**

![](_page_243_Picture_233.jpeg)

![](_page_244_Picture_119.jpeg)

<sup>1</sup> Where  $\textsf{T}$  represents any supported MATLAB type. If  $\textsf{T}$  is an array type, then all elements of data must have exactly the same length

# <span id="page-245-0"></span>**Conversion of MATLAB Types to Java Types**

![](_page_245_Picture_328.jpeg)

![](_page_246_Picture_266.jpeg)

### <span id="page-247-0"></span>**Conversion Between MATLAB Types and C# Types**

![](_page_247_Picture_98.jpeg)

Note Multidimensional arrays of above C# types are supported. Jagged arrays are not supported.

# MATLAB Production Server .NET Client API Classes and Methods

- **•** ["MATLABException" on page B-2](#page-249-0)
- **•** ["MATLABStackFrame" on page B-5](#page-252-0)
- **•** ["MWClient" on page B-8](#page-255-0)
- **•** ["MWHttpClient" on page B-10](#page-257-0)
- **•** ["MWStructureListAttribute" on page B-13](#page-260-0)

### <span id="page-249-0"></span>**MATLABException**

### **About MATLABException**

Use MATLABException to handle MATLAB exceptions thrown by .NET interfaces

Errors are thrown during invocation of MATLAB function associated with a MATLAB Production Server request initiated by MWHttpClient.

MATLAB makes the following information available in case of an error:

- **•** MATLAB stack trace
- **•** Error ID
- **•** Error message

Derived from Exception

### **Members**

### **Constructor**

```
public MATLABException(
       string, message
       string, identifier
       IList<MATLABStackFrame> stackList
);
```
Creates an instance of MATLABException using MATLAB error message, error identifier, and a list of MATLABStackFrame, representing MATLAB stack trace associated with a MATLAB error.

### **Constructor Parameters**

### *string***, message**

Error message from MATLAB

### *string***, identifier**

Error identifier used in MATLAB

#### **IList<MATLABStackFrame> stackList**

List of [MATLABStackFrame](#page-252-0) representing MATLAB stack trace. An unmodifiable copy of this list is made

### **Public Instance Properties**

#### **MATLABStackTrace**

**Returns** list of [MATLABStackFrame](#page-252-0)

Gets MATLAB stack with 0 or more [MATLABStackFrame](#page-252-0).

Each stack frame provides information about MATLAB file, function name, and line number. The output list of [MATLABStackFrame](#page-252-0) is unmodifiable.

#### **Message**

**Returns** detailed MATLAB message corresponding to an error

#### **MATLABIdentifier**

**Returns** identifier used when error was thrown in MATLAB

#### **MATLABStackTraceString**

**Returns** string from stack trace

### **Public Instance Methods**

None

### **Requirements**

### **Namespace**

com.mathworks.mps.client

### **Assembly**

MathWorks.MATLAB.ProductionServer.Client.dll

### **See Also**

[MATLABStackFrame](#page-252-0)
# <span id="page-252-0"></span>**MATLABStackFrame**

## **About MATLABStackFrame**

Use MATLABStackFrame to return an element in MATLAB stack trace obtained using [MATLABException](#page-249-0).

MATLABStackFrame contains:

- **•** Name of MATLAB file
- **•** Name of MATLAB function in MATLAB file
- **•** Line number in MATLAB file

## **Members**

#### **Constructor**

```
public MATLABStackFrame(
   string, file
   string , name
   int line
);
```
Construct MATLABStackFrame using file name, function name, and line number

#### **Constructor Parameters**

# *string***, file**

Name of the file

#### *string***, name**

Name of function in the file

#### *int* **line**

Line number in MATLAB file

#### **Public Instance Properties**

**File Returns** complete path to MATLAB file

#### **Name**

**Returns** name of a MATLAB function in a MATLAB file

For a MATLAB file with only one function, Name is equivalent to the MATLAB file name, without the extension. The name will be different from the MATLAB file name if it is a sub function in a MATLAB file.

#### **Line**

**Returns** a line number in a MATLAB file

#### **Public Instance Methods**

#### **ToString**

public override string ToString()

**Returns** a string representation of an instance of MATLABStackFrame

#### **Equals**

public override bool Equals(object obj)

**Returns** true if two MATLABStackFrame instances have the same file name, function name, and line number

#### **GetHashCode**

public override int GetHashCode()

**Returns** hash value for an instance of MATLABStackFrame

## **Requirements**

#### **Namespace**

com.mathworks.mps.client

## **Assembly**

MathWorks.MATLAB.ProductionServer.Client.dll

## **See Also**

[MATLABException](#page-249-0)

# <span id="page-255-0"></span>**MWClient**

# **About MWClient**

Interface of [MWHttpClient](#page-257-0), providing client-server communication for MATLAB Production Server.

## **Members**

## **Public Instance Methods**

#### **CreateProxy**

T CreateProxy<T>(Uri url);

**Returns** a proxy object that implements interface T.

Creates a proxy object reference to the generic CTF archive hosted by the server. The CTF archive is identified by a URL.

The methods in returned proxy object match the names of MATLAB functions in the CTF archive that the user wants to deploy, as well as inputs and outputs consistent with MATLAB function types and values.

When these methods are invoked, the proxy object:

- **1** Establishes a client-server connection
- **2** Sends MATLAB function inputs to the server
- **3** Receives the results

#### **Parameter List**

- **T** Type of the returned object
- **•** url URL to the CTF archive, with the form of http://*localhost*:*port\_number*/*CTF\_archive\_name\_without\_extension*

#### **Close**

void Close();

Closes connection with the server.

# **Requirements**

**Namespace** com.mathworks.mps.client

## **Assembly**

MathWorks.MATLAB.ProductionServer.Client.dll

# **See Also**

[MWHttpClient](#page-257-0)

# <span id="page-257-0"></span>**MWHttpClient**

## **About MWHttpClient**

Implements [MWClient](#page-255-0) interface.

Establishes HTTP-based connection between MATLAB Production Server client and server. The client and server can be hosted on the same machine, or different machines with different platforms.

MWHttpClient allows the client to invoke MATLAB functions exported by a generic CTF archive hosted by the server. The CTF archive is made available to the client as a URL.

A server can host multiple CTF archives since each CTF has a unique URL.

In order to establish client-server communication, the following is required:

- **•** URL to the CTF archive in the form: http://*localhost*:*port\_number*/*CTF\_archive\_name\_without\_extension*
- **•** Names of MATLAB functions exported by the CTF archive
- **•** Information about the number of inputs and outputs for each MATLAB function and their types
- **•** A user-written interface including:
	- **-** Public methods with same names matching those of the MATLAB functions exported by the CTF. Methods must be consistent with MATLAB functions in terms of the numbers of inputs and outputs and their types
	- **-** Each method in this interface should declare the exceptions:
		- Mathworks.MPS.Client.MATLABException Represents MATLAB errors
		- System.Net.WebException Represents any transport errors during client-server communication
	- **-** There can be overloads of a method in the interface, depending on the MATLAB function that the method is representing

**-** Interface name does not have to match the CTF archive name

## **Members**

#### **Constructor**

public class MWHttpClient : MWClient

Creates an instance of MWHttpClient

#### **Public Instance Methods**

#### **CreateProxy**

T CreateProxy<T>(Uri url);

**Returns** a proxy object that implements interface T.

Creates a proxy object reference to the generic CTF archive hosted by the server. The CTF archive is identified by a URL.

The methods in returned proxy object match the names of MATLAB functions in the CTF archive that the user wants to deploy, as well as inputs and outputs consistent with MATLAB function types and values.

When these methods are invoked, the proxy object:

- **1** Establishes a client-server connection
- **2** Sends MATLAB function inputs to the server
- **3** Receives the results

#### **Parameter List**

- **T** Type of the returned object
- **•** url URL to the CTF archive, with the form of http://*localhost*:*port\_number*/*CTF\_archive\_name\_without\_extension*

#### **Close**

void Close();

Closes connection with the server.

# **Requirements**

#### **Namespace**

com.mathworks.mps.client

## **Assembly**

MathWorks.MATLAB.ProductionServer.Client.dll

## **See Also**

[MWClient](#page-255-0)

# <span id="page-260-0"></span>**MWStructureListAttribute**

## **About MWStructureListAttribute**

MWStructureListAttribute provides .NET types, which are convertible to and from MATLAB structures.

MWStructureList is used when a variable of declared type System.Object (scalar or multi-dimensional) either refers to or contains another MATLAB-struct-convertible type (a user-defined .NET struct or class) at run time.

MWStructureListAttribute allows you to scope data conversion at field, property, method, or interface level.

## **Members**

## **Constructor**

```
public MWStructureListAttribute(
   params Type[] structTypes
);
```
Construct MWStructureListAttribute using an array of user-defined types (structTypes).

## **Requirements**

#### **Namespace**

```
com.mathworks.mps.client
```
## **Assembly**

MathWorks.MATLAB.ProductionServer.Client.dll

# **Index**

# **Symbols and Numerics**

[32-bit and 64-bit Compatibility](#page-68-0) [Considerations](#page-68-0) 5[-5](#page-68-0)

# **B**

Bond Pricing Tool Example 7-[8](#page-115-0) 8[-10](#page-155-0)

# **C**

[Command Line Wizard](#page-69-0) 5-[6](#page-69-0) [Configuration file](#page-87-0) [Editing](#page-87-0) 5-[24](#page-87-0)

# **D**

[debugging](#page-202-0) -G [option flag](#page-202-0) 9[-17](#page-202-0) [Deployable CTF Archives](#page-93-0) [Sharing with clients](#page-93-0) 5-[30](#page-93-0) [deploytool function](#page-187-0) 9-[2](#page-187-0)

## **G**

-G [option flag](#page-202-0) 9-[17](#page-202-0)

## **I**

[Installation](#page-68-0) 5[-5](#page-68-0) [Installation Wizard](#page-68-0) [Running](#page-68-0) 5[-5](#page-68-0)

## **J**

[Java Client](#page-109-0) [Coding Best Practices](#page-109-0) 7-[2](#page-109-0) [Configuring client timeout value for](#page-112-0) 7-[5](#page-112-0) [Data Conversion with Java and MATLAB](#page-138-0) [types](#page-138-0) 7[-31](#page-138-0) [Freeing system resources](#page-112-0) 7-[5](#page-112-0) [Handling exceptions](#page-112-0) 7[-5](#page-112-0)

[Javadoc](#page-114-0) [Location of](#page-114-0) 7-[7](#page-114-0) [Locally scoped instance of](#page-110-0) 7[-3](#page-110-0) [Managing client lifecycle of](#page-110-0) 7[-3](#page-110-0) [Managing system resources](#page-112-0) 7[-5](#page-112-0) [Marshaling MATLAB struct types](#page-130-0) 7-[23](#page-130-0) [Marshaling MATLAB Structs](#page-130-0) 7-[23](#page-130-0) [Marshaling MATLAB Structures](#page-130-0) 7[-23](#page-130-0) [Multiple outputs](#page-126-0) 7[-19](#page-126-0) [Prerequisites](#page-109-0) 7-[2](#page-109-0) [Server implementation of](#page-110-0) 7[-3](#page-110-0) [Variable-length inputs and outputs](#page-128-0) 7[-21](#page-128-0) [Java types](#page-243-0) [Conversion to MATLAB types](#page-243-0) A[-2](#page-243-0)

## **L**

[License Center](#page-72-0) [Obtaining licenses through](#page-72-0) 5[-9](#page-72-0) [License Checkout](#page-73-0) [Forcing with mps-license-reset server](#page-73-0) [command](#page-73-0) 5[-10](#page-73-0) [License Server](#page-94-0) [Grace period](#page-94-0) 5[-31](#page-94-0) [Status messages](#page-94-0) [Meaning of](#page-94-0) 5-[31](#page-94-0) [Timeout](#page-94-0) 5-[31](#page-94-0) [Verifying status of](#page-73-0) 5-[10](#page-73-0) [License Server Options](#page-72-0) 5-[9](#page-72-0) [Licensing Wizard](#page-68-0) [Running](#page-68-0) 5[-5](#page-68-0)

#### **M**

-M [option flag](#page-207-0) 9-[22](#page-207-0) [main\\_config](#page-87-0) [Critical options](#page-87-0) 5-[24](#page-87-0) [Editing](#page-87-0) 5-[24](#page-87-0) [MATLAB Compiler Runtime \(MCR\)](#page-69-0) [Compatibility with version of MATLAB](#page-69-0) 5[-6](#page-69-0)

[Configuration file](#page-87-0) [About](#page-87-0) 5[-24](#page-87-0) [Downloading](#page-69-0) 5-[6](#page-69-0) [Downloading of](#page-77-0) 5-[14](#page-77-0) [Installation of](#page-77-0) 5[-14](#page-77-0) [Installing](#page-69-0) 5-[6](#page-69-0) [main\\_config](#page-87-0) [About](#page-87-0) 5[-24](#page-87-0) [Specifying installed MCR to server](#page-86-0) [instance](#page-86-0) 5-[23](#page-86-0) [Version considerations](#page-69-0) 5[-6](#page-69-0) MATLAB Data Types Unsupported types for client and server marshaling 2[-7](#page-44-0) 6-[4](#page-107-0) MATLAB Production Server Basic example with GUI front-end 7-[8](#page-115-0) 8[-10](#page-155-0) [Installing 32-Bit version on 64-Bit](#page-68-0) [systems](#page-68-0) 5[-5](#page-68-0) [Java Client](#page-108-0) 7-[1](#page-108-0) [Server Overview \(Server Component\)](#page-65-0) 5[-2](#page-65-0) [MATLAB types](#page-245-0) [Conversion to Java types](#page-245-0) A[-4](#page-245-0) [MATLAB Types](#page-247-0) [Conversion to C# types](#page-247-0) A-[6](#page-247-0) [MATLABException](#page-249-0) B[-2](#page-249-0) [MATLABStackFrame](#page-252-0) B-[5](#page-252-0) [mcc](#page-188-0) 9-[3](#page-188-0) [mps-license-reset](#page-224-0) 9[-39](#page-224-0) [mps-new](#page-226-0) 9[-41](#page-226-0) [mps-restart](#page-228-0) 9-[43](#page-228-0) mps-setup 5[-6](#page-69-0) 9[-45](#page-230-0) [Running in a silent installation](#page-70-0) 5-[7](#page-70-0) [Running in non-interactive mode](#page-70-0) 5-[7](#page-70-0) [mps-setup Command Line Wizard](#page-69-0) 5-[6](#page-69-0) [Running in a silent installation](#page-70-0) 5-[7](#page-70-0) [Running in non-interactive mode](#page-70-0) 5-[7](#page-70-0) [setting --mcr-root](#page-69-0) 5[-6](#page-69-0) [setting location of MCR](#page-69-0) 5[-6](#page-69-0) mps-start 5-[27](#page-90-0) 9-[47](#page-232-0) mps-status 5-[31](#page-94-0) 9-[49](#page-234-0)

[Using to verify license server status](#page-73-0) 5-[10](#page-73-0) [mps-stop](#page-236-0) 9-[51](#page-236-0) [mps-which](#page-239-0) 9-[54](#page-239-0) [MWClient](#page-255-0) B-[8](#page-255-0) [MWHttpClient](#page-257-0) B-[10](#page-257-0) [MWStructureListAttribute](#page-260-0) B-[13](#page-260-0)

## **N**

[.NET Client](#page-150-0) [API documentation](#page-150-0) [Location of](#page-150-0) 8-[5](#page-150-0) [Best Coding Practices](#page-147-0) 8-[2](#page-147-0) [Configuring client timeout value for](#page-149-0) 8-[4](#page-149-0) [Data conversion with .NET/C# and MATLAB](#page-179-0) [types](#page-179-0) 8[-34](#page-179-0) [Freeing system resources](#page-148-0) 8-[3](#page-148-0) [Handling exceptions](#page-148-0) 8[-3](#page-148-0) [Managing system resources](#page-148-0) 8[-3](#page-148-0) [Marshaling MATLAB struct types](#page-167-0) 8-[22](#page-167-0) [Marshaling MATLAB Structs](#page-167-0) 8-[22](#page-167-0) [Marshaling MATLAB Structures](#page-167-0) 8[-22](#page-167-0) [Multiple outputs](#page-160-0) 8[-15](#page-160-0) [Preparing your Microsoft Visual Studio](#page-151-0) [environment](#page-151-0) 8-[6](#page-151-0) [Prerequisites](#page-147-0) 8-[2](#page-147-0) [Variable inputs and outputs](#page-162-0) 8[-17](#page-162-0)

## **P**

[pass through](#page-207-0) -M [option flag](#page-207-0) 9[-22](#page-207-0)

## **S**

[Server](#page-65-0) [Basics of server processing](#page-65-0) 5[-2](#page-65-0) [Best Practices for log management](#page-100-0) 5-[37](#page-100-0) [Common Error Messages and](#page-101-0) [Resolutions](#page-101-0) 5[-38](#page-101-0) [Creation a new instance of](#page-75-0) 5-[12](#page-75-0)

[Creation of](#page-75-0) 5[-12](#page-75-0) [Customizing configuration file](#page-85-0) 5[-22](#page-85-0) [Customizing main\\_config](#page-85-0) 5[-22](#page-85-0) [Diagnosing a problem](#page-97-0) 5-[34](#page-97-0) [Diagnostic tools](#page-98-0) 5[-35](#page-98-0) [Endpoint files](#page-100-0) 5[-37](#page-100-0) [Log archive settings](#page-99-0) 5[-36](#page-99-0) [Log files](#page-98-0) 5-[35](#page-98-0) [Log retention settings](#page-99-0) 5[-36](#page-99-0) [--log-archive-max-size](#page-99-0) 5-[36](#page-99-0) [--log-archive-root](#page-99-0) 5[-36](#page-99-0) [--log-rotation-size](#page-99-0) 5[-36](#page-99-0) [main.log](#page-99-0) 5-[36](#page-99-0) [--num-threads](#page-66-0) [throughput management](#page-66-0) 5[-3](#page-66-0) [--num-workers](#page-66-0) [Capacity management](#page-66-0) 5[-3](#page-66-0) [Number of workers](#page-66-0) [Capacity management](#page-66-0) 5[-3](#page-66-0) [Prerequisites for creation](#page-74-0) 5-[11](#page-74-0) [Process Identification Files \(PID files\)](#page-100-0) 5-[37](#page-100-0)

[Setting log file detail levels.](#page-100-0) 5-[37](#page-100-0) [Starting up](#page-91-0) 5-[28](#page-91-0) [Verifying if started](#page-95-0) 5[-32](#page-95-0) [Verifying if stopped](#page-95-0) 5-[32](#page-95-0) [Verifying status of](#page-95-0) 5-[32](#page-95-0) [Workload management](#page-65-0) 5-[2](#page-65-0) [Server Configuration File \(main\\_config\)](#page-72-0) [License Server Options](#page-72-0) 5[-9](#page-72-0) [Specifying License Server Options](#page-72-0) 5[-9](#page-72-0) [Verifying License Server Options](#page-72-0) 5-[9](#page-72-0) [Server Startup](#page-90-0) [using mps-start command](#page-90-0) 5-[27](#page-90-0) [Server Status Verification](#page-94-0) [using mps-status command](#page-94-0) 5-[31](#page-94-0)

#### **W**

[Windows Interactive Error Reporting](#page-71-0) [Disabling](#page-71-0) 5[-8](#page-71-0) [DontShowUI](#page-71-0) 5[-8](#page-71-0)